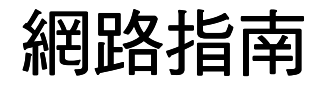

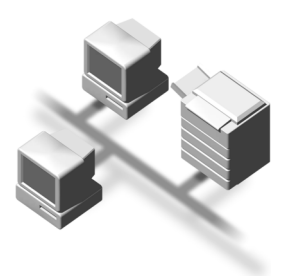

- 1 〕[可通過網路使用的功能](#page-10-0)
- [將網路電纜連接到網路](#page-16-0)
- ) 在網路中設定本機
- [Windows](#page-42-0) 設定
- 〕使用印表機功能
- 使用 [SmartDeviceMonitor for Client](#page-68-0)
- 使用 [SmartDeviceMonitor for Admin](#page-72-0)
- [用網頁瀏覽器設定網路介面卡](#page-78-0)
- [附錄](#page-86-0)

#### 簡介

本手冊包含本機器操作與使用上的詳細說明及注意事項。為了您的安全著想,在使用本機器前請務必仔 細閱讀此手冊。建議您將本手冊放在手邊方便取得的地方,以便需要參考時能快速取用。

#### 重要㈾訊

本手冊內容如有變動恕不另行通知。本公司不對因運用或操作本設備而導致的直接,問接,特殊,意外 或相關因素而產生的損壞承擔任何責任。

#### 本手冊所使用的軟體版本通訊協定

- NetWare 3.x 代表 NetWare 3.12 和 3.2。
- NetWare 4.x 代表 NetWare 4.1、4.11、4.2 和 IntranetWare。

本手冊中使用兩種尺寸單位。本機使用公制。

#### 商標

Microsoft®、Windows® 和 Windows NT® 是 Microsoft Corporation 在美國和 / 或其他國家的註冊商標。

Apple、AppleTalk、EtherTalk、Macintosh、Mac OS 和 TrueType 是 Apple Computer, Inc. 在美國及其他國 家 / 地區的註冊商標。Rendezvous 是 Apple Computer Inc. 的商標。

Netscape 和 Netscape Navigator 是 Netscape Communications Corporation 的註冊商標。

Novell、NetWare、NDS 和 NDPS 是 Novell, Inc. 的註冊商標。

PostScript<sup>®</sup> 和 Acrobat<sup>®</sup> 是 Adobe Systems, Incorporated 的註冊商標。

UNIX 是在美國和其它國家的註冊商標,經 X/Open Company Limited 專門許可。

Citrix® 和 MetaFrame®Citrix Systems, Inc. 的註冊商標。

UPnP 是 UPnP Implementers Corporation 的商標。

這裡使用的其它產品名稱僅用作辨認且可能是它們相應公司的商標。我們對這些標記不擁有任何權利。

以下為 Windows 作業系統的專有名稱:

- Windows<sup>®</sup> 95 的產品名稱是 Microsoft<sup>®</sup> Windows 95。
- Windows<sup>®</sup> 98 的產品名稱是 Microsoft<sup>®</sup> Windows 98。
- Windows<sup>®</sup> Me 的產品名稱是 Microsoft<sup>®</sup> Windows Millennium Edition (Windows Me)。
- 以下為 Windows® 2000 的產品名稱: Microsoft® Windows® 2000 Advanced Server Microsoft® Windows® 2000 Server Microsoft® Windows® 2000 Professional
- 以下為 Windows® XP 的產品名稱: Microsoft® Windows® XP Professional Microsoft® Windows® XP Home Edition
- 以下為 Windows TMServer 2003 的產品名稱: Microsoft® WindowsTM Server 2003 Standard Edition Microsoft® WindowsTM Server 2003 Enterprise Edition Microsoft® WindowsTM Server 2003 Web Edition
- 以下為 Windows NT® 4.0 的產品名稱: Microsoft® Windows NT® Server 4.0 Microsoft® Windows NT® Workstation 4.0
- RSA Data Security, Inc. MD5 Message-Digest Algorithm 版權所有 © 1991-2, RSA Data Security, Inc. 1991 年製造。保留所有權利。 允許影印和使用此軟體,只要在所有提及或參考本軟體或本功能的資料中標有 "RSA Data Security, Inc. MD5 Message-Digest Algorithm"。 同時也允許製作和使用衍生作品,只要這些作品在所有提及或參考摘錄作品的資料中標有 "摘自 RSA Data Security, Inc. MD5 Message-Digest Algorithm" 。 RSA Data Security, Inc. 不承諾此軟體的可銷售性或對於任何特殊目的可適用性。軟體 "原樣"提供 不附帶有任何明示或暗示的擔保。 這些佈告必須保留在本文件和/或軟體的任何部分的任何影印件上。

#### 注:

本手冊中的某些圖示可能與本機稍有不同。

# <span id="page-2-0"></span>本機操作手冊

以下手冊內容說明本機的操作程序。某些特定功能請參閱本手冊的相關章節。

## 註

- □ 本手冊僅供特定機型使用。
- ❒ 要閱讀 PDF 檔案㆗的手冊,必須安裝 Adobe Acrobat Reader 。
- □ PDF 檔案手冊包含在隨機提供的 "Printer/Scanner Drivers and Utilities"的 CD-ROM 光碟中。

#### ❖ 常規設定指南

提供本機概述並描述系統設定值 (紙匣,主要操作者工具等)和故障排除。 有關通訊錄操作步驟(例如:登記傳真號碼、電子郵件位址和使用者代碼等), 請參閱本手冊。

❖ 網路指南 (PDF 檔 - CD-ROM )(本手冊) 描述本機與電腦在網路環境㆗的設定程序。

#### ◆ 影印參考手冊 描述本機影㊞功能的操作、功能與故障排除。

- ◆ 傳真機參考手冊 < 基本功能 > 描述本傳真功能的操作、功能與故障排除。
- ❖ 傳真機參考手冊 < 進階功能 > 描述主要操作㆟員的進階功能與設定。
- ◆ 印表機參考手冊 1 描述本機㊞表機功能的系統設定值和操作。
- ◆ 印表機參考手冊 2 (PDF 檔 CD-ROM ) 描述本機㊞表機功能的操作、功能與故障排除。
- ❖ 掃描器參考手冊 (PDF 檔 CD-ROM) 描述本機掃描功能的操作、功能與故障排除。
- ❖ DeskTopBinder Lite 的手冊 DeskTopBinder Lite 是一套包含於 "Printer/Scanner Drivers and Utilities" CD-ROM 中的公用程式。
	- DeskTopBinder Lite 安裝指南 (PDF 檔 CD-ROM) 詳細描述 DeskTopBinder Lite 的安裝與操作環境。裝㈲ DeskTopBinder Lite 時,本指南可從 [ 設定 ] 對話方塊顯示。
	- DeskTopBinder Lite 入門指南 (PDF 檔 CD-ROM) 描述 DeskTopBinder Lite 的操作並提供其功能的概觀介紹。安裝有 DeskTopBinder Lite 時,本指南被添加到「開始1選單。
	- Auto Document Link 指南 (PDF 檔 CD-ROM) 描述與 DeskTopBinder Lite ㆒起安裝的 Auto Document Link 的操作和功能。 安裝有 DeskTopBinder Lite 時,本指南被添加到 [開始]選單。

#### ❖ ScanRouter V2 Lite 的手冊 ScanRouter V2 Lite 是一套包含於 "Printer/Scanner Drivers and Utilities" CD-ROM 中的公用程式。

- ScanRouter V2 Lite 安裝指南 (PDF 檔 CD-ROM) 詳細描述 ScanRouter V2 Lite 的安裝、設定值與操作環境。裝有 ScanRouter V2 Lite 時,本指南可從 [ 設定 ] 對話方塊顯示。
- ScanRouter V2 Lite 維護指南 (PDF 檔 CD-ROM) 描述傳送伺服器的管理和操作,並提供 ScanRouter V2 Lite 功能的概述。安 裝有 ScanRouter V2 Lite 時,本指南被添加到 [ 開始 ] 選單。

## ❖ 其它手冊

- PostScript 3 補充說明 (PDF 檔 CD-ROM)
- UNIX附錄(可從授權的經銷商處或的,我們的網站上有此手冊的PDF檔案)

# 目錄

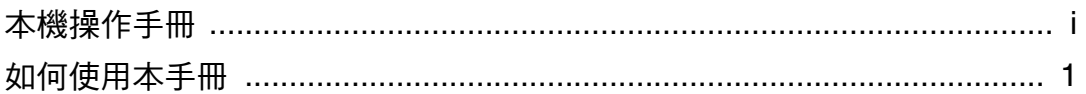

# 1. 可通過網路使用的功能

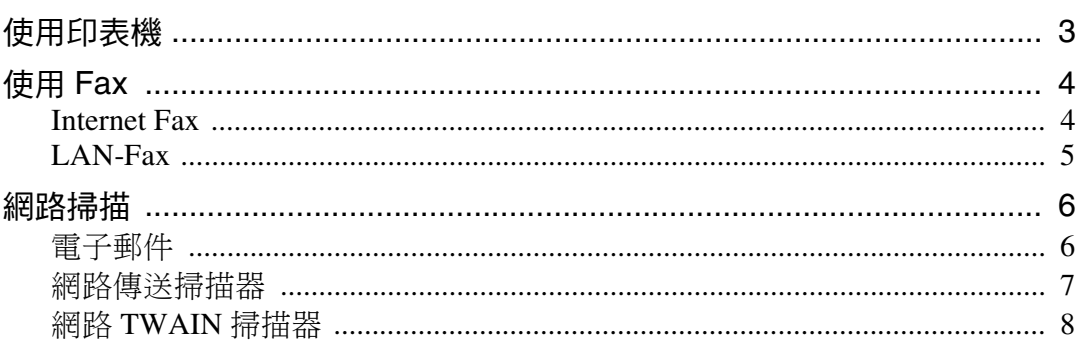

# 2. 將網路電纜連接到網路

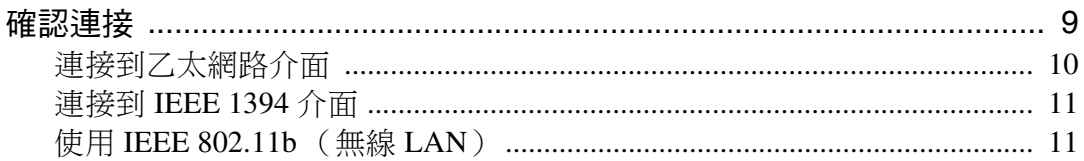

# 3. 在網路中設定本機

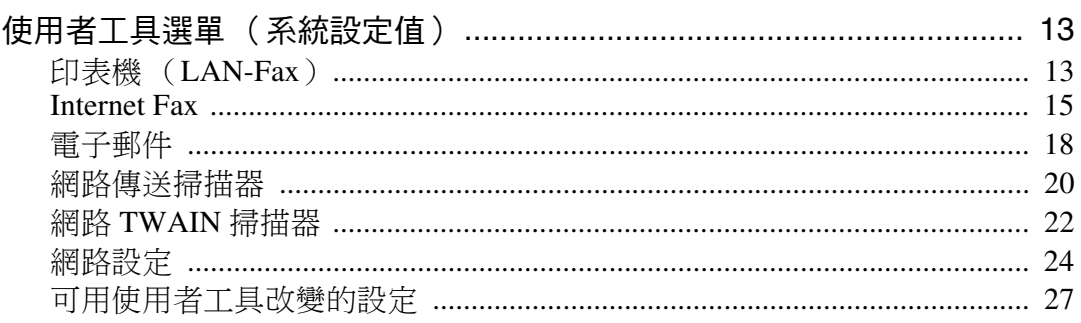

# 4. Windows 設定

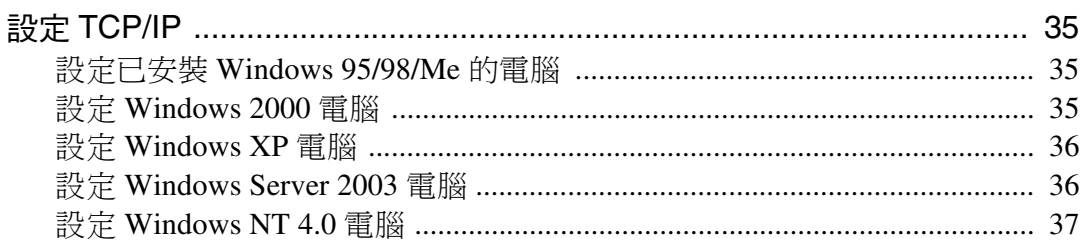

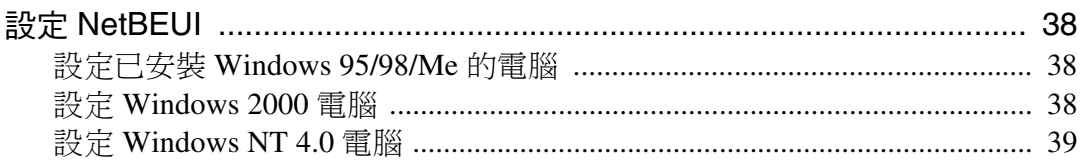

# 5. 使用印表機功能

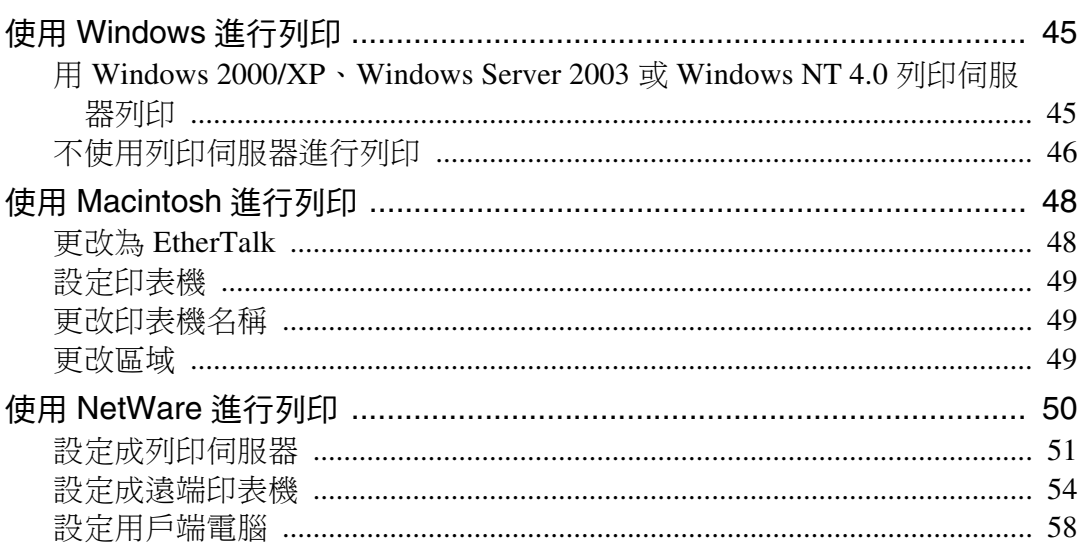

# 6. 使用 SmartDeviceMonitor for Client

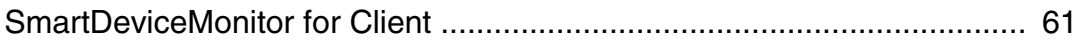

# 7. 使用 SmartDeviceMonitor for Admin

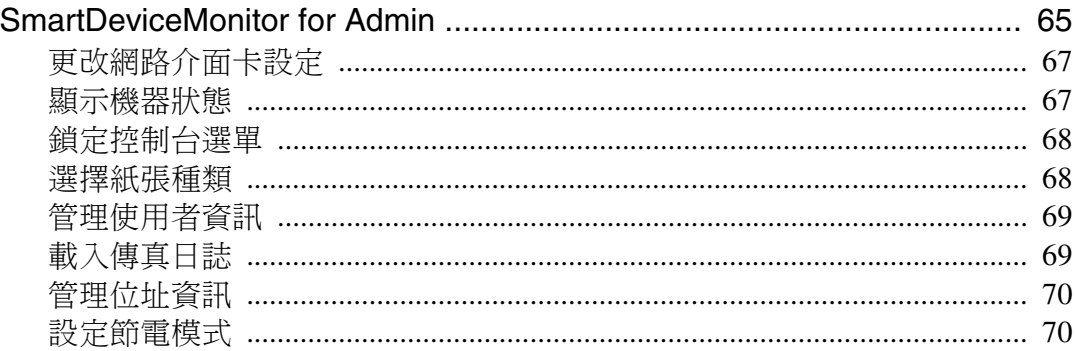

# 8. 用網頁瀏覽器設定網路介面卡

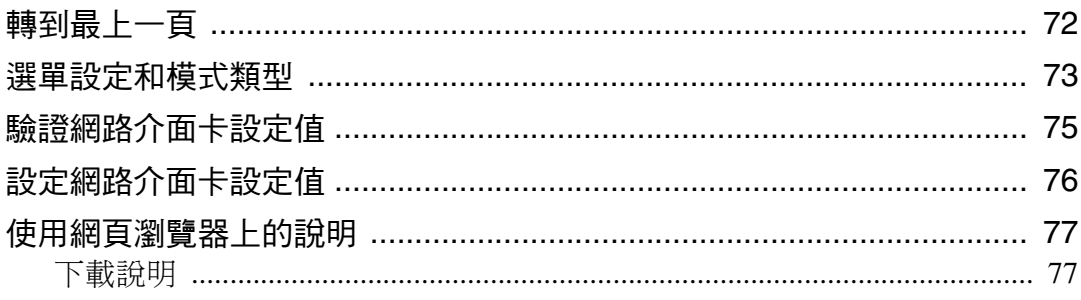

# 9. 附錄

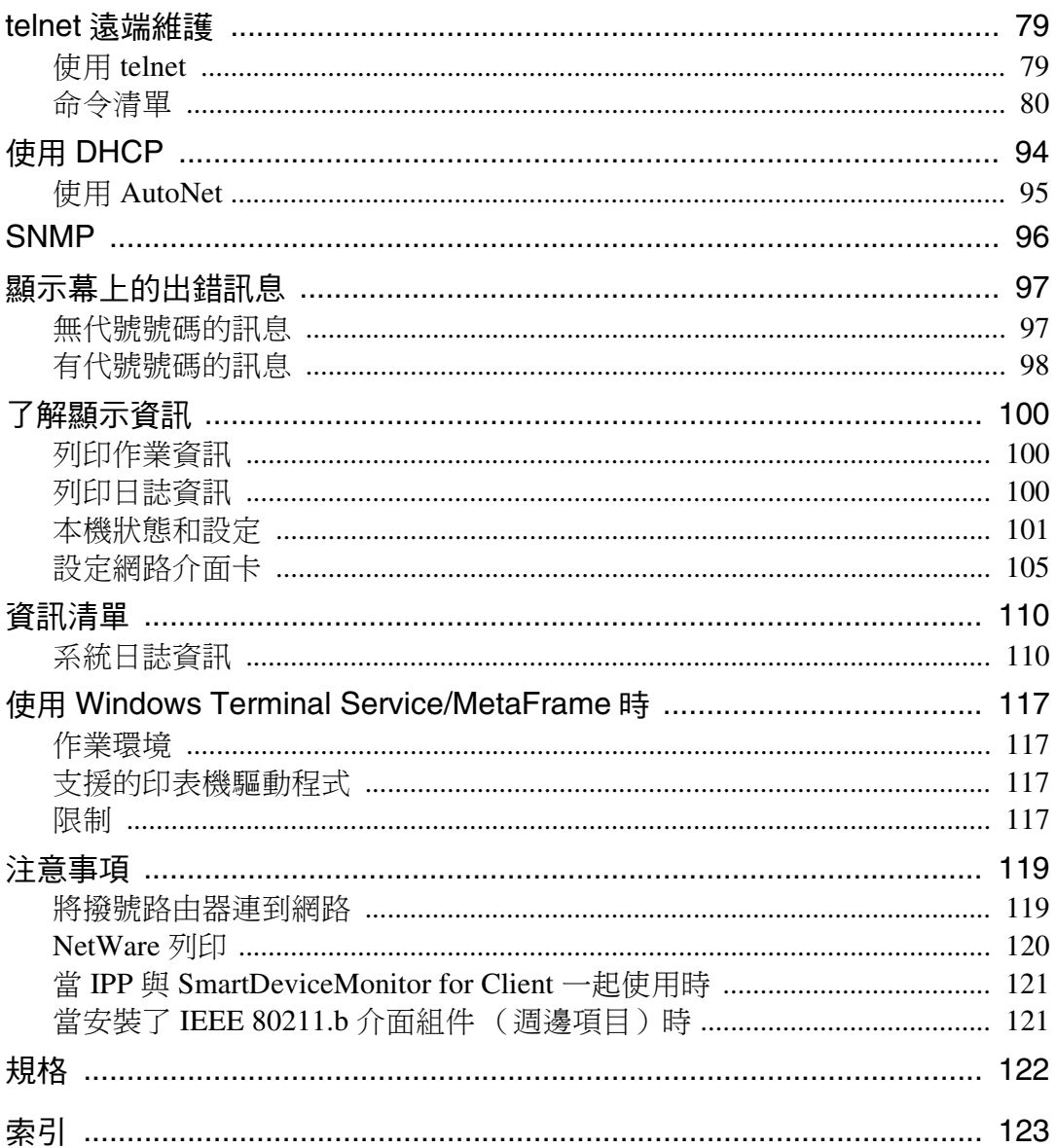

# <span id="page-8-0"></span>如何使用本手冊

## 符號

本手冊使用的符號如下:

#### R 警告:

此符號表示潛在的危險情況,如果您不按照說明來操作本機,則可能導致死亡或 嚴重的身體傷害。

#### R ㊟意:

此符號表示潛在的危險情況,如果您不按照說明來操作本機,則可能導致輕微或 中度的身體傷害或財產損失。

\* 上述說明皆為以您個人安全為考量的應注意事項。

# 重要訊息

如果您不遵照本說明,送紙可能不順、原稿可能受損、而且資料可能潰失。請務 必詳細閱讀。

## 準備

本符號表示在操作前需要先行瞭解或準備的事項。

## 註

此符號表示操作前的預防措施或在錯誤操作後應採取的措施。

限制

本符號表示數值限制、不能㆒起使用的功能、或不能使用㈵定功能的情況。

## 參考

本符號表示參考的意思。

## **[ ]**

在本機顯示幕㆖出現的按鍵。

## **[ ]**

在電腦畫面出現的按鍵與按鈕。

## $\begin{bmatrix} \end{bmatrix}$

在本機控制台㆖的按鍵。

## $\begin{bmatrix} \phantom{-} \end{bmatrix}$

電腦鍵盤㆖的按鍵。

## 主要週邊項目名稱

我們用一般名稱來稱呼下列軟體產品:

- DeskTopBinder Lite 和 DeskTopBinder Professional\*  $\rightarrow$  DeskTopBinder
- ScanRouter V2 Lite、ScanRouter EX Professional\* 和 ScanRouter EX Enterprise\*→ ScanRouter 傳送軟體
- \* 選購

# <span id="page-10-0"></span>1. 可通過網路使用的功能

<span id="page-10-1"></span>本機通過網路提供㊞表機、LAN-Fax、Internet Fax 和掃描功能。

# 使用印表機

網路介面卡與 NetWare [\\*1](#page-10-2) (IPX/SPX, TCP/IP)、Windows NT 4.0 (TCP/IP, NetBEUI<sup>\*2</sup> · IPP [\\*3](#page-10-4) ) · Windows 2000 (TCP/IP, NetBEUI  $*2$  · IPP  $*3$  ) · Windows  $XP(TCP/IP \cdot IPP \cdot 3) \cdot Windows Server 2003 (TCP/IP \cdot IPP \cdot 3) \cdot Windows 95/98/Me$ (TCP/IP、NetBEUI<sup>\*2</sup>、IPP<sup>\*3</sup>)、UNIX (TCP/IP) 和 Macintosh (AppleTalk) 通訊協定相容。這樣,您就可以在使用不同通訊協定和作業系統的網路中操作本 機。

<span id="page-10-2"></span>\*1 如果裝有週邊項目 802.11b 介面套件,則只能使用基礎結構模式。

- <span id="page-10-3"></span>\*2 對於 NetBEUI ,請使用 SmartDeviceMonitor for Client 連接埠。
- <span id="page-10-4"></span>\*3 IPP (網際網路列印通訊協定)是透過網際網路進行列印時所使用的通訊協定。

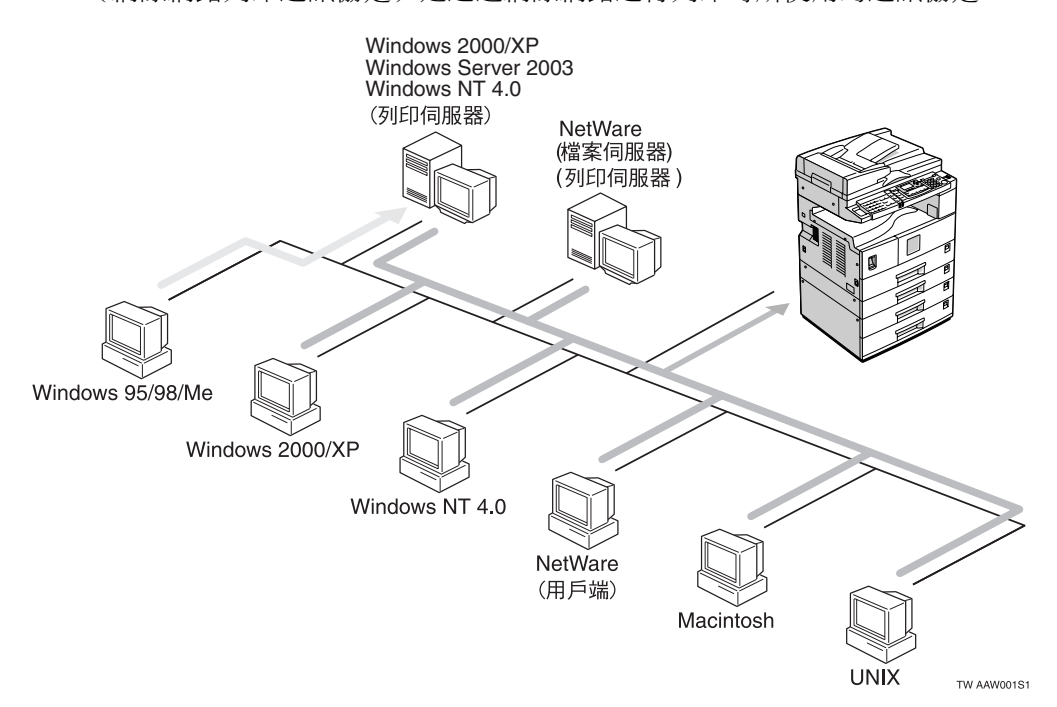

## $\cancel{\mathcal{S}}$ 參考

有關要進行的設定詳情,請參閱第 13 頁 " 在網路中設定本機 " 。 有使用此功能的詳請,請參閱第 41 百 "使用印表機功能"。

# <span id="page-11-0"></span>使用 Fax

# <span id="page-11-1"></span>Internet Fax

本機將掃描文件影像轉換到電子郵件格式並通過 Internet 傳輸資料。 指定電子郵件位址而不是傳真號碼,然後發送文件。

可在支援 Internet Fax 的傳真機,或能接收普通電子郵件的電腦上接收電子郵件。 您也可以接收電子郵件或 Internet 傳真,然後進行列印或轉送。

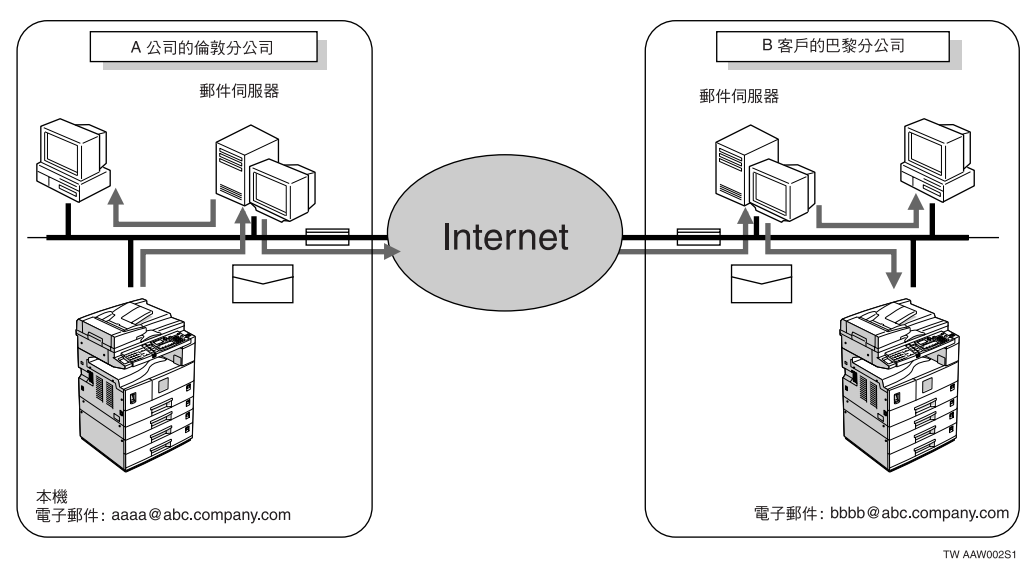

有關要進行的設定詳情,請參閱第 13 頁 "在網路中設定本機"。 ㈲關使用此功能的詳情,請參閱傳真參考手冊 *<* 基本功能>。

**1**

# <span id="page-12-0"></span>LAN-Fax

透過乙太網路、IEEE 1394 (IP over 1394)或 IEEE 802.11b (無線 LAN),您可 以通過電話線路從任何連接的電腦㆖將文件傳真到本機。

要發送傳真,從正在使用的 Windows 公用程式列印,請將 LAN-Fax 選作印表機, 然後指定目的㆞。

您還可查看已發送的影像資料。

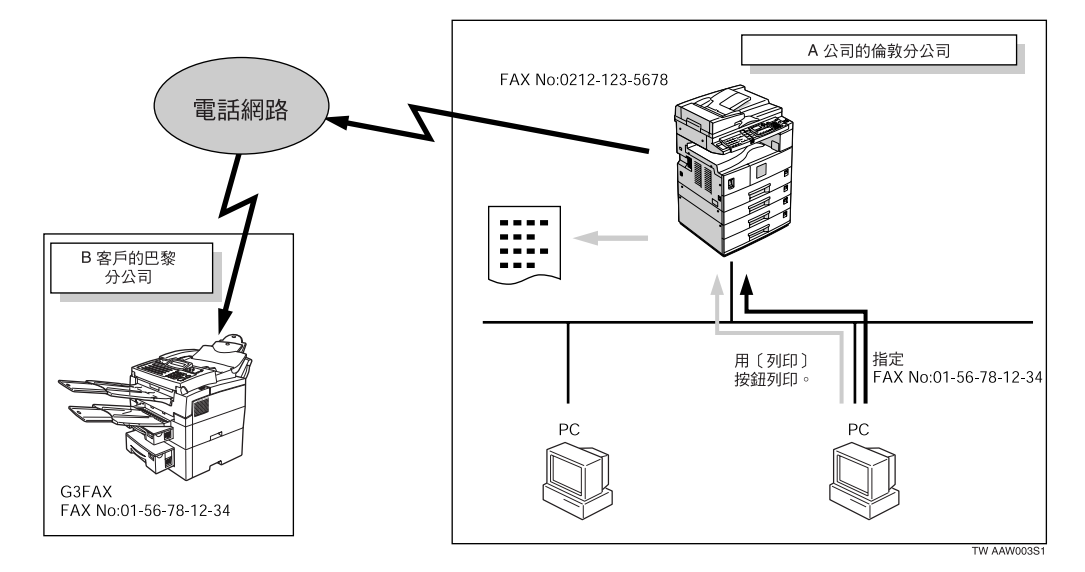

參考

有關要進行的設定詳情,請參閱第 13 頁 "在網路中設定本機"。 ㈲關使用此功能的詳情,請參閱傳真參考手冊 *<* 進階功能>。

# <span id="page-13-0"></span>網路掃描

# <span id="page-13-1"></span>電子郵件

可透過 LAN 或 Internet 用電子郵件系統發送附加在電子郵件上的掃描檔案。

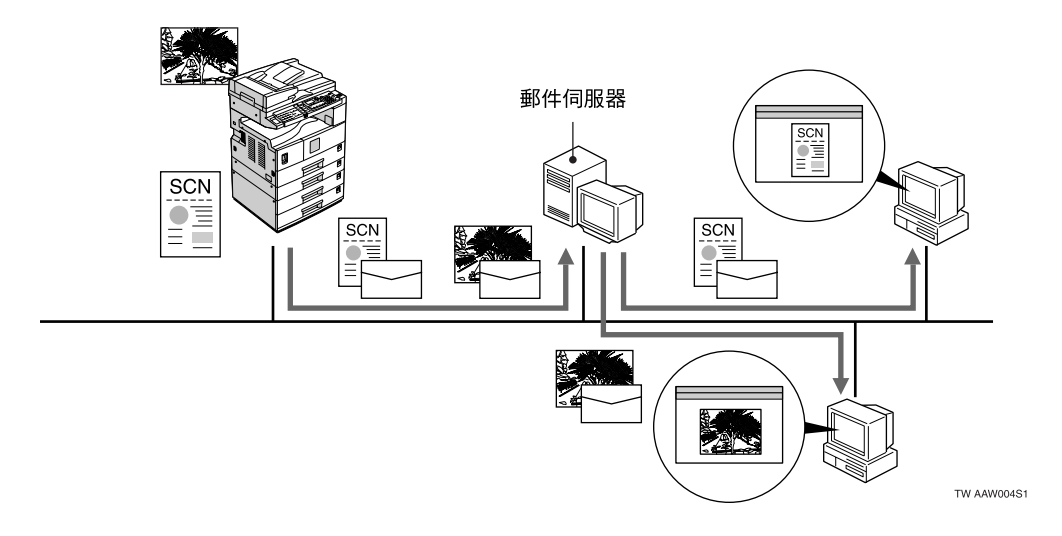

# 參考

有關要進行的設定詳情,請參閱第 13 頁"在網路中設定本機"。 有關使用此功能的詳情,請參閱掃描參考手冊。

**1**

# <span id="page-14-0"></span>網路傳送掃描器

您可以將本機用作 ScanRouter 傳送軟體的傳送掃描器。

可將掃描檔案或通過傳真接收的文件儲存在傳送伺服器內,或通過網路傳送到用 戶端電腦的指定㈾料夾。

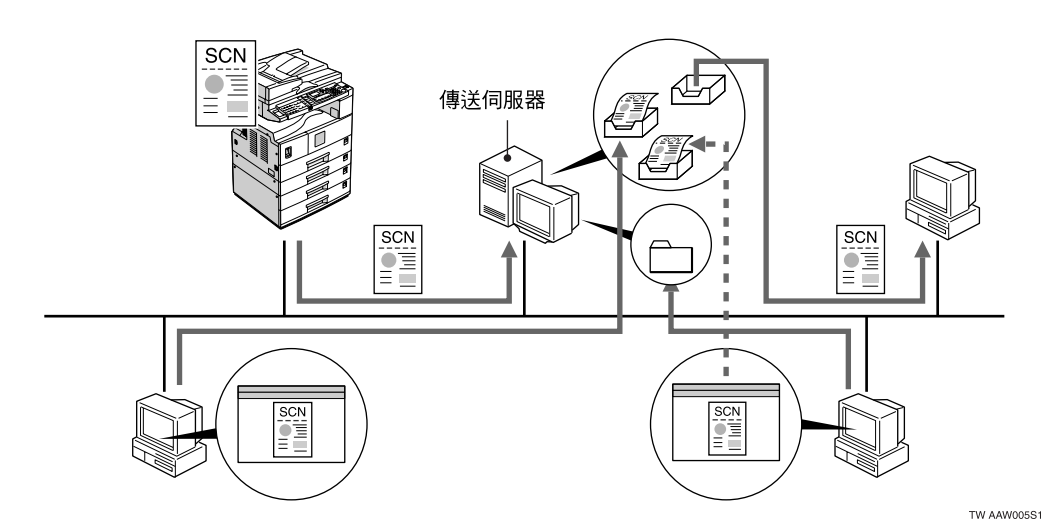

# 參考

有關要進行的設定詳情,請參閱第 13 頁"在網路中設定本機"。 有關使用此功能的詳情,請參閱掃描參考手冊。

# <span id="page-15-0"></span>網路 TWAIN 掃描器

您可以從透過網路 (㆚太網路、IEEE 1394 (IP over 1394)或 IEEE 802.11b (無 線 LAN))連接的電腦使用本機的掃描功能。

您可以像使用直接連接到電腦的掃描器㆒樣掃描文件。

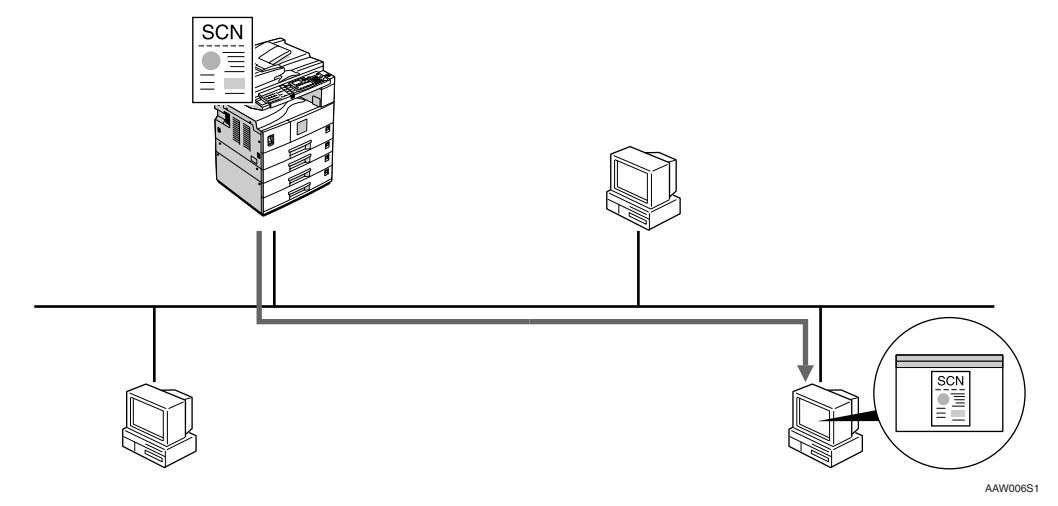

# 參考

**1**

有關要進行的設定詳情,請參閱第 13 頁 " 在網路中設定本機 " 。 ㈲關使用此功能的詳情,請參閱掃描參考手冊。

# <span id="page-16-0"></span>2. 將網路電纜連接到網路

<span id="page-16-1"></span>確認連接

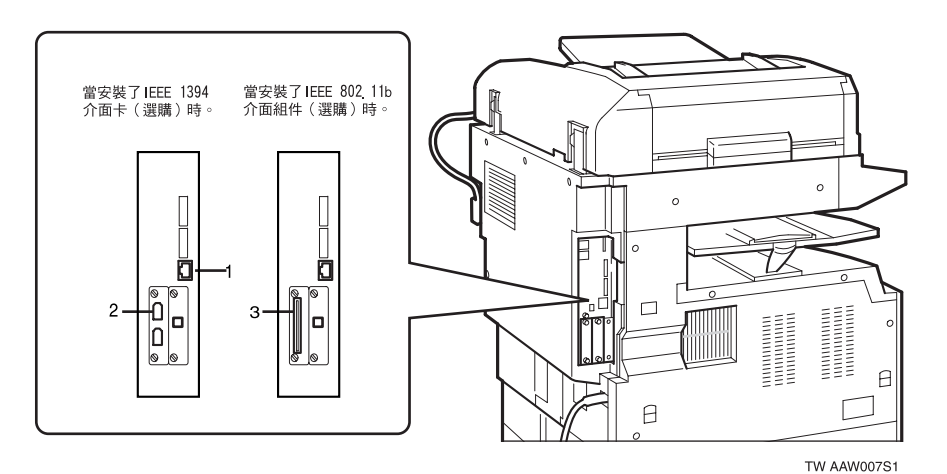

*1.* 10BASE-T/100BASE-TX 連接埠 連接 10BASE-T 或 100BASE-TX 的連接埠

*2.* IEEE 1394 連接埠 (週邊㊠目) 連接 IEEE 1394 介面電纜的連接埠

*3.* 無線 LAN 卡 (週邊㊠目)

使用無線 LAN 的連接埠

# <span id="page-17-0"></span>連接到乙太網路介面

此網路介面卡支援 10BASE-T 或 100BASE-TX 連接。

A 關閉主電源開關。

重要訊息

- □ 確認主電源關閉。請參閱影印參 考。
- 2 環起網路介面電纜,並安裝消磁線。

註

□ 網路介面電纜環應距離電纜一端 (靠近㊞表機㆒端)約 15cm  $(6")(0)$ 。電纜尾端的消磁線 應為環形。

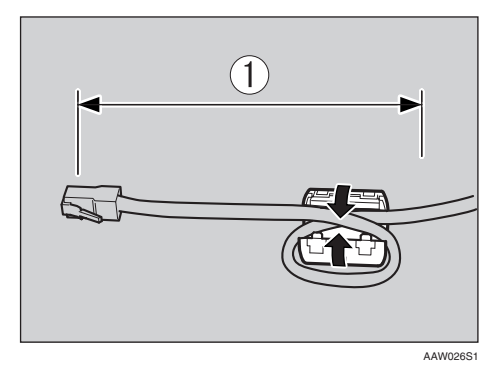

C 將㆚太網路介面電纜連接到 10BASE-T/100BASE-TX 連接埠。

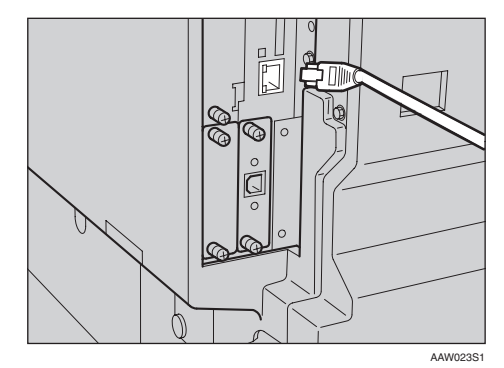

4 打開主電源開關。

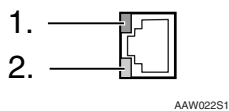

- *1.* 指示燈 (綠色) 當本機與網路連接正確時保持綠色。
- *2.* 指示燈 (黃色) 在操作 100 BASE-TX 時變成黃色。操 作 10 BASE-T 時熄滅。

**2**

# <span id="page-18-0"></span>連接到 IEEE 1394 介面

## 重要訊息

□ 連接之前,請觸摸金屬部件使您自 己接㆞。

## 註

- □ 使用隨 IEEE 1394 介面卡 ( 週邊項 目)提供的介面電纜。
- ❒ 確認介面電纜未打環。
- **1** 將IEEE 1394介面電纜連接到IEEE 1394 連接埠。

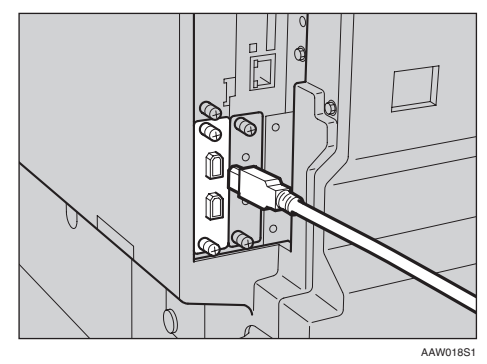

# 註

❒ ㈲兩個介面連接埠可用於連接 IEEE 1394 介面卡電纜。每個都 可以使用。

# <span id="page-18-1"></span>使用 IEEE 802.11b (無線 LAN)

設定 IEEE 802.11b (無線 LAN)

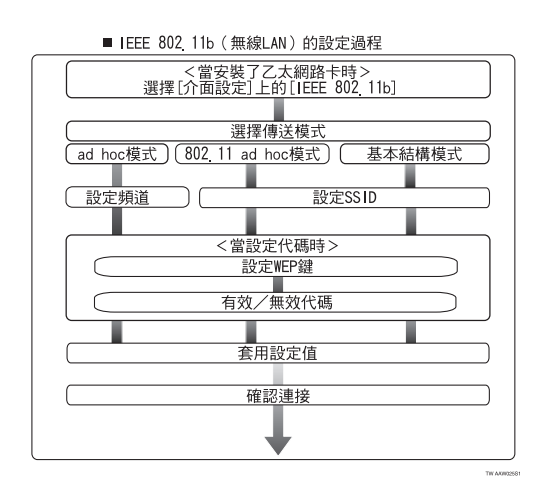

註

❒ 當使用 Windows XP 標準驅動程式 或公用程式連接 Windows XP 作為 無線 LAN 用戶端,或者在不使用基 礎結構模式時,請選擇 [802.11 Ad hoc]。

### 確認連接

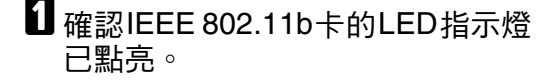

◆ 在基礎結構模式中使用時

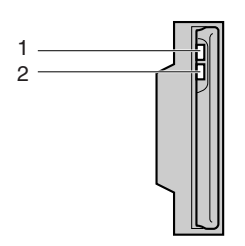

AAW027S1

*1.* 如果與網路的連接正確,在基礎結 構模式㆗ LED 指示燈為綠色。當 LED 指示燈閃爍時,說明機器正在搜索裝 置。

**2.** 如果 [ 介面設定 I/[ 網路 ] 畫面上的 [LAN 種類 ] 未被設定到 [IEEE 802.11b], 即時主電源開著,指示燈也不點亮。

❖ 在 ad hoc 模式 /802.11 ad hoc 模式 中使用時

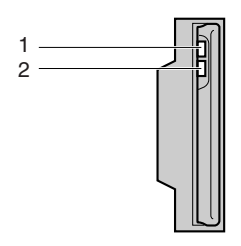

AAW027S1

1. 如果與網路的連接正確, 在 ad hoc 模式或 801.11 ad hoc 模式中時 LED 指示燈為綠色。當 LED 指示燈閃爍時, 說明機器正在搜索裝置。 幾秒鐘後 LED 指示燈點亮。

*2.* 如果 IEEE 802.11b 卡正在工作中, 指示燈點亮橙色。

2 列印設定頁以驗證設定值。

# 參考

有關列印設定頁的詳細資訊,請 參閱*印表機參考2*。

#### 檢查本機的無線電波狀態

在基礎結構模式㆗使用時,您可以使用 控制面板檢查本機的無線電波狀態。

## 註

- □ 要檢查無線電波狀態,請選擇[網路] 書面上[LAN 種類]中的[IEEE 802.11b]。
- 1 按 【使用者工具 / 計數器】鍵。
- 2 使用【▲】或【▼】選擇 [ 系統設定 值 ],然後按 【OK】鍵。

 $\Omega$  使用  $[$   $\blacktriangle$   $]$  或  $[$   $\blacktriangledown$   $]$  選擇  $[$   $\Upsilon$   $]$   $\Omega$   $[$ 然後按 【OK】鍵。

- 4 使用 【▲ 】或 【 ▼ 】選擇 [IEEE 802.11b], 然後按 【OK】鍵。
- $\overline{O}$  使用【▲】或【▼】選擇 [ 無線 LAN 訊號 ],然後按 【OK】鍵。 顯示本機的無線電波狀態。
- 检查無線電波狀態後, 按【使用者 工具 / 計數器】鍵。

# <span id="page-20-0"></span>3. 在網路中設定本機

# <span id="page-20-1"></span>使用者工具選單 (系統設定值)

本節描述可以用使用者工具(系統設定值)更改的網路設定值。根據您要使用的 功能和要連接的介面進行設定。

## 重要訊息

□ 這些設定應由系統管理員,或向系統管理員質詢後進行。

 $\mathcal{S}_{\circledast}$ 

有關設定值的詳情,請參閱第 27 頁 "[可用使用者工具改變的設定](#page-34-1)"。

#### ◆ 檢視顯示在清單中的資訊。

● 必須設定這些項目以使用功能。務必在使用相應的功能之前進行設定。 ❍ 必須根據需要設定這些㊠目。

# <span id="page-20-2"></span>㊞表機 (LAN-Fax)

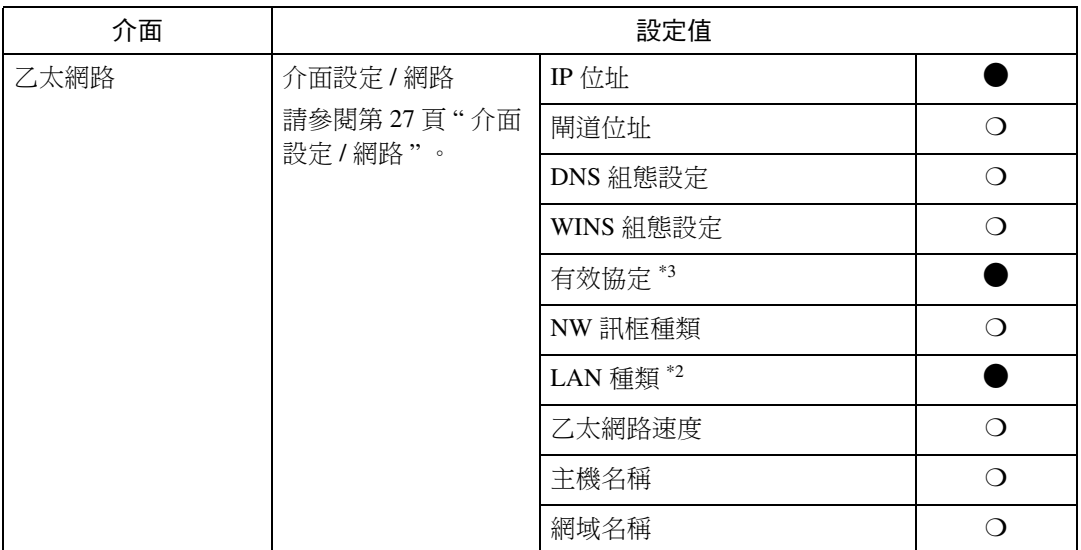

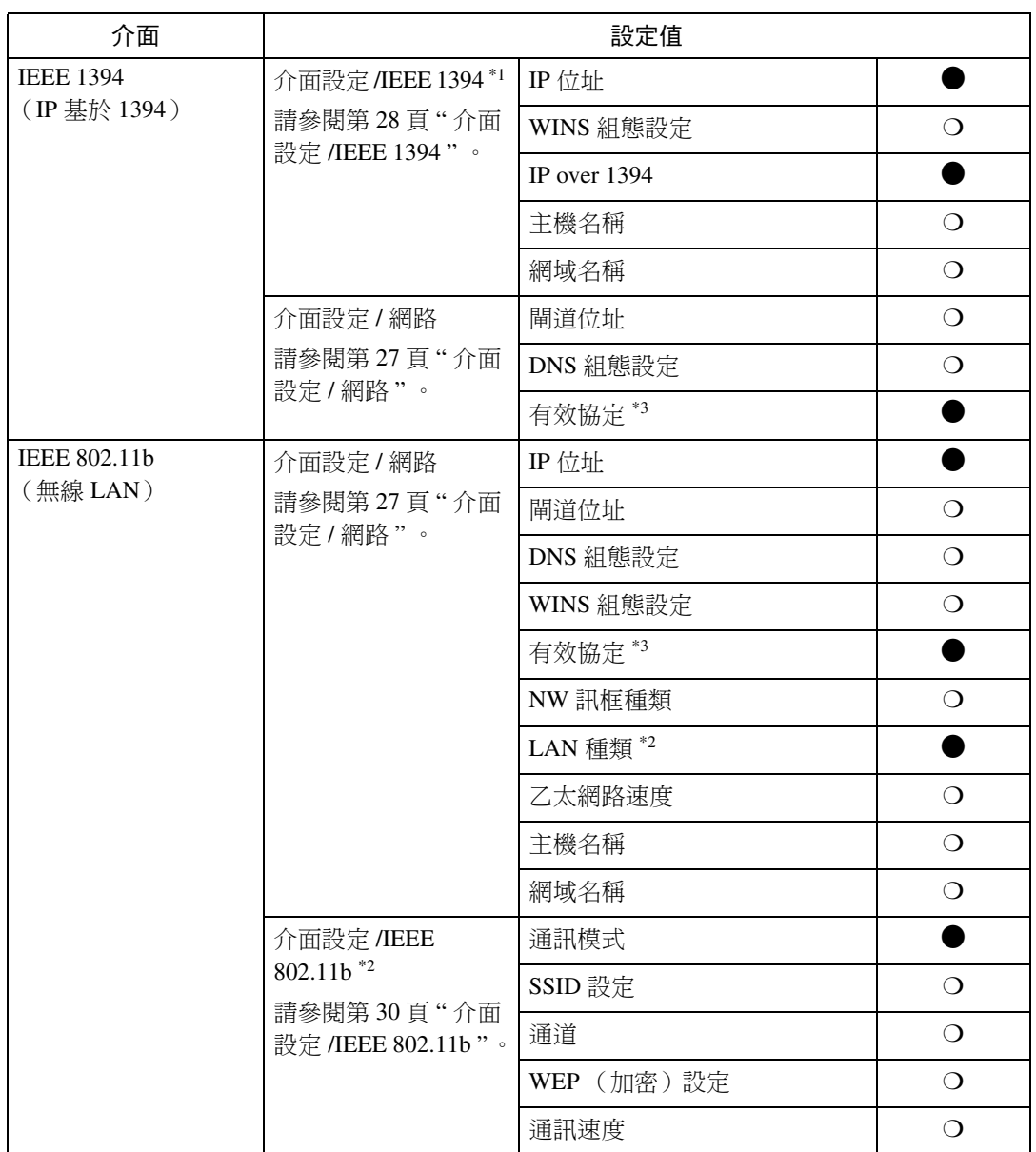

<span id="page-21-2"></span> $^{\ast1}$  在安裝了 IEEE 1394 介面卡(週邊項目)後顯示。

<span id="page-21-1"></span><span id="page-21-0"></span> $^{\ast 2}$  在安裝了 IEEE 802.11b 組件 (週邊項目)後顯示。 如果乙太網路和 IEEE 802.11b ( 無線 LAN ) 都連接到本機,選擇的介面優先層級更高。  $^{\ast 3}$  檢查是否為 TCP/IP 選擇了 [ 有效 ]。

# <span id="page-22-0"></span>Internet Fax

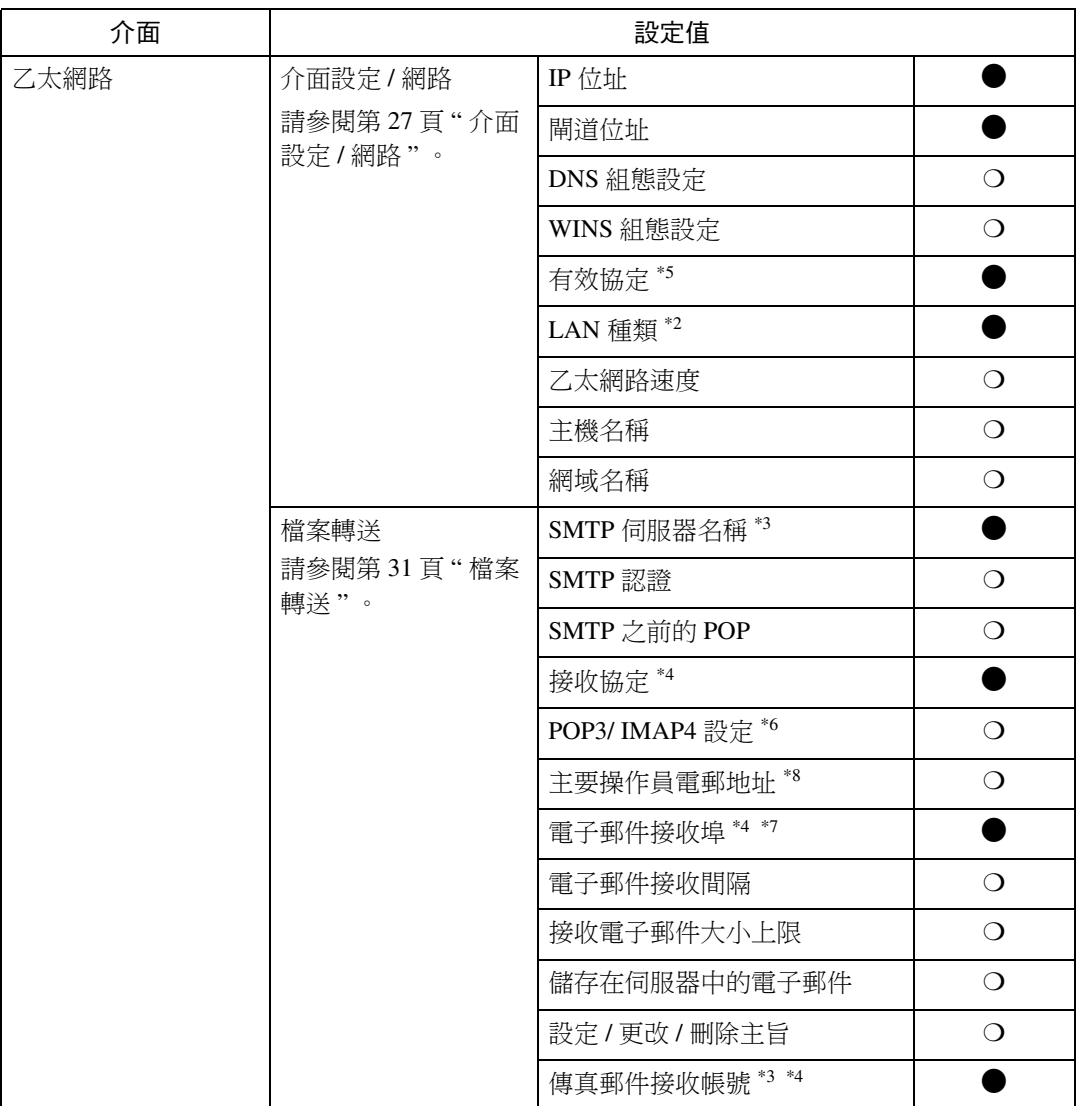

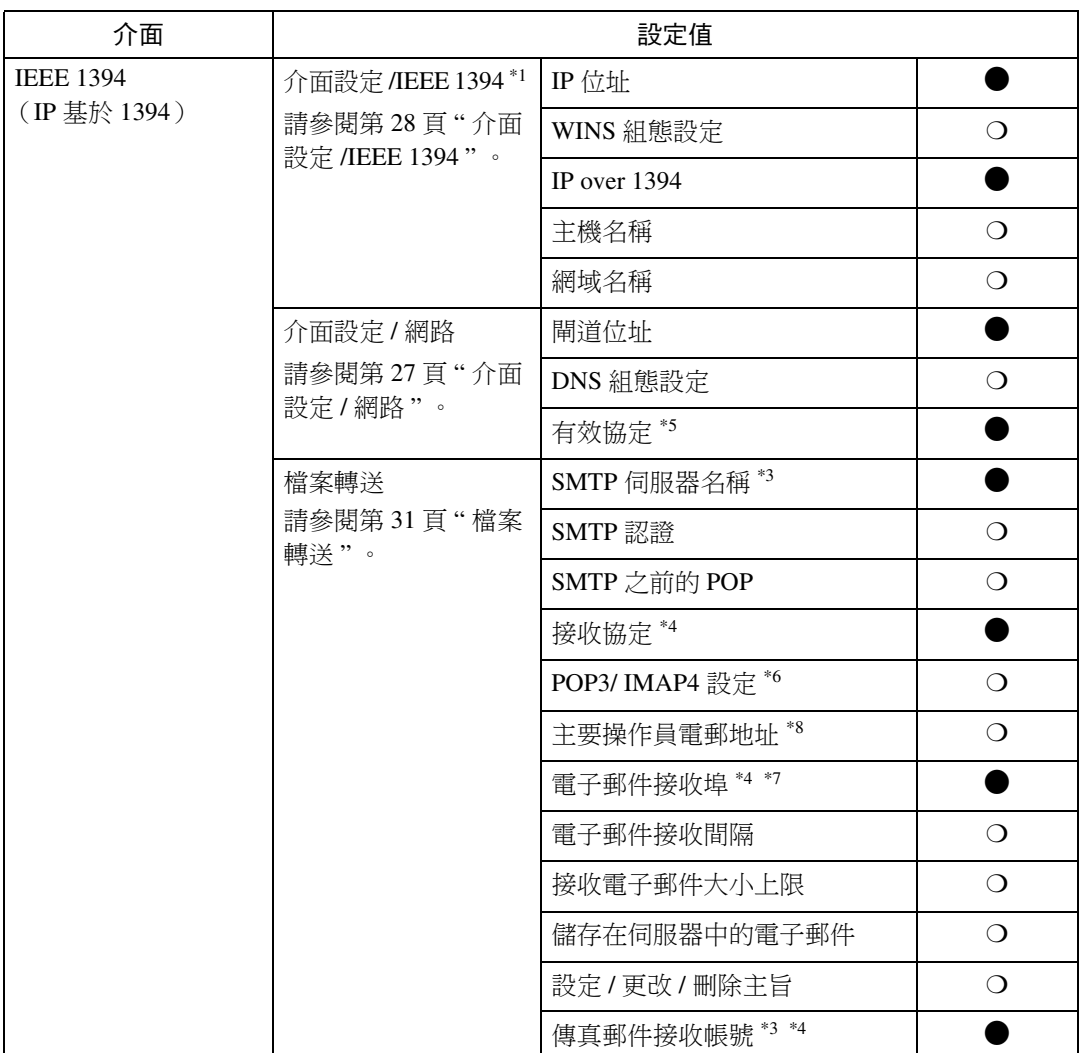

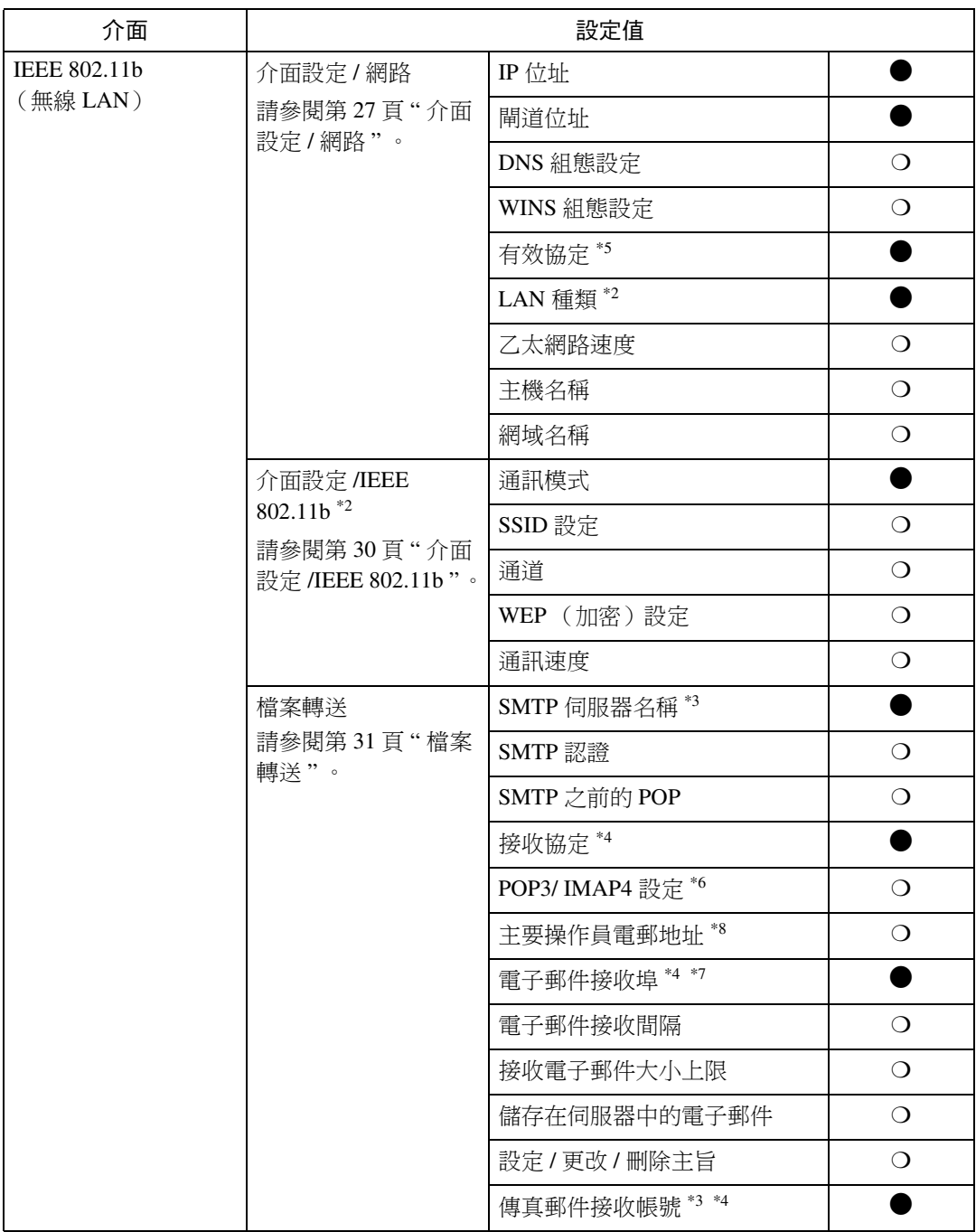

<span id="page-24-7"></span> $^*$ <sup>1</sup> 在安裝了 IEEE 1394 介面卡 (週邊項目)後顯示。

<span id="page-24-1"></span>\*2 在安裝了 IEEE 802.11b 組件 (週邊㊠目)後顯示。

如果乙太網路和 802.11b (無線 LAN)都安裝在本機上,則選中的介面優先層級更高。

- <span id="page-24-2"></span>\*3 使用傳輸功能所需的最小設定值。
- <span id="page-24-3"></span>\*4 使用接收功能所需的最小設定值。 若要使用 SMTP 接收,請在 DNS 伺服器的 MX 中進行記錄,以表示本機可以進行 SMTP 接收。<br>\*5 檢查是否為 TCP/IP 選擇了 [ 有效 ]。
- <span id="page-24-0"></span>
- <span id="page-24-4"></span> $^*$ 6 如果您為 [SMTP 之前的 POP] 選擇 [ 開啟 ],請也選擇此功能。
- <span id="page-24-6"></span> $*7$  如果為 [SMTP 之前的 POP] 選擇 [開啟], 請檢查 [POP3] 的連接埠號。
- <span id="page-24-5"></span>\*8 如果您為 [SMTP 認證 ] 選擇 [開啟 ],請也選擇此功能。

**3**

# <span id="page-25-0"></span>電子郵件

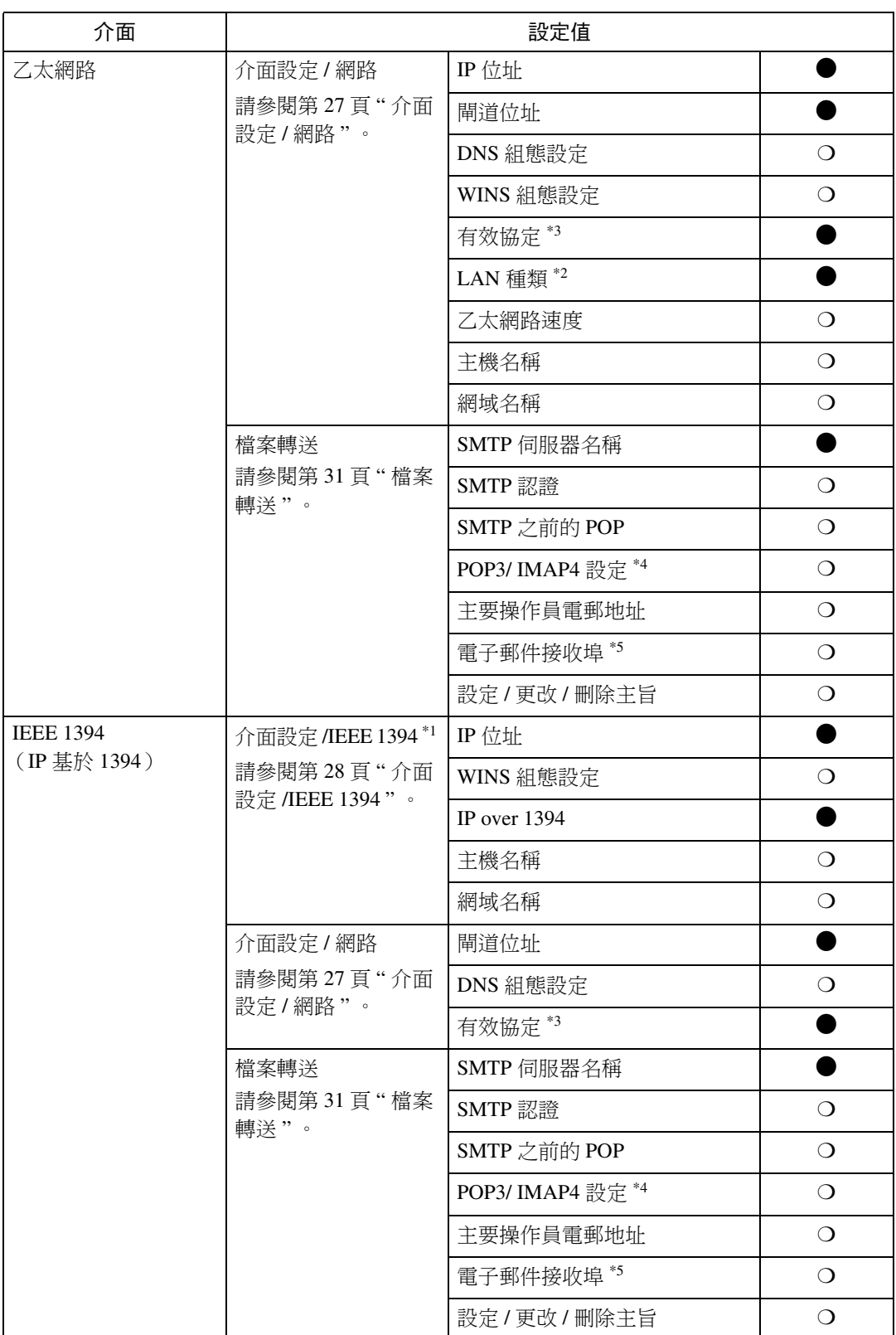

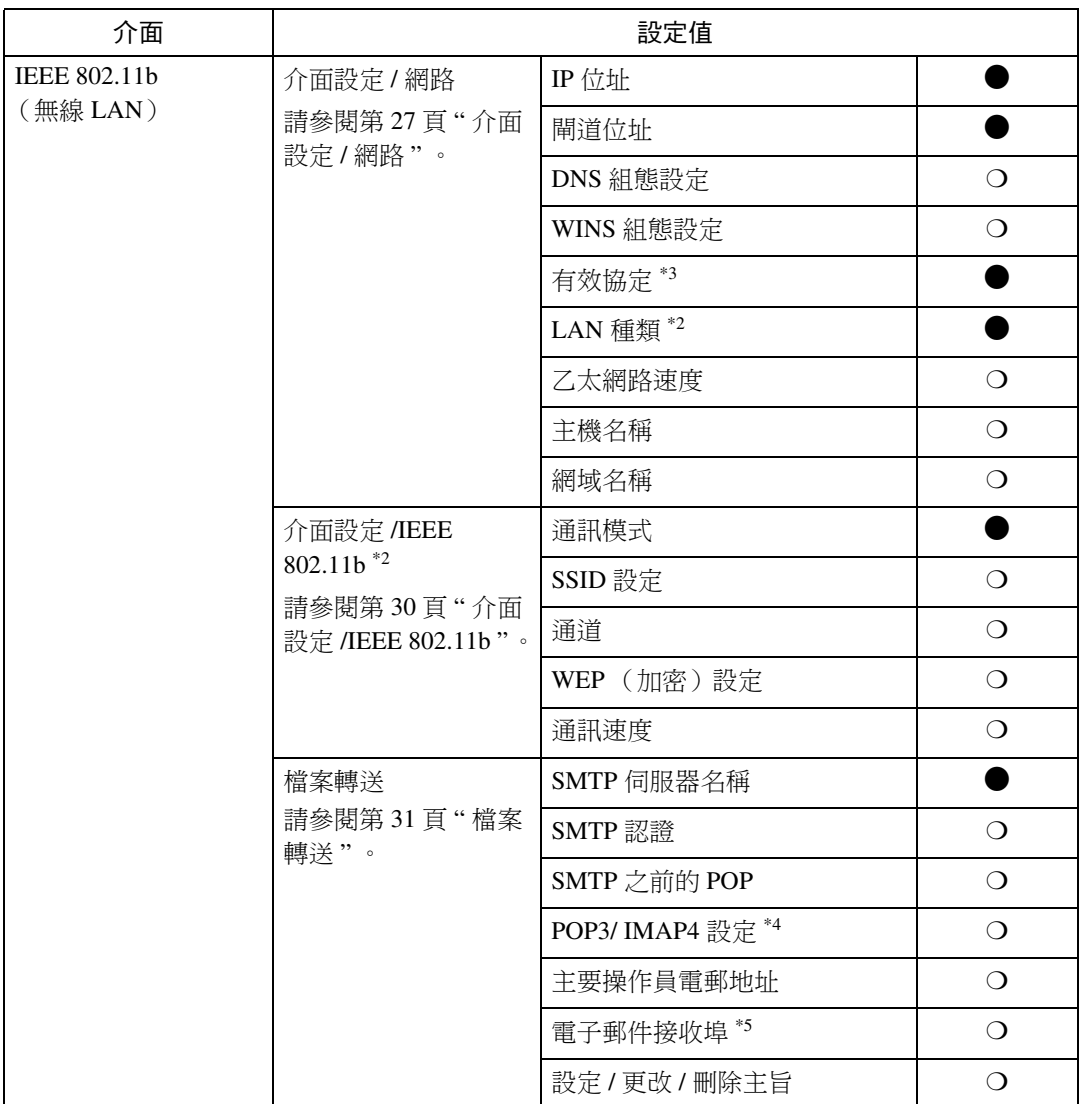

<span id="page-26-4"></span> $^*$ <sup>1</sup> 在安裝了 IEEE 1394 介面卡 (週邊項目)後顯示。

<span id="page-26-1"></span>\*2 在安裝了 802.11b 組件 (週邊㊠目)後顯示。

如果乙太網路和 802.11b (無線 LAN)都安裝在本機上,則選中的介面優先層級更高。<br>\*3 檢查是否為 TCP/IP 選擇了 [ 有效 ]。

<span id="page-26-2"></span><span id="page-26-0"></span> $*4$  如果您為 [SMTP 之前的 POP] 選擇 [ 開啟 ], 請也選擇此功能。

<span id="page-26-3"></span>\*5 如果為 [SMTP 之前的 POP] 選擇 [開啟], 請檢查 [POP3] 的連接埠號。

# <span id="page-27-0"></span>網路傳送掃描器

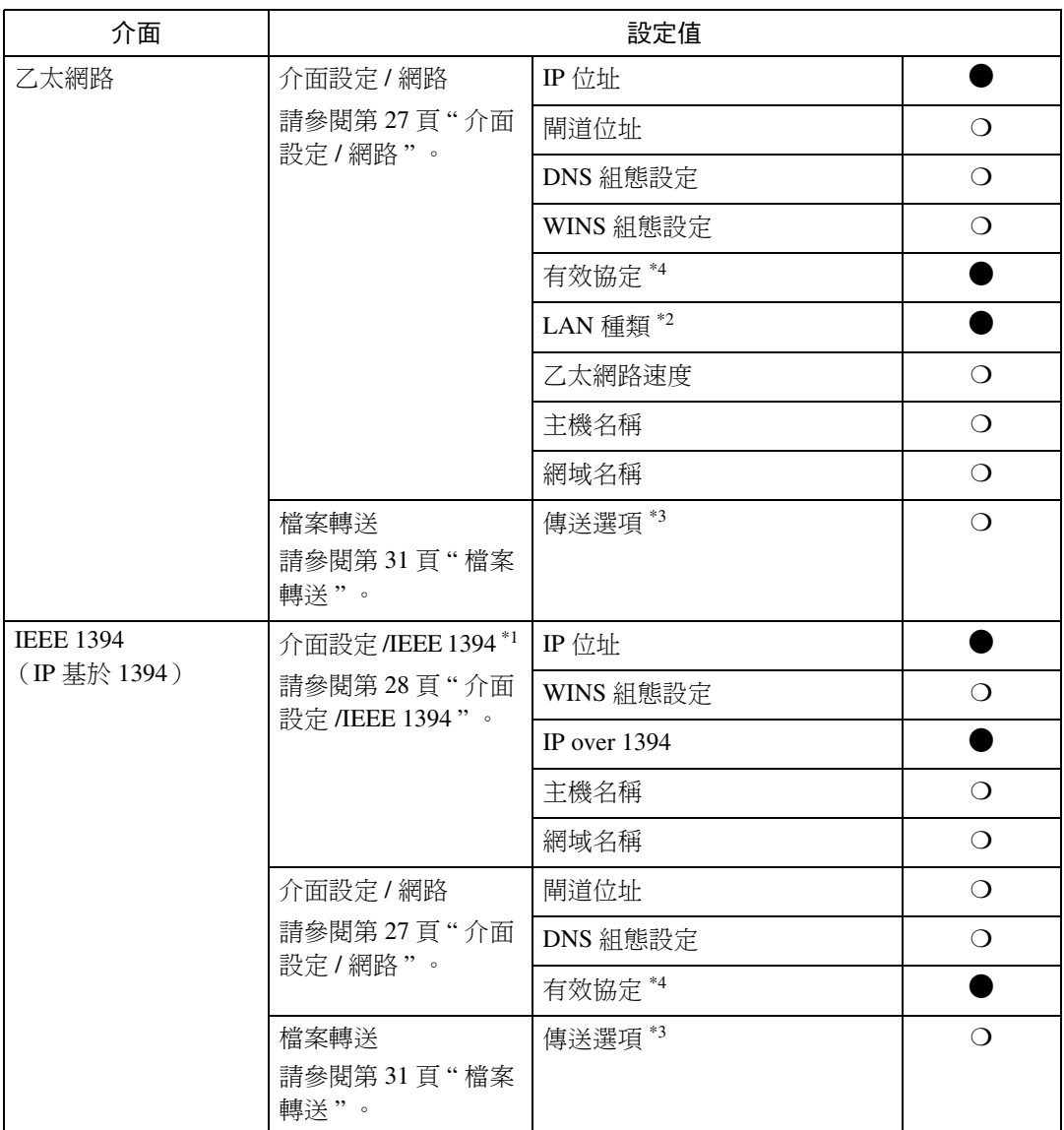

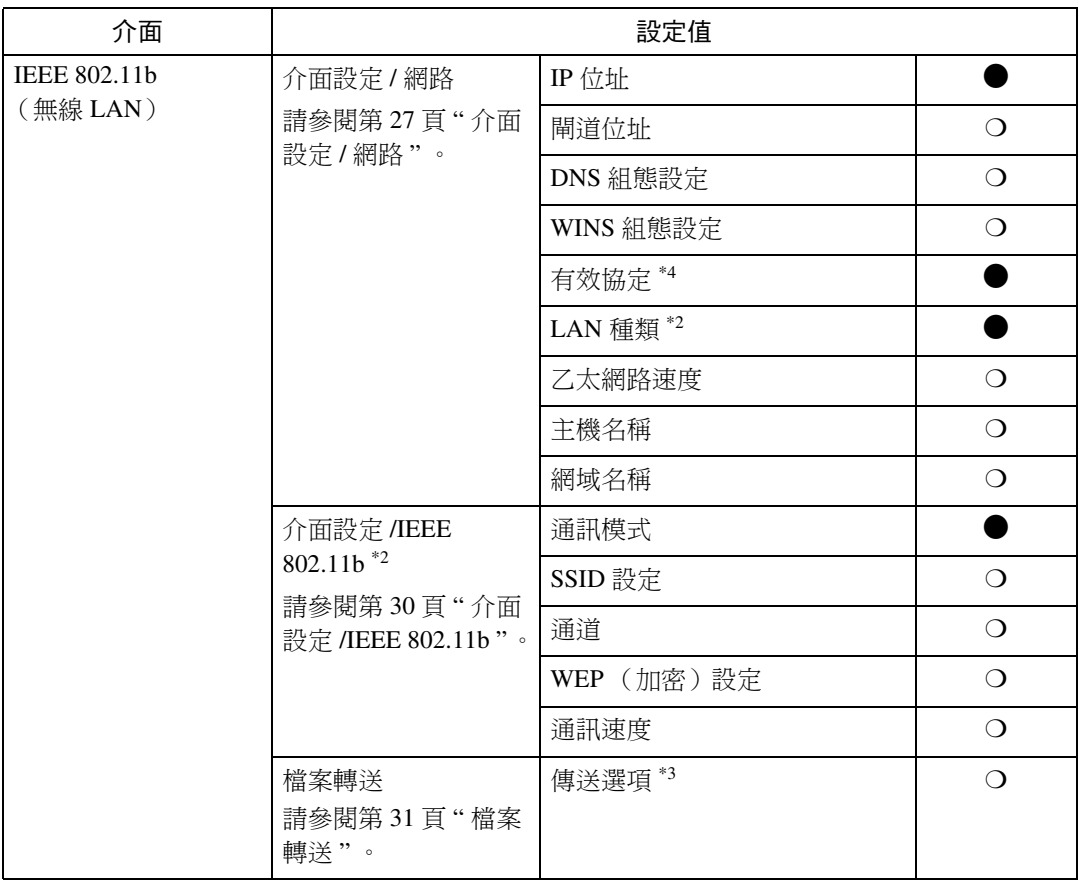

<span id="page-28-3"></span> $^{\ast1}$  在安裝了 IEEE 1394 介面卡(週邊項目)後顯示。

<span id="page-28-1"></span> $^{\ast 2}$  在安裝了 IEEE 802.11b 組件 (週邊項目)後顯示。

如果乙太網路和 IEEE 802.11b ( 無線 LAN ) 都連接到本機,選擇的介面優先層級更高。

<span id="page-28-2"></span> $^{\ast 3}$  傳送選項被設定為 [ 開啟 ] 時,確認已設定了 IP 位址。

<span id="page-28-0"></span>\*4 檢查是否為 TCP/IP 選擇了 [ 有效 ]。

# <span id="page-29-0"></span>網路 TWAIN 掃描器

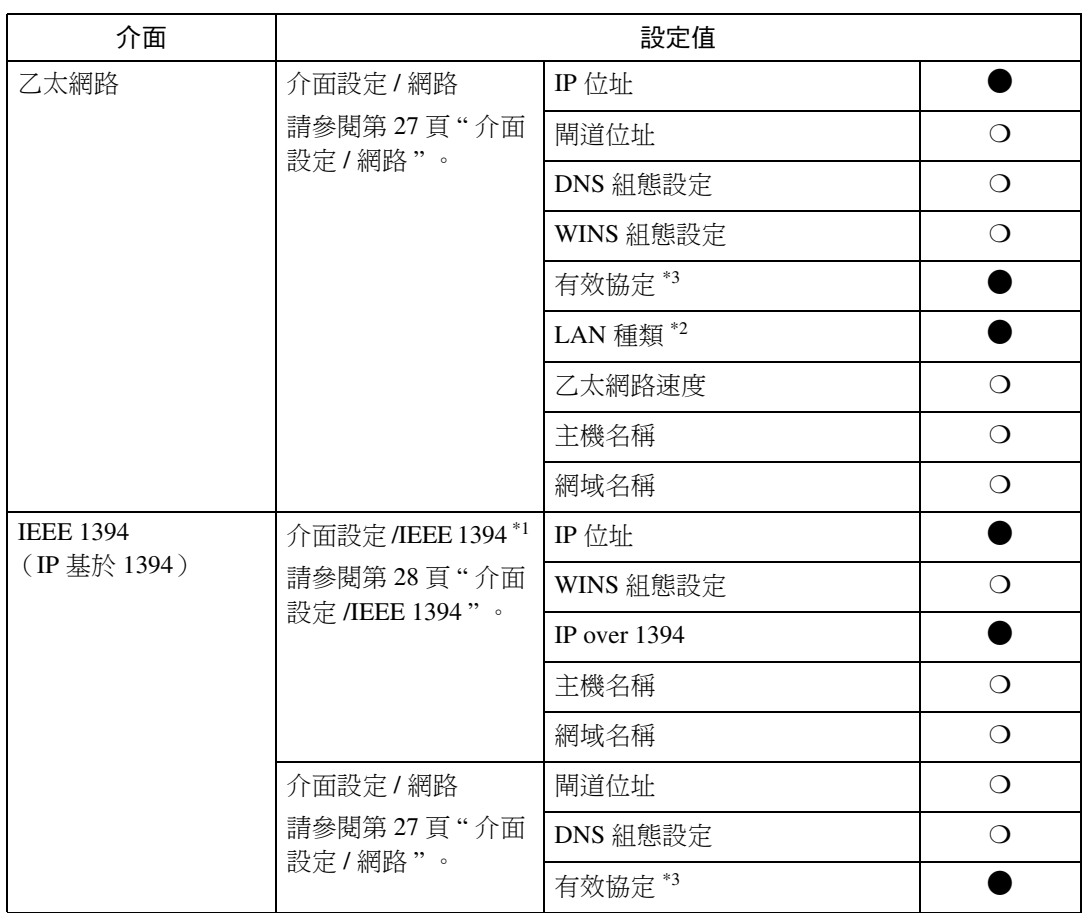

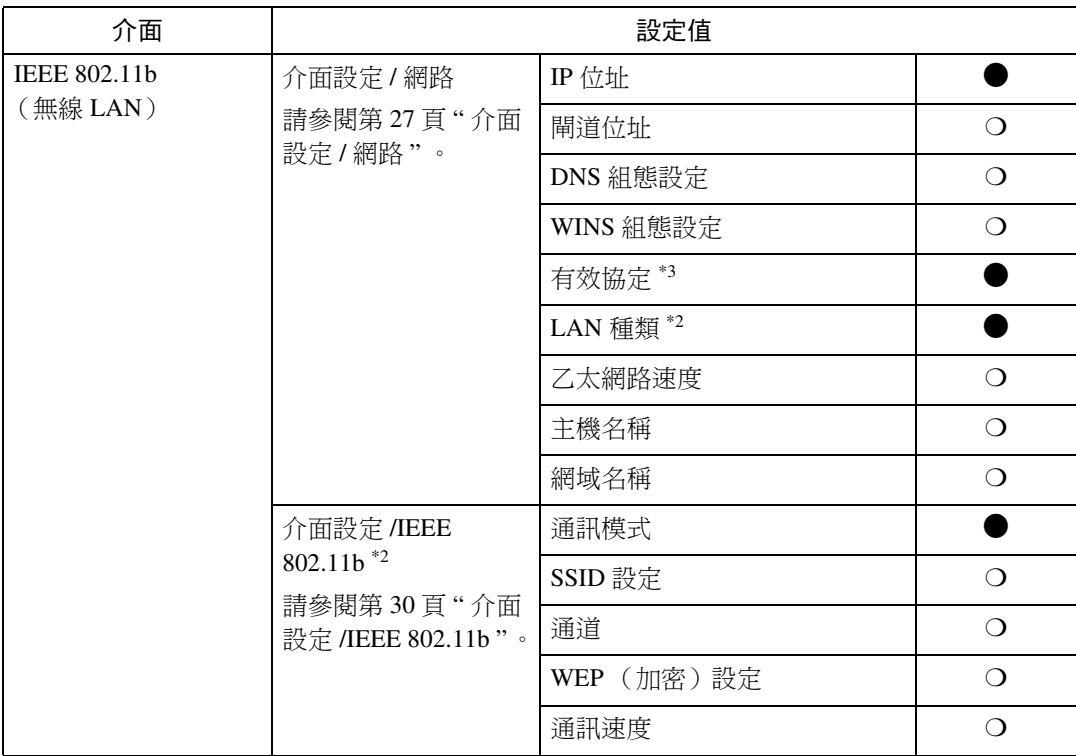

<span id="page-30-2"></span>\*1 在安裝了 IEEE 1394 介面卡 (週邊㊠目)後顯示。

<span id="page-30-1"></span>\*2 在安装了 IEEE 802.11b 組件 (週邊項目)後顯示。 如果㆚太網路和 802.11b(無線 LAN)都安裝在本機㆖,則選㆗的介面㊝先層級更高。

<span id="page-30-0"></span>\*3 檢查是否為 TCP/IP 選擇了 [ 有效 ]。

# <span id="page-31-0"></span>網路設定

即使主電源開關或操作開關關閉,或按 下【總清除】鍵,用使用者工具進行 的變更仍然有效。

## 用控制面板設定網路

# 註

**3**

- ❒ 系統設定操作與普通的操作不同。 用完使用者工具後,按【使用者工 具 / 計數器】鍵終止。
- □ 如果已設定了主要操作人員代碼, 則將出現主要操作人員代碼輸入畫 面。輸入㈹碼,然後按 【OK】鍵。 有關主要操作人員代碼的詳細說 明,請參閱常規設定指南。

## 用其它公用程式設定網路

除了用控制面板進行網路設定外,也可以使用網頁瀏覽器和 SmartDeviceMonitor for Admin。下表顯示可用的設定值:

註

❒ ❍ 表示可以改變的機器設定值。

❒ - 表示無法從設備改變的設定。

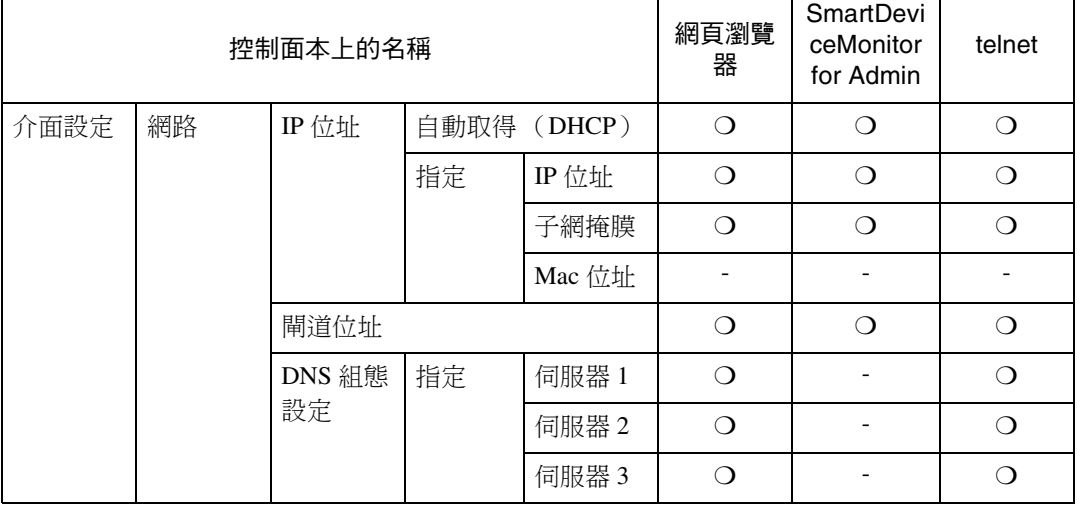

- $\blacksquare$  按 【使用者工具 / 計數器】鍵。
- 2 使用【▲】或【▼】選擇 [ 系統設定 值 ],然後按 【OK】鍵。
- 2 使用【▲】或【▼】選擇 [ 介面設定 ] 或 [ 檔案轉送 ],然後按 【OK】鍵。
- 1 選擇要更改的設定,然後按一下 【OK】鍵。
- **5** 更改設定,然後按【OK】鍵。

註

- ❒ 按 【取消】鍵則取消設定。
- $\overline{\mathbf{G}}$  按 【使用者工具/計數器】鍵。

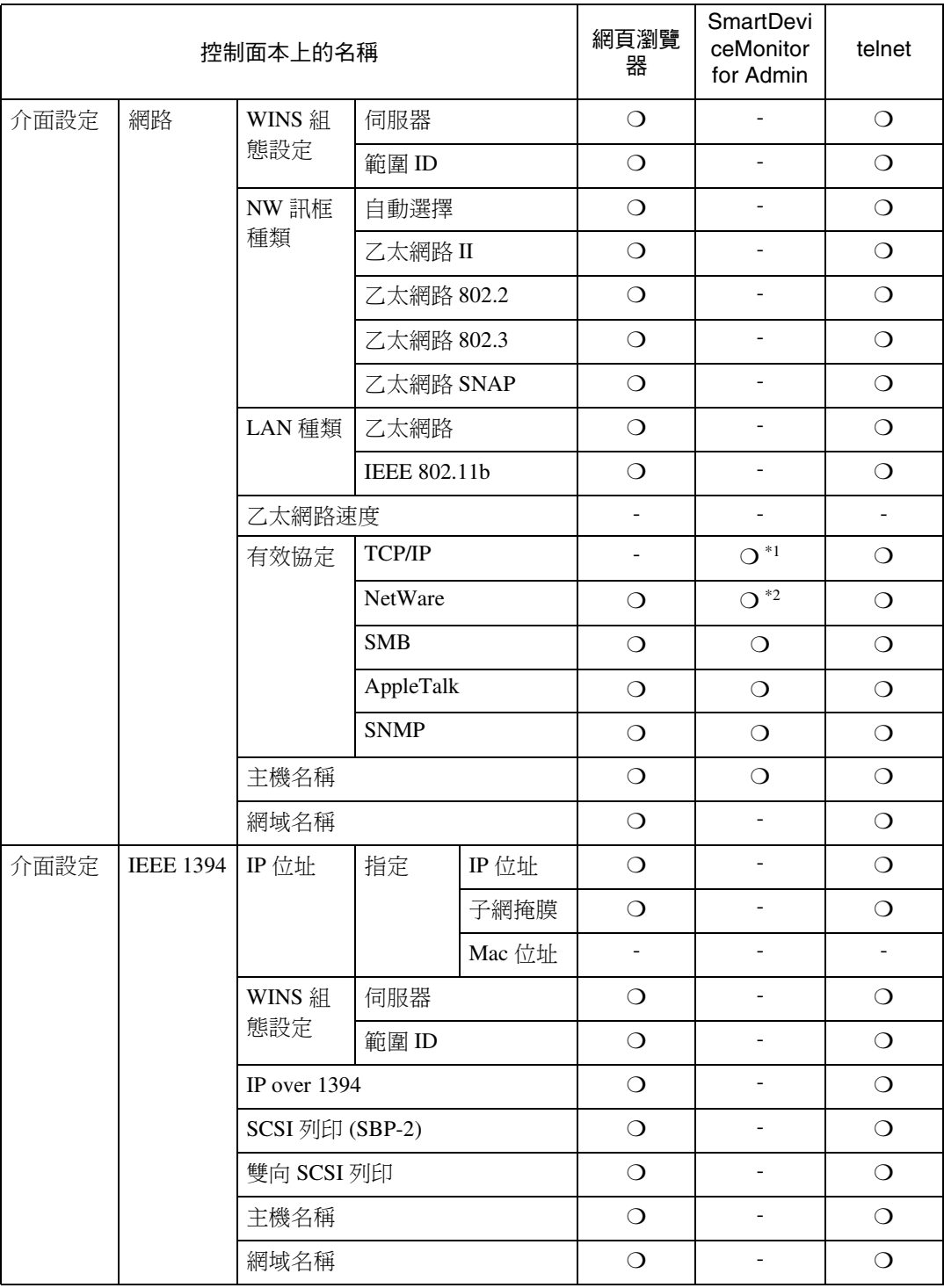

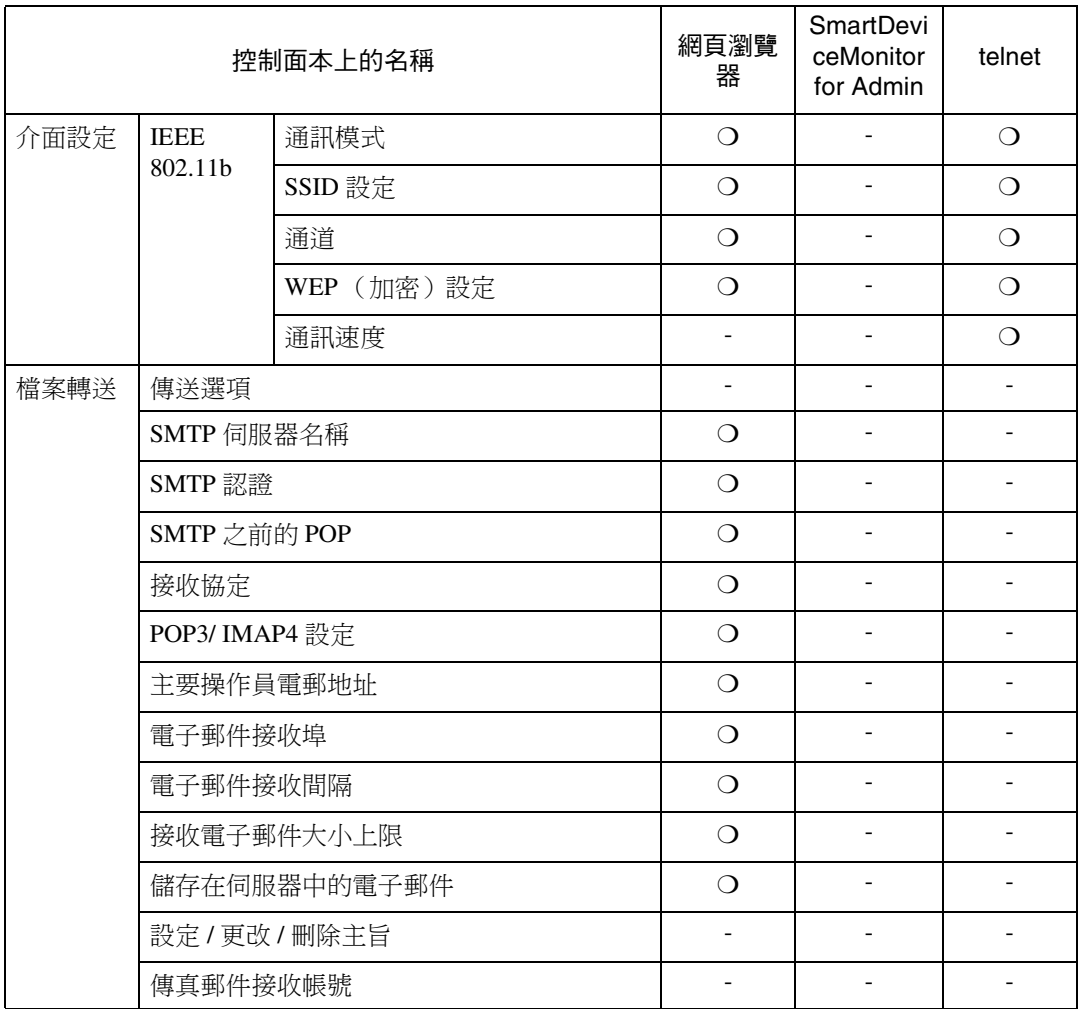

<span id="page-33-0"></span> $^{\ast1}$  如果 SmartDeviceMonitor for Admin 正在使用 IPX/SPX 與本機通訊,則可以進行 TCP/IP 設定。

<span id="page-33-1"></span>\*2 如果 SmartDeviceMonitor for Admin 正在使用 TCP/IP 與本機通訊,則可以進行 IPX/SPX 設定。

# <span id="page-34-1"></span><span id="page-34-0"></span>可用使用者工具改變的設定

#### <span id="page-34-2"></span>介面設定 / 網路

#### ❖ IP 位址

在網路環境㆘使用本機之前,必須 設定 IP 位址和子網路遮罩。

- 自動取得 (DHCP)
- 指定 選擇 [ 指定 ] 時,請以 "xxx.xxx. xxx.xxx"("x"表示數字)形式 輸入 [IP 位址 :] 和 [ 子網路遮罩 :]。
	- IP 位址: 011.022.033.044
	- 子網路遮置: 000.000.000.000

## 註

- ❒ 預設值:㉂動取得 (*DHCP*)
- □ 如果同時使用乙太網路和 IEEE 1394 (IP over 1394) 介面, 心須 小心設定。請參閱第 94 頁 " [使用](#page-101-0) DHCP"
- ❒ 如果安裝了 IEEE 1394 介面卡 (週邊㊠目)並使用 IEEE 1394 介面,您必須設定與 [IEEE 1394] 的 [IP 位址 :] 不同的域位址。如 果試圖為同一個域設定位址,請 為 [ 子網路遮罩 :] 設定不同的值。
- □ 選擇 [ 指定 ] 時,務必設定與網路 ㆗另㆒機器不相同的 [IP 位址 :]。
- ❒ 也顯示物理位址(MAC 位址)。

#### ❖ 閘道位址

閘道是兩個網路之間的連接點或交 會點。為用作閘道的路由器或主電 腦設定閘道位址。

• 閘道位址 :000.000.000.000

#### 註

❒ 預設值:*000.000.000.000*

#### ❖ DNS 組態設定 設定 DNS 伺服器。

- 指定 選擇 [ 指定 ] 時,請以 "xxx.xxx. xxx.xxx"("x"表示數字)形式 輸入 DNS 伺服器 IP 位址。
	- DNS伺服器1:000.000.000.000
	- DNS伺服器2:000.000.000.000
	- DNS伺服器3:000.000.000.000

## 註

□ 預設值: 指定

❖ WINS 組態設定

您可以指定 WINS 伺服器設定值。

- 開啟 如果選擇 [ 開啟 ], 請以 "xxx.xxx. xxx.xxx"("x"表示數字)形式 輸入 [ 伺服器 ]IP 位址。 如果正在使用 DHCP,請指定 [ 範圍 ID]。
	- WINS伺服器:000.000.000.000
	- 範圍 ID
- 關閉
- 限制
- ❒ 輸入多達 31 個字母數字字元的 [ 範圍 ID]。
- 註
- ❒ 預設值:關閉

#### ❖ 有效協定

選擇網路中使用的通訊協定。

- TCP/IP:有效 / 無效
- NetWare: 有效 / 無效
- SMB:有效 / 無效
- AppleTalk:㈲效 / 無效

### 註

❒ 預設值:*TCP/IP*:㈲效,*NetWare*: ㈲效,*SMB*:㈲效,*AppleTalk*:㈲效 **3**

#### ❖ NW 訊框種類

使用 NetWare 時,請選擇訊框類型。

- 自動選擇
- 乙太網路 II
- 乙太網路 802.2
- 乙太網路 802.3
- 乙太網路 SNAP

#### 註

□ 預設值:自動選擇

#### ❖ LAN 種類

選擇介面、 IEEE 802.11b (無線 LAN)或乙太網路。

- ㆚太網路
- **IEEE 802.11b**

#### 註

- □ 預設值:乙太網路
- ❒ 在安裝了 IEEE 802.11b 組件時顯 示。
- □ 如果乙太網路和 IEEE 802.11b (無線 LAN)都連接到本機,選 擇的介面㊝先層級更高。

#### ◆ 乙太網路速度

選擇網路的存取速度。 選擇與網路環境相匹配的速度。通 常應該選擇 [ 自動選擇 ]。

- ㉂動選擇
- 固定於 100Mbps
- 固定於 10Mbps

#### 註

□ 預設值: 白動選擇

◆ 主機名稱

指定主機名稱。

❖ 網域名稱

指定域名。

#### <span id="page-35-0"></span>介面設定 /IEEE 1394

### 準備

必須存本機上安裝 IEEE 1394 介面 卡(调邊項目)。

#### ❖ IP 位址

用 IEEE 1394 介面將本機連接到網 路時,必須設定 IP 位址和子網路遮 罩。

- 自動取得 (DHCP)
- 指定 選擇 [ 指定 ] 時,請以 "xxx.xxx. xxx.xxx"("x"表示數字)形式 輸入 [IP 位址 :] 和 [ 子網路遮罩 :]。
	- IP 位址: 011.022.033.044
	- 子網路遮置: 000.000.000.000

### 註

- ❒ 預設值:㉂動取得 (*DHCP*)
- □ 如果同時使用乙太網路和 IEEE 1394 (IP over 1394)介面, 必須 小心設定。請參閱第 94 頁 " [使用](#page-101-0) DHCP"
- □ 在網路上使用IEEE 1394 介面時, 無法在同一個域中使用乙太網路 介面。要在同一個域中使用兩 者,請為 [ 子網路遮罩 :] 設定不 同的值。
- ❒ 也顯示物理位址(MAC 位址)。

#### ❖ WINS 組態設定

您可以指定 WINS 伺服器設定值。

- 開啟 如果選擇 [ 開啟 ], 請以 "xxx.xxx. xxx.xxx"("xxx"表示數字)形 式指定 [ 伺服器 ]IP 位址。 如果正在使用 DHCP,請指定 [ 範圍 ID]。
	- WINS伺服器:000.000.000.000
	- 範圍 ID
- 關閉
- 限制
- ❒ 輸入多達 31 個字母數字字元的 [ 範圍 ID]。
- 註
- ❒ 預設值:關閉
- ❖ IP over 1394

使用 IEEE 1394 介面的 IP over 1394 將本機連接到網路,或從帶有 IP 基 於 1394 驅動程式的電腦列印時, 必 須為 [IP over 1394] 指定 [ 有效 ]。

- ㈲效
- 無效
- 限制
- ❒ 在 Windows Me/XP 和 Windows Server 2003 下,可以用 IP over 1394 進行列㊞。
- 註

□ 預設值:有效

◆ SCSI 列印 (SBP-2)

使用 Windows 2000 、Windows XP 或 Windows Server 2003支援的SCSI 列印用戶端功能列印時,必須設定 [SCSI 列㊞ (SBP-2)]。

- ㈲效
- 無效
- 限制
- ❒ 當安裝了 Windows 2000 Service Pack 1 或更新版本時,可以使用 IEEE 1394 介面。 如果未安裝 Service Pack, 則透過 1394 匯流 排只能連接一台 SCSI 列印設備。

註

□ 預設值: 有效

- ◆ 雙向 SCSI 列印 使用 IEEE 1394 介面時,請指定狀 態要求的㊞表機響應模式等。
	- 開啟
	- 關閉

## 註

- □ 預設值:開啟
- ❒ 如果設定到 [ 關閉 ],則雙向通訊 功能不起作用。

## ❖ 主機名稱

指定主機名稱。

◆ 網域名稱

指定域名。

### 介面設定 /IEEE 802.11b

### 準備

您必須在機器㆖安裝 IEEE 802.11b 組件 (週邊㊠目)。

### 註

□ 必須同時進行所有設定。

## ❖ 通訊模式

指定無線 LAN 的通訊模式。

- 802.11 Ad hoc
- Ad hoc
- 基本架構

### 註

❒ 預設值:*802.11 Ad hoc*

❖ SSID 設定 指定 SSID 以區分基礎結構模式或 802.11 ad hoc 模式的存取點。

### 限制

❒ 可使用的字元為 ASCII 0x20-0x7e (32 位元)。

### 註

□ 預設值:空白

❖ 通道

選擇 802.11b ad hoc 模式或 ad hoc 模 式時指定頻道。

## 註

- ❒ 預設值:*11*
- ❒ ㆘列頻道可用:
	- 公制版本:1-13
	- 英制版本:1-11

◆ WEP(加密)設定 指定 IEEE 802.11b (無線 LAN)的 密碼。如果設定為 [ 有效 ], 您必須 輸入 WEP 密碼。

- ㈲效
- 無效
- 限制
- ❒ 64 bit 必須輸入 10 個字母數字字 元,128 bit 必須輸入 26 個字母 數字字元。

## 註

- ❒ 預設值:無效
- ❖ 無線 LAN 訊號

表示在基礎結構模式中連接的存取 點的無線電波條件。

- 註
- ❒ 無線電波狀態在您按 [ 無線 LAN 訊號 ] 時顯示。

### ◆ 涌訊涑度

指定 IEEE 802.11b (無線 LAN)的 通訊速度。

- 白動
- 固定於 11Mbps
- 固定於 5.5Mbps
- 固定於 2Mbps
- 固定於 1Mbps

## 註

- □ 預設值: 白動
- ❖ 回到預設

您可以將 IEEE 802.11b (無線 LAN)設定值返回到它們的預設 值。

- 否
- 是

### 介面設定 / 列㊞介面設定值清單

您可以檢查與正在使用的網路相關的 ㊠目。

## 參考

有關列印的詳情,請參[閱第](#page-41-0) 34 頁" 列印介面設定清單"。

### 檔案轉送

#### ◆ 傳送選項

啟用或停用經由 ScanRouter 傳送軟 體傳送伺服器發送掃描的文件。

- 開啟
	- 伺服器 1
	- 伺服器 2
- 關閉
- 註
- ❒ 預設值:關閉
- ❒ 當指定是否使用 ScanRouter 傳送 軟體時設定此選㊠。若要使用 ScanRouter 傳送軟體,您必須在 ScanRouter 傳送軟體中重新登記 I/O 設備。

### ◆ SMTP 伺服器名稱

指定 SMTP 伺服器名稱 如果正在使用 DNS,請輸入主機名 稱。 如果未使用 DNS,請輸入 SMTP 伺 服器的 IP 位址。

- 伺服器㈴稱
- 埠編號
- ▼ 限制
- ❒ 輸入多達127個字母數字字元的 Ⅰ 伺服器名稱 ]。不可用空隔。
- 註
- □ 預設值: 埠編號 /25
- ❒ 用數字鍵輸入㆒個1到65535之間 的 [ 埠編號 ], 然後按【OK】鍵。

❖ SMTP 認證

您可以設定 SMTP 驗證 (PLAIN、 LOGIN、CRAM-MD5)。 發送電子郵件到 SMTP 伺服器時, 通過讓使用者名稱和密 碼進行驗證,防止未授權的存取。

- 開啟 如果 SMPT 伺服器要求驗證,請 將 [SMTP認證 ] 設定為 [ 開啟 ], 然 後指定 [ 使用者名稱 :] [ 密碼 :] 和 [ 加密 :]。
	- 使用者㈴稱 :
	- 密碼 :
	- 加密 : ㉂動 / 開啟 / 關閉
- 關閉
- 限制
- ❒ 輸入多達191個字母數字字元的 [ 使用者名稱 :]。不可用空隔。
- □ 根據 SMTP 伺服器類型而定, 必 須指定 "realm"。在使用者名稱 後面加上 "@",如同 "使用者 ㈴稱 @realm"。
- □ 輸入多達 63 個字母數字字元的 [ 密碼 :]。不可用空隔。
- □ 使用Internet傳真時,為「主要操作 員電郵地址 ] 輸入要設定的使用 者名稱和密碼

### 註

- ❒ 預設值:關閉
- ❒ [加密:]-[㉂動]:如果驗證方式為 PLAIN、LOGIN 或 CRAM-MD5。
- ❒ [加密:]-[開啟]:如果驗證方式為 CRAM-MD5。
- ❒ [加密:]-[關閉]:如果驗證方式為 PLAIN 或 LOGIN。

### ❖ SMTP 之前的 POP

您可以設定 POP 驗證(SMTP 之前 的 POP)。

通過在發送電子郵件到 SMTP 伺服 器之前驗證 POP 伺服器,防止未授 權的存取。

• 開啟 要在透過SMTP伺服器發送電子 郵件之前啟動 POP 伺服器驗證, 請將 [SMTP 之前的 POP] 設定到 [ 開啟 ]。

在超過 [ 認證後的等候時間 :] 指 定時間後,電子郵件被發送到 SMTP 伺服器。

- 認證後的等候時間 : 300msec
- 使用者㈴稱 :
- 密碼 :
- 關閉
- 限制
- □ 輸入多達 63 個字母數字字元的 [ 使用者名稱 :]。不可用空隔。
- ❒ 輸入多達 63 個字母數字字元的 [ 密碼 :]。不可用空隔。
- 註
- ❒ 預設值:關閉
- □ 您可以用數字鍵將 | 認證後的等 候時間 :] 設定為 0 到 10,000 微 秒,以 1 微秒為增量。
- □ 如果您選擇 [ 開啟 ], 請在 [POP3/ IMAP4 設定 1 中輸入 [ 伺服器名稱 ]。 此外,檢查 [ 電子郵件接收埠 ] 中 [POP3] 的連接埠號碼。

### ❖ 接收協定

指定接收㈿定以接收 Intermet 傳真。

- 關閉
- POP3
- IMAP4
- SMTP

註

❒ 預設值:關閉

◆ POP3/ IMAP4 設定

指定 POP3/IMAP4 [ 伺服器名稱 : ] 以 接收 Intermet 傳真。 指定的 POP3 伺服器名稱被用於

[SMTP 之前的 POP]。

如果正在使用 DNS, 請輸入主機名 稱。

如果未使用 DNS, 請輸入 POP3 或 IMAP4 的 IP 位址。

- 伺服器㈴稱 :
- 加密 :
	- 自動
	- 開啟
	- 關閉
- 限制
- □ 最多使用 127 個字母數字字元輸 入 POP3 或 IMAP4[ 伺服器名稱: ]。 不可用空隔。

註

- ❒ [加密:]-[㉂動]:根據POP伺服器 設定值自動進行加密。
- ❒ [ 加密 :] [ 開啟 ]:編密碼。
- ❒ [ 加密 :] [ 關閉 ]:不編加密碼。

#### ◆ 主要操作員電郵地址

如果在經電子郵件發送的掃描文件 ㆗未指定發送者,則此號碼顯示為 發送者位址。

對於 Internet Fax,可將此號碼用作 經 SMTP 驗證的發送者。如果為 [SMTP 認證 ] 選擇了 [ 開啟 ], 必須 在此輸入主要操作㆟員的電子郵件 位址。

此位址可用作㈾料傳送結果電子郵 件目的地,也可用作資料通訊管理 電子郵件目的㆞。

- 限制
- ❒ 輸入多達128個字母數字字元的。
- 註
- □ 如果在「傳送者姓名預設值1中選 擇了 [ 無 ],請在發送掃描文件電 子郵件時指定發送者姓名。

### ◆ 雷子郵件接收埠

指定 [POP3]、[IMAP4] 和 [SMTP] 連接 埠號,以接收 Internet 傳真。 指定的POP3連接埠號被用於[SMTP 之前的 POP]。

- POP3
- IMAP4
- SMTP

### 註

- ❒ 預設值:*POP3/110*,*IMAP4/143*, *SMTP/25*
- □ 用數字鍵輸入一個1到65535之間 的連接埠號,然後按 【OK】鍵。
- ◆ 電子郵件接收間隔

以分鐘為單位, 指定透過 POP3 或 IMAP4 伺服器接收 Internet 傳真的 時間限制。

- 開啟
- 關閉

### 註

- ❒ 預設值:開啟 */15* 分鐘
- □ 如果選擇了 [開啟 ],可用數字鍵 將時間設定為 2 到 1440,以 1 分 鐘為增量。

### ◆ 接收電子郵件大小上限 指定 [ 接收電子郵件大小上限 ] 以接 收 Intermet 傳真。

註

- ❒ 預設值:*2MB*
- □ 用數字鍵,輸入郵件大小為 1 到  $2MB, \cup$   $1MB$  為增加量。

### ◆ 儲存在伺服器中的電子郵件

您可以指定是否將接收的Internet傳 真電子郵件儲存在 POP3 或 IMAP4 伺服器㆗。

- 關閉
- 全部
- 僅錯誤

### 註

❒ 預設值:關閉

◆ 設定 / 更改 / 刪除主旨

將Internet傳真或掃描檔案作為附件 發送時,您可以編排、更改或刪除 使用的物件。

- 編入 / 更改
- 刪除

### 註

❒ 輸入多達20個字母數字字元的物 件。

#### ❖ 傳真郵件接收帳號 指定 [ 電子郵件地址 ]、[ 使用者名 稱 ] 和 [ 密碼 ] 以接收 Intermet 傳真。

- 雷子郵件地址
- 使用者㈴稱
- 密碼
- 限制
- ❒ 輸入多達 128 個字母數字字元的 電子郵件位址。
- □ 輸入多達64個字母數字字元的使 用者名稱。
- ❒ 輸入多達64個字母數字字元的密 碼。

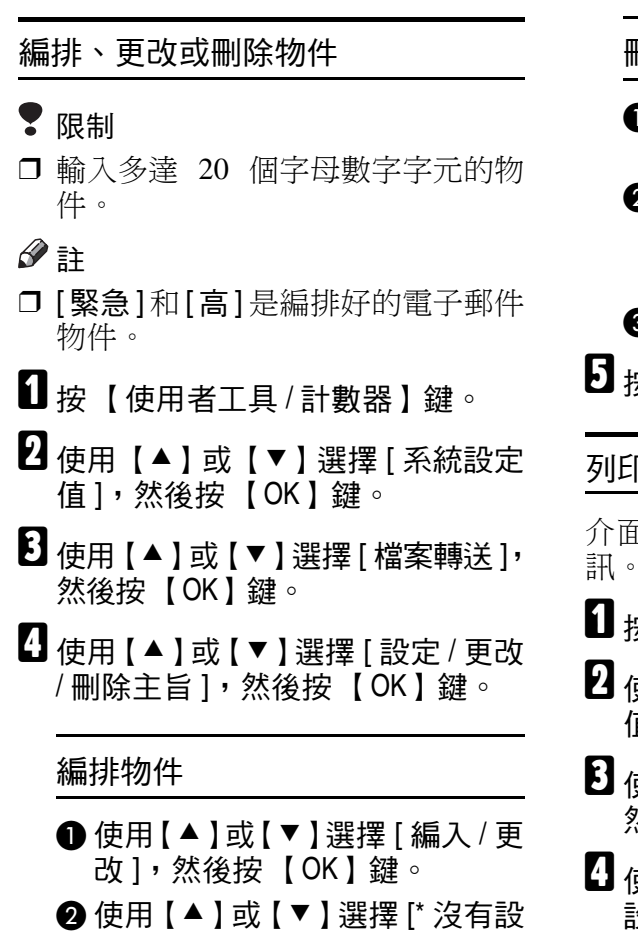

定 ],然後按 【OK】鍵。 **<sup>6</sup>** 輸入文字,然後按【OK】鍵。

### $\varphi$ 參考

有關輸入文字的詳細資訊,請 參閱常規設定指南。

### 更改物件

- ❶ 使用 【▲ 】或 【 ▼ 】選擇 [ 編入 / 更 改],然後按【OK】鍵。
- ❷ 使用【▲】或【▼】選擇物件, 然後按 【OK】鍵。
- **❸ 輸入文字,然後按 【OK】鍵。**

參考

有關輸入文字的詳細資訊,請 參閱常規設定指南。

刪除物件

- D 使用【▲】或【▼】選擇 [ 刪除 ], 然後按 【OK】鍵。
- 2 使用【▲】或【▼】選擇物件, 然後按 【OK】鍵。 出現確認信息。
- $\bf{B}$  要刪除物件,請按 [ 是 ]。
- E 按 【使用者工具 / 計數器】鍵。

### <span id="page-41-0"></span>列㊞介面設定清單

介面設定清單顯示當前網路設定和㈾ 訊。

- A 按 【使用者工具 / 計數器】鍵。
- B 使用【U】或【T】選擇 [ 系統設定 值 ],然後按 【OK】鍵。
- 吏用【▲】或【▼】選擇 [ 介面設定 ], 然後按 【OK】鍵。
- D 使用【U】或【T】選擇 [ 列㊞介面 設定值清單 ],然後按 【OK】鍵。
- 按【開始】鍵。 列印介面設定清單。
- $\overline{\mathbf{G}}$  按 【使用者工具 / 計數器】鍵。

# 4.Windows 設定

## 設定 TCP/IP

這裡說明如何設定用於 TCP/IP 和 IPP 的 Windows。

## 設定已安裝 Windows 95/98/Me 的電腦

按照㆘述操作步驟設定已安裝 Windows 95/98/Me 的電腦以使用 TCP/IP。

- 1 開啟[控制面板],然後按兩下網路圖 示。請確認已在 [ 組態設定 ] 標籤的 [ 已安裝下面的網路元件 ] 方塊中選 擇了 [TCP/IP]。
	- 註
	- □ 若否,請選擇 TCP/IP。
	- □ 存Windows Me中,如果您要使用 IEEE 1394 (IP over 1394)介面, 確認 TCP/ IP 已接在 正在使用的 IEEE 1394 轉接器上。 螢幕上會 顯示下列訊息:

TCP/ IP -> (IEEE 1394 adaptor in use)

□ 如果沒有安裝 TCP/IP, 請按一下 [ 組態設定 ] 標籤上的 [ 新增 ] 來 進行安裝。有關安裝 TCP/IP 的詳 細㈾訊,請參閱 Windows 95/98/Me 說明。

 $\mathbf{Q}_{\texttt{g} \leftarrow \mathsf{F} \left[ \texttt{R} \right] \circ \texttt{F}}$ 

C 使用正確的 IP 位址、子網路遮罩和 其它設定值來設定 TCP/IP。

請向網路管理員確認設定值是否正 確。

## 設定 Windows 2000 電腦

按照下述操作步驟設定已安裝 Windows 2000 的電腦以使用 TCP/IP。

- $\blacksquare$  按一下 [開始] 選單,指向 [ 設定 ],然 後按一下「網路和撥號連線1。
- $\overline{\textbf{2}}$  按兩下 [ 區域連線 ]。在 [ 一般 ] 標籤 上,按一下 [ 內容 ]。
- C 請確定在[㆒般]標籤的[核取這個連 線所要使用的元件 ] 方塊中,已選擇 [網際網路通訊協定 (TCP/IP )]。

## 註

- ❒ 若否,請選擇 TCP/IP。
- □ 如果沒有安裝 TCP/IP, 請按一下 [一般]標籤上的 [ 安裝 ] 來進行 安裝。有關安裝 TCP/IP 的詳細資 訊,請參閱 Windows 2000 說明。

 $\blacksquare$ 按一下[內容]。

E 使用正確的 IP 位址、子網路遮罩和 其它設定值來設定 TCP/IP。

請向網路管理員確認設定值是否正 確。

## 設定 Windows XP 電腦

按照㆘述操作步驟設定已安裝 Windows XP 的電腦以使用 TCP/IP。

- 1 按一下「開始1選單,按一下[控制面 板 ],然後按一下 [ 網路和網際網路 連線 ]。
- 2 按一下 [網路連線],然後按兩下 [區 域連線 ]。

### 註

❒ 如果您要使用 IEEE 1394 (IP over 1394)介面,請按一下 [1394 Connection]。

■ 石 [ 一般 ] 標籤上, 按一下 [ 內容 ]。

 $\Omega$  請確定在 $[-$ 般]標籤的[這個連線使 用下列項目 ] 方塊中, 已選擇 [ 網際 網路通訊協定 (TCP/IP) ]。

## 註

- ❒ 若否,請選擇 TCP/IP。
- □ 如果沒有安裝 TCP/IP, 請按一下 [ 一般 ] 標籤上的 [ 安裝 ] 來進行 安裝。有關安裝 TCP/IP 的詳細資 訊,請參閱 Windows XP 說明。

 $\overline{\mathbf{5}}$ 按一下 $\overline{\mathbf{5}}$  [ 內容 ]。

 $\overline{\mathbf{G}}$  使用正確的 IP 位址、子網路遮罩和 其它設定值來設定 TCP/IP。

請向網路管理員確認設定值是否正 確。

## 設定 Windows Server 2003 電腦

按照㆘述操作步驟設定已安裝 Windows Server 2003 的電腦以使用 TCP/IP。

 $\pmb{\Omega}$ 在 [開始]選單上,指向 [控制台],指 向 [ 網路連線 ], 然後按一下 [ 區域 連線 ]。

註

❒ 如果您要使用 IEEE 1394 (IP over 1394)介面,請按一下[1394 Connection]。

2 在 [ 一般 ] 標籤上, 按一下 [ 內容 ]。

 $\bf{E}$  請確定在 $[-$ 般]標籤的[這個連線使 用下列項目 1 方塊中,已選擇 [ 網際 網路通訊協定 (TCP/IP) ]。

### 註

- ❒ 若否,請選擇 TCP/IP。
- □ 如果沒有安裝 TCP/IP, 請按一下 [一般] 標籤上的 [ 安裝 ] 來進行 安裝。有關安裝 TCP/IP 的詳細資 訊,請參閱 Windows Server 2003 說明。

 $\blacksquare$ 按一下[內容]。

E 使用正確的 IP 位址、子網路遮罩和 其它設定值來設定 TCP/IP。 請向網路管理員確認設定值是否正

確。

## 設定 Windows NT 4.0 電腦

按照㆘述操作步驟設定已安裝 Windows NT 4.0的電腦以使用TCP/IP。

 $\blacksquare$ 開啟[控制面板],然後按兩下網路圖 示。確認在 [ 通訊協定 ] 標籤的 [ 網 路通訊協定 ] 方塊中選擇了 [TCP/IP 通訊協定 ]。

### 註

- □ 若否,請選擇 TCP/IP。
- □ 如果沒有安裝 TCP/IP,請按一下 [通訊協定] 標籤上的 [新增] 來 進行安裝。有關安裝 TCP/IP 的詳 細㈾訊,請參閱 Windows NT 4.0 說明。

 $\mathbf{Q}_{\text{f}x-\bm{\mathrm{F}}}$ [內容]。

C 使用正確的 IP 位址、子網路遮罩和 其它設定值來設定 TCP/IP。 請向網路管理員確認設定值是否正 確。

## 設定 NetBEUI

這是說明如何設定 Windows 以使用 NetBEUI。

### 限制

**□ NetBEUI 無法在 Windows XP 下使** 用。

### 註

❒ NetBEUI在控制台、手冊和相關的實 用程式中顯示為 SMB。

## 設定已安裝 Windows 95/98/Me 的電腦

按照㆘述操作步驟設定已安裝 Windows 95/98/Me 的電腦以使用 NetBEUI。

A 開啟[控制面板],然後按兩㆘網路圖 示。請確認 [NetBEUI] 已列在 [ 組態 設定 ] 標籤的 [ 已安裝下面的網路元 件 ] 方塊中。

### 註

- □ 如果沒有安裝 NetBEUI, 請按一 下 [ 組態設定 ] 標籤上的 [ 新增 ] 來進行安裝。㈲關安裝 NetBEUI 的詳細資訊,請參閱 Windows 95/98/Me 說明。
- ❒ 如果 [NetBEUI →Dial-Up Adaptor] 已 列在[已安裝下面的網路元件]方 塊中,請選擇此項並按一下 [ 移 除 ] 以移除聯結。
- $\mathbf{B}$  按一下 [OK],關閉 [ 網路 ] 對話方塊。

## 設定 Windows 2000 電腦

按照㆘述操作步驟設定已安裝 Windows 2000的電腦以使用NetBEUI。

- ■按一下 [開始]選單,指向 [設定],然 後按一下 [ 網路和撥號連線 ]。
- $\Omega$  按兩下 [ 區域連線 ]。在 [ 一般 ] 標籤 上,按一下 [ 內容 ]。
- C 請確定在[㆒般]標籤的[核取這個連 線所要使用的元件 1 方塊中, 已選擇 [NetBEUI 通訊㈿定 ]。

### 註

- ❒ 若否,請選擇 NetBEUI。
- □ 如果沒有安裝 NetBEUI, 請按一 下 [ 一般 ] 標籤上的 [ 安裝 ] 來進 行安裝。㈲關安裝 NetBEUI 的詳 細㈾訊,請參閱 Windows 2000 說 明。
- $\mathbf{U}$  按一下[OK],關閉[區域連線]對話方 塊。

## 設定 Windows NT 4.0 電腦

按照㆘述操作步驟設定已安裝 Windows NT 4.0 的電腦以使用 NetBEUI 。

 $\blacksquare$  開啟[控制面板],然後按兩下網路圖 示。確認在 [ 通訊協定 ] 標籤的 [ 網 路通訊協定 ] 方塊中有列出 [NetBEUI 通訊協定 ]。

### 註

- □ 如果沒有安裝 NetBEUI, 請按一 下 [ 通訊協定 ] 標籤上的 [ 新增 ] 來進行安裝。有關安裝 NetBEUI 的詳細資訊,請參閱 Windows NT 4.0 說明。
- $\overline{\mathbf{2}}$  更改Lana編號。按一下[服務]標籤, 按一下[網路服務]標籤上的[NetBIOS 介面 ],然後按一下 [ 内容 ]。
- $\overline{\mathbf{B}}$  按一下與 [網路路由 ] 列中 Nbf 通訊 協定對應的 Lana 編號,然後按一 ㆘ [ 編輯 ]。
- **4** 輸入 "0"作為 Lana 編號。
	- 註
	- □ 如果其它通訊協定的Lana編號為 "0",您必須將 Lana 編號更改為 不是 " 0"的數字。
- $\pmb{\mathsf{B}}$  按一下 [OK]。
- $\overline{\mathbf{G}}$  按一下[關閉],關閉[網路]對話方塊。 出現有關重新啟動的確認訊息。
- $\textbf{G}$  按一下 [ 是 ] 。
	- 註
	- □ 更改 Lana 號碼後, 心須重新啟動 電腦。

# 5. 使用印表機功能

本小節包含將本機設定成網路印表機的指示。有關正確的設定資訊,請閱讀與您 的網路環境相關的部分。

- ◆ 用 Windows 2000/XP、Windows Server 2003 或 Windows NT 4.0 列印伺服器列印。 要在 Windows 95/98/Me、Windows 2000/XP、Windows Server 2003 和 Windows NT 4.0 環境中將本機設定為網路印表機,請參閱第 45 頁 "使用 [Windows](#page-52-0) 進行 [列㊞](#page-52-0) " 。
	- 用 Windows 2000/XP、Windows Server 2003 或 Windows NT 4.0 列印伺服器 列㊞。

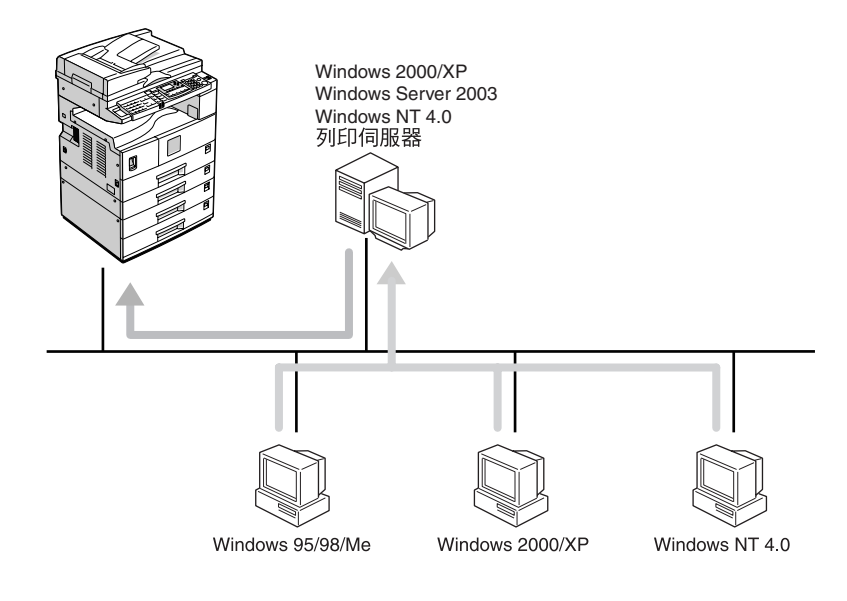

**TW AAW008S1** 

• 不使用列印伺服器進行列印

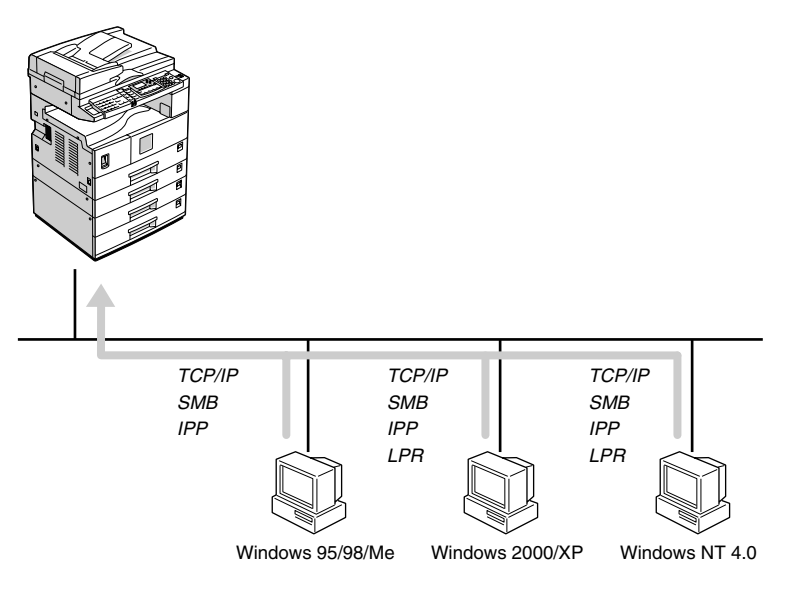

註

**5**

□ 在 Windows XP 環境下,無法用 SMB 通過 NetBEUI 列印。

◆ 使用 Macintosh 進行列印

要在Macintosh環境㆗將本機設定成網路㊞表機,請參閱第48頁 " 使用[Macintosh](#page-55-0) 進行列印"。

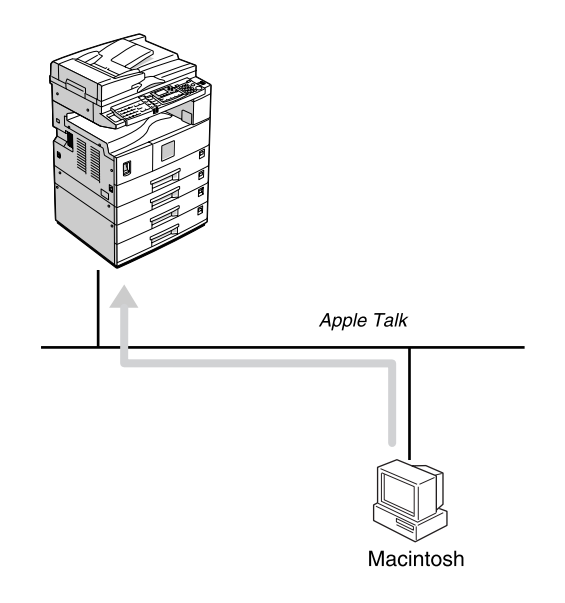

AAW010S1

AAW009S1

### ◆ 使用 NetWare 進行列印

要在 NetWare 環境中將本機設定成列印伺服器或遠端印表機,請參[閱第](#page-57-0) 50 頁 " 使用 NetWare 進行列印 " 。網路介面卡可讓您把本機當作列印伺服器或遠端 ㊞表機。

• 將本機設定成列印伺服器

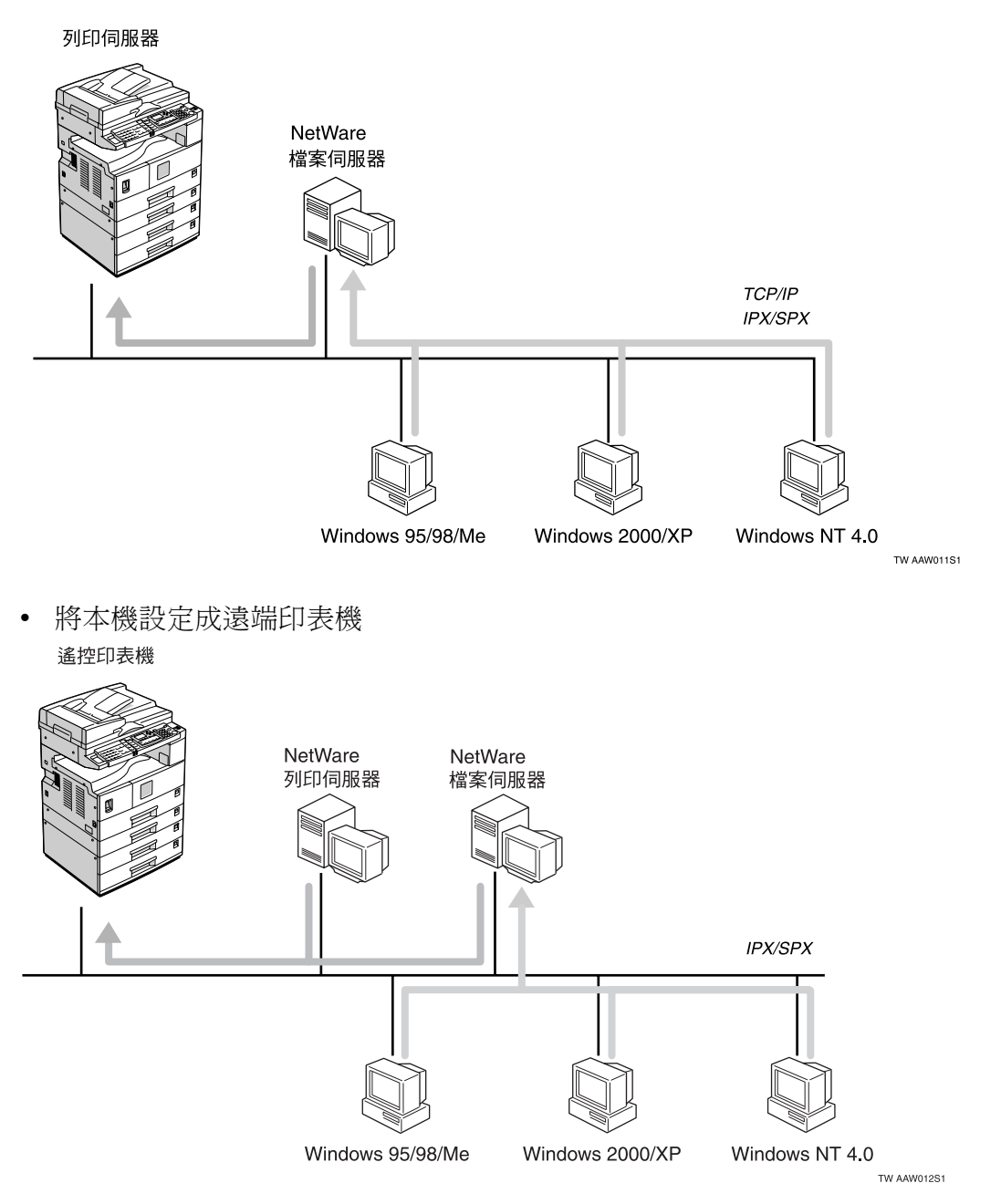

◆ 使用 UNIX 進行列印

……<br>有關 UNIX 列印資訊,請上網瀏覽我們的網站或洽詢您的授權經銷商。

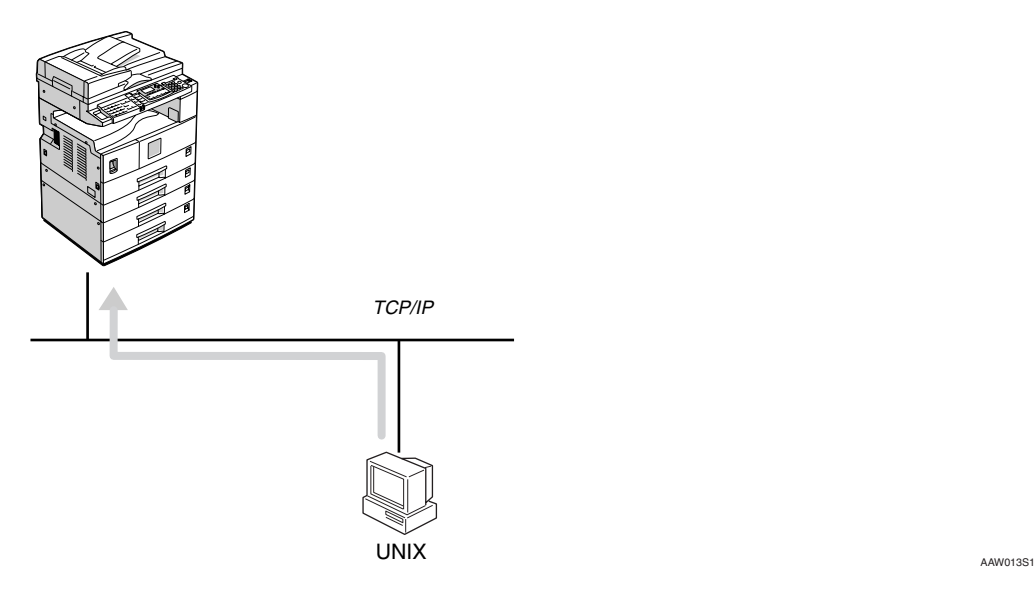

## <span id="page-52-0"></span>使用 Windows 進行列㊞

## 用 Windows 2000/XP、 Windows Server 2003 或 Windows NT 4.0 列印伺服器 列印

這裡說明如何使用 Windows 2000/XP、 Windows Server 2003、 Windows NT 4.0 Server 或 Windows NT 4.0 Workstation 將網路中的用戶端電腦設定為列印伺 服器。

使用 Windows 2000/XP、 Windows Server 2003 或 Windows NT 4.0 列印伺 服器時,請在 Windows 2000/XP、 Windows Server 2003 或 Windows NT 4.0 選擇共用㊞表機。

本節說明如何運行各用戶端電腦上的 [ 新增印表機精靈 ], 並將 Windows 2000、Windows XP、 Windows Server 2003 和 Windows NT 4.0 列印伺服器 新增為網路印表機。

這些指示㊜用於 Windows 98。

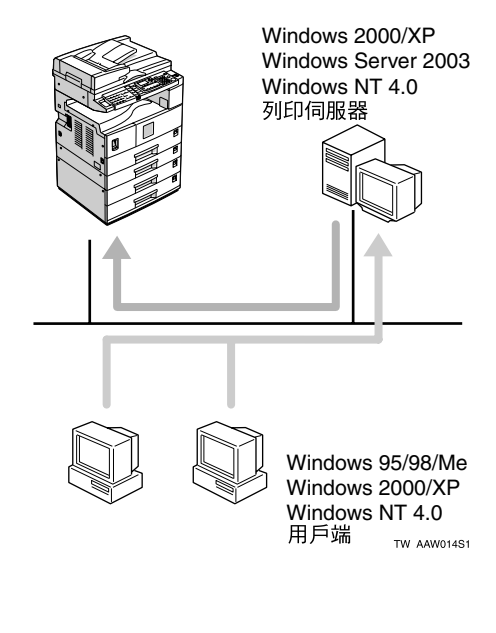

## 限制

- ❒ 使用與帶㈲ SmartDeviceMonitor for Client 的本機相連接的列印伺服器 時,您無法使用互助列印和並列列 ㊞。
- □ 使用 Windows XP 作為列印伺服器 時,用戶端電腦無法接收列印作業 完成通知。

### 註

- ❒ 本節假設用戶端已設定成能與 Windows 2000/XP、 Windows Server 2003或 Windows NT 4.0 列印伺服器 進行通信。請在正確安裝和設定用 戶端電腦後,再開始執行下列步驟。
- □ 使用 Windows NT 4.0 當作列印伺服 器時,在連接列㊞伺服器之前必須 安裝 Windows NT 4.0 ㊞表機驅動程 式。Windows NT 4.0 印表機驅動程 式包含在標㈲"Printer/Scanner Drivers and Utilities"  $\mathbb{M}\mathbb{C}\mathbb{D}\text{-}\mathbb{R}\mathbb{O}\mathbb{M}\vdash\mathbb{R}$
- $\bm{\mathsf{u}}$   $\bm{\mathsf{f}}$   $\bm{\mathsf{f}}$  按一下 [ 印表機 ]。
- ■按一下您要使用的印表機圖示。在 [ 檔案 ] 選單中,按一下 [ 內容 ]。
- $\bf{E}$  按一下「詳細資料1標籤,然後按一下 [ 新增連接埠 ]。
- $\bm{\Omega}$  按一下 [網路 ],然後按一下 [瀏覽 ]。
- $\overline{\mathbf{D}}$  在網路樹狀結構上, 按兩下當作列 印伺服器的電腦的名稱。

螢幕㆖會顯示連接到網路的㊞表 機。

- $\overline{\mathbf{G}}$  按一下要使用的印表機名稱,然後 按一下 [OK]。
- $\mathbf{Z}$  按一下 [OK]。
- ${\bf U}$  確認連接埠名稱顯示在[列印到下列 的連接埠]方塊中,然後按一下[OK]。

## 不使用列印伺服器進行列印

您可以將本機用作網路㊞表機而無需 連接到列㊞伺服器。

您可以設定以下連接埠:

❖ SmartDeviceMonitor

您可以使用 SmartDeviceMonitor 通 過 TCP/IP、IPP 或 NetBEUI 列印。

## 註

- ❒ 從隨機提供的的 CD-ROM 安裝 SmartDeviceMonitor for Client。 有關安裝的詳細資訊,請參關印 表機參考 *1*。
- **□** 有關 SmartDeviceMonitor for Client 的詳細資訊,請參閱[第](#page-68-0) 61 頁 " 使用 [SmartDeviceMonitor for](#page-68-0) [Client "](#page-68-0) 。
- ❖ 標準 TCP/IP 連接埠 您可以通過使用標準TCP/IP連接埠 的 TCP/IP 進行列印。

### 註

❒ 標準 TCP/IP 連接埠可以配以 Windows 2000/XP 或 Windows Server 2003 使用。

### ❖ LPR 連接埠

您可以通過使用 LPR 連接埠的 TCP/IP 列印。

### 註

❒ LPR可以配以Windows 2000/XP、 Windows Server 2003 或 Windows NT 4.0 使用。

### 更改連接埠設定值

本節說明在安裝了印表機驅動程式時, 如何更改 Windows 2000 環境㆘的連接 埠設定值。

- $\bm{\Omega}$ 在[印表機]視窗中,按一下要使用的 印表機的圖示。在 [ 檔案 ] 選單中, 按㆒㆘ [ 內容 ]。
- 按一下 [ 連接埠 ] 標籤,然後按一下 [ 新增連接埠 ]。

選擇您要使用的連接埠。

### SmartDeviceMonitor

- **按一下 [SmartDeviceMonitor]**, 然後 按一下 [ 新連接埠 ]。
- ❹ 選擇您要使用的印表機。

### ❖ TCP/IP

- ① 按一下 [TCP/IP], 然後按一 下 [ 搜尋 ]。 可用的㊞表機均被列出。
- ② 按一下要使用的印表機,然 後按一下 [OK]。

## 註

❒ 畫面㆖會顯示回應電腦廣 播的印表機。如果要使用此 處未列出的㊞表機進行列 印,請按一下 [ 指定位址 ], 然後輸入印表機的 IP 位址 或主機名稱。

### ❖ NetBEUI

註

- □ 切勿在 Windows XP 環境下 使用 NetBEUI。
- ① 按一下 [NetBEUI], 然後按一 下 [ 搜尋 ]。 可用的㊞表機均被列出。
- ② 按一下要使用的印表機,然 後按一下 $[OK]$ 。

### 註

- ❒ 畫面㆖會顯示回應電腦廣 播的印表機。如果要列印 到此處沒有列出的印表機, 請按一下 [ 指定位址 ], 然 後輸入 NetBEUI 位址。確 認網路上的 NetBEUI 位址 顯示在設定百上。有關列 印設定頁的詳細資訊,請參 閱㊞表機參考 *2*。 NetBEUI 位址在設定頁上以 "\\RNPxxxx\xxx"形式出 現。以"%%電腦名稱 \ 共 用名稱"的形式輸入印表 機的網路徑名稱。切勿 輸入 "\\"作為開頭字元, 只能使用 "%%"。
- ❒ 您不能使用路由器範圍以 外的印表機來列印。

#### ❖ IPP

- ① 按一下 [IPP]。 畫面㆖會顯示IPP設定對話 方塊。
- B 如欲指定㊞表機的IP位址, 請在 [ 印表機 URL] 方塊中 輸入 "http:// ㊞表機 IP 位 址 /printer"或 "ipp:// 印表 機 IP 位址 /printer"。 (例如:IP 位址是 192.168.15.16)

http://192.168.15.16/ printer ipp://192.168.15.16/ printer

③ 如果需要,請在[IPP埠名]方 塊中輸入名稱以識別印表 機。輸入與現有連接埠名 稱不同的名稱。 否則,輸入到 [ ㊞表機 URL] 方塊中的的位址將被設定 為 IPP 連接埠名稱。

- D 如果使用了互助伺服器和 IPP 使用者名稱, 按一下 [ 詳細設定 ] 並進行必要的 設定。
- (6) 按一下 [OK]。

#### 標準 TCP/IP 連接埠

- **4 按一下「標準TCP/IP],然後按一下** [ 新連接埠 ]。
- **2** 在「新增標準TCP/IP印表機連接埠 精靈 ] 對話方塊中,按一下 [ 下 ㆒步 ]。
- ❸ 在[印表機名稱或IP位址]方塊內, 輸入印表機名稱或 IP 位址,然後 按一下 [ 下一步 ]。
- **4 在[新增標準TCP/IP印表機連接埠** 精靈]對話方塊中,按一下[完成]。

LPR 連接埠

- **4 按一下 ILPR 連接埠 ], 然後按一下** [ 新連接埠 ]。
- **2** 在 [ 提供 lpd 的伺服器的名稱或位 址 ] 方塊中,輸入印表機的 IP 位 址。
- ❸ 在 [ 該伺服器方塊上的印表機名 稱或列印佇列] 方塊中輸入 "lp", 然後按一下 [OK]。

 $\mathbf{B}$ 按一下 [OK]。

 $\bm{\Omega}$  檢查選擇的印表機位置,並按一下 [ 關閉 ]。

## <span id="page-55-0"></span>使用 Macintosh 進行列㊞

說明如何設定Macintosh電腦以便使用 EtherTalk。實際的操作步驟可能根據 Mac OS 的版本而異。下列操作說明如 何設定 Mac OS 9.1 和 Mac OS X v10.1。 如果您使用的是 Mac OS 9.1 和 Mac OS  $X$  v10. 之外的版本,請參閱隨 Mac OS 提供的手冊獲得詳細資訊。

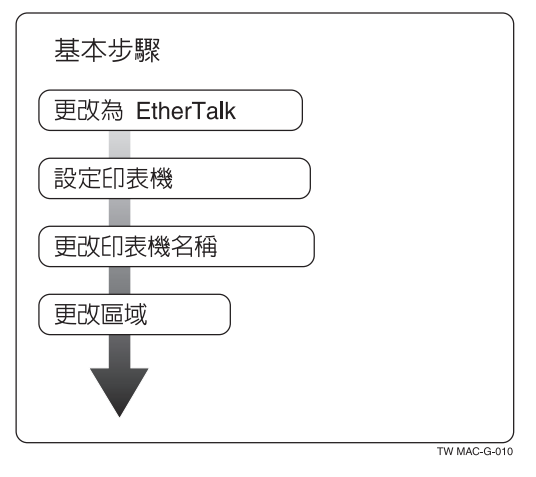

## 註

- ❒ 支援 OS 8.6 和更新版本(除 Mac OS  $X$  v10.0. $x \nless 0$
- ❒ 要從Macintosh列㊞,需要PostScript 3 選㊠。

## 更改為 EtherTalk

按照㆘列步驟設定Macintosh電腦以便 使用 EtherTalk。

## $\varphi$ 參考

㈲關安裝EtherTalk所需軟體的詳細 ㈾訊,請參閱 Macintosh 手冊。

### Mac OS

- A 開啟[控制面板],然後按兩AppleTalk 圖示。
- **2** 在 [Connect via] 彈出選單中,按一下 [Ethernet]。
- C 如果您要更改區域,請在[目前區域] 彈出選單中選擇區域名稱。
- 4 關閉 [Apple Talk] 控制台。
- $\mathbf{S}$  按一下 [ 儲存 ]。
- $\overline{6}$  重新啟動 Macintosh。

### Mac OS X

## 註

- □ 您需要管理員名稱和密碼(相位)。 有關詳細資訊,請洽詢您的管理員。
- **■**開啟 [System Preferences],然後按兩 下網路圖示。
- 2 從 [show] 選單中,選擇 [Built-in Ethernet]。
- **3**按一下 [AppleTalk] 標籤。
- $\Box$  如果您要更改區域,請在 [AppleTalk Zone] 彈出選單中選擇區域名稱。
- **5** 設定完成後,請按一下 [Apply Now]。

## 設定㊞表機

使用控制台來啟動 AppleTalk 通訊協 定。 (預設值為啟動。)

## 參考

有關設定的詳細資訊,請參[閱第](#page-34-0) 27 頁 " [介面設定](#page-34-0) / 網路 " 。

## 更改印表機名稱

如果網路中有多台型號相近的印表機, 它們將使用同一名稱。名稱相同的印 表機在 [ 選擇器 ] 對話方塊中的名稱略 有不同。例如,有三台印表機的名稱是 'printer",它們在 [ 選擇器 ] 對話方塊 中分別顯示為 "printer0"、 "printer1" 和 "printer2"。

要在Macintosh EtherTalk環境中更改印 表機名稱,請使用標有"Printer/Scanner Drivers and Utilities"的 CD-ROM 中所 含的 Printer Utility for Mac。

## 更改區域

要在Macintosh EtherTalk環境㆗更改區 域設定,請使用標㈲ "Printer/Scanner Drivers and Utilities" 的 CD-ROM 中所 含的 Printer Utility for Mac。

## 參考

㈲關使用 Printer Utility for Mac 的詳 細㈾訊,請參閱 *PostScript 3* 補充說 明,此補充說明以 PDF 檔案格式包 含在標㈲"Printer/Scanner Drivers and Utilities" 的 CD-ROM 中。

## <span id="page-57-0"></span>使用 NetWare 進行列㊞

本章說明如何設定本機,以便將其當作 NetWare 環境中的列印伺服器或遠端 ㊞表機。

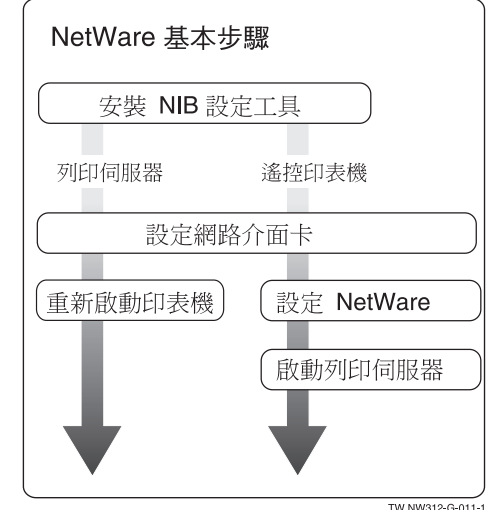

本節假定 NetWare 工作正常, 並且具 備執行 NetWare 列印服務的必要環境。

## 註

❒ 必須使用控制台將 NetWare 設定為 啟動。有關如何啟動的詳細資訊,請 參閱第13頁 " [在網路㆗設定本機](#page-20-0) "。 ❖ SmartDeviceMonitor for Admin 要在 NetWare 環境中使用印表機, 要使用 SmartDeviceMonitor for Admin 設定 NetWare 列印環境。

## 註

- ❒ 如果您在㆘列環境㆗使用 **SmartDeviceMonitor for Admin 設** 定NetWare列㊞,則需要由Novell 提供的 NetWare 用戶端:
	- Windows  $95/98$ /Me  $\#$ ff NDS 模式
	- Windows 2000/XP Windows Server 2003、Windows NT 4.0 中的 NDS 或結合模式
- ❖ SmartDeviceMonitor for Admin 列出的 ㊞表機

SmartDeviceMonitor for Admin 顯示 連接到網路的印表機清單。 如果您無法從顯示的清單中找到印 表機,請參照從本機列印的設定頁。 有關列印設定頁的詳細資訊,請參 閱㊞表機參考 *2*。

## 設定成列印伺服器

### NetWare 3.x

1 以 Supervisor 或同等身份登入檔案 伺服器。

**2** 啟動 SmartDeviceMonitor for Admin<sup>®</sup>

- $\bm{\mathsf{E}}$  在 [群組] 選單上, 指向 [搜尋裝置], 然後按一下 [IPX/SPX]。 顯示本機清單。
- 在清單中,選擇您要更改設定的印 表機。
- **5** 在 [ 工具 ] 選單中, 按一下 [NIB Setup Tool]。

NIB Setup Tool 啟動。

- $\overline{\textbf{G}}$  按一下 [精靈 ],然後按一下 [OK]。
- ■如果需要,請在 [ 設備名稱 : ] 方塊中 輸入列印伺服器名稱,然後按一下 [ ㆘㆒步 >]。
- $\overline{\textbf{C}}$  選擇 [NetWare] 勾選方塊,然後按一 下 [ 下一步 >]。
- $\Omega$ 按一下 [結合模式 ],在 [檔案伺服器 名稱:1方塊中輸入檔案伺服器名稱, 然後按一下 [ 下一步 >]。
	- 在 [ 檔案伺服器名稱 :] 方塊內, 輸入伺服器名稱 (最多為 47 個字母數字字元)以 當作列印伺服器。您還可以按一 下[瀏覽]從[瀏覽]對話方塊中 選擇檔案伺服器。
- $\overline{\mathbf{1}}$  在[列印伺服器名稱:]對話方塊中輸入 列印伺服器名稱, 在 [ 印表機名稱 :] 方塊中輸入印表機名稱,並在 [ 列印 佇列名稱 :1 方塊中輸入列印佇列名 稱,然後按一下 [ 下一步 >]。
	- 存 [ 列印伺服器名稱 : ] 方塊中, 輸入多達47個字元的NetWare列 印伺服器名稱。
	- 在 [ 印表機名稱 :] 方塊中,輸入 多達 47 個字元的 NetWare 印表 機名稱。
	- 在 [ 列印佇列名稱 :] 方塊中,輸 入要新增到 NetWare 的列印件列 ㈴稱。
- Ⅱ 確認設定值後,按一下 [ 下一步 >]。 設定值生效,且NIB Setup Tool關閉。
- $\mathbf{E}$  終止 SmartDeviceMonitor for Admin $\circ$
- $\mathbf{E}$  重新啟動印表機。

## 註

- ❒ 要確認㊞表機已正確㆞被設定, 請在命今提示字元中輸入下列內 容。
	- F:> USERLIST
- □ 如果印表機依照設定值執行,列 印伺服器的名稱會像附加使用者 ㆒樣顯示。

### NetWare 4.x、5/5.1, 6

### 重要訊息

- ❒ 您必須用 NDS 模式在 NetWare 4.x、 5/5.1, 6 中設定列印伺服器。
- ❖ 使用 NetWare5 5/5.1、6
	- 將本㊞表機用作列㊞伺服器 無 法將其用作 PureIP 環境的遠端印 表機。
	- 如果使用 PureIP,請將本機設定 成使用 TCP/IP。有關如何設定的 詳細資訊,請參閱第13頁"[在網](#page-20-0) 路中設定本機"。
- 以管理員或同等身份登入檔案伺服 器。
- **2** 啟動 SmartDeviceMonitor for Admin<sup>®</sup>
- $\Omega$ 在 [群組]選單上,指向 [搜尋裝置], 然後按㆒㆘ [IPX/SPX] 或 [TCP/IP]。 顯示本機清單。
- **4** 在清單中,選擇您要更改設定的印 表機。
- 在 [ 工具 ] 選單中, 按一下 [NIB Setup Tool]。
	- NIB Setup Tool 啟動。
	- $\cancel{\mathcal{P}}$ 參老

如果在 PureIP 環境中使用 NetWare 5/5.1 或 NetWare 6, 請 參閱第 53 頁 " 在 [NetWare 5/5.1](#page-60-0)、 6 [環境㆗使用](#page-60-0) PureIP " 。

 $\overline{\mathbf{G}}$  按一下 [ 精靈 ],然後按一下 [OK]。

- $\overline{\mathbf{G}}$  如果需要,請在 [設備名稱 :] 方塊中 輸入列印伺服器名稱,然後按一下 [ ㆘㆒步 >]。
- $\overline{\textbf{C}}$  選擇 [NetWare] 勾選方塊,然後按一 下 [ 下一步 >]。
- $\Omega$ 按一下 [NDS 模式 :],在 [ 檔案伺服器 名稱:1方塊中輸入檔案伺服器名稱, 在 [NDS 樹 :] 方塊㆗輸入 NDS 樹形 的名稱,並在 [NDS 上下文 :] 方塊中 輸入 NDS 關聯關係, 然後按一下 [ ㆘㆒步 >]。
	- 在 [ 檔案伺服器名稱 :] 方塊內, 輸入伺服器名稱 (最多為 47 個字母數字字元)以 當作列印伺服器。您還可以按一 下 [ 瀏覽 ] 從 [ 瀏覽 ] 對話方塊中 選擇檔案伺服器。
	- 在 [NDS 樹 :] 方塊㆗,輸入要當作 列印伺服器的 NDS 樹形的 NDS 樹形的㈴稱 (最多為 32 個字母 數字字元 (可以使用"-"和 **("''))。[ 瀏覽 ] 從 [ 瀏覽 ] 對**話 方塊中選擇一個 NDS 樹形。
	- 在 [NDS 上下文: ] 方塊中, 輸入當 作列印伺服器的 NDS 關聯關係。 關聯關係的物件名稱必須從低級 物件順序開始輸入,名稱之間用 句點分隔。例如,如果要在 DS 下的 NET 中建立列印伺服器,應 輸入 "NET.DS"。

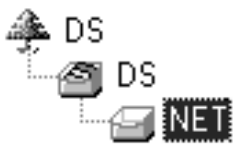

- $\overline{\mathbf{1}}$ 在[列印伺服器名稱:]對話方塊中輸入 列印伺服器名稱,在 [ 印表機名稱 :] 方塊中輸入印表機名稱,在 [ 列印佇 列名稱 : 方塊中輸入列印佇列名稱, 並在 [ 佇列磁碟區 :] 中輸入列印佇列 的磁碟區,然後按一下 [ 下一步 >]。
	- 在 [ 列印伺服器名稱 :] 方塊中, 輸入多達47個字元的NetWare列 印伺服器名稱。
	- 在 [ 印表機名稱 : ] 方塊中,輸入 多達 47 個字元的 NetWare 印表 機名稱。
	- 在 [ 列印佇列名稱 : ] 方塊中,輸 入要新增到 NetWare 的列印佇列 ㈴稱。
	- 在 [ 佇列磁碟區 :] 中,輸入列印 佇列的磁碟區。磁碟區的物件名 **稱必須從低級物件開始輸入,名** 稱之間用句點分隔。您還可以按 ㆒㆘ [ 瀏覽 ] 從 [ 瀏覽 ] 對話方塊 ㆗選擇磁碟區。
- 1 確認設定值後,按一下 [ 下一步 >]。
- $\mathbf{E}$ 按一下[完成]。

設定值生效,且NIB Setup Tool關閉。

- **E** 終止SmartDeviceMonitor for Admin。
- $\mathbf{U}$  重新啟動印表機。

### 註

□ 要確認印表機已正確地被設定, 請在命令提示字元中輸入下列內 容。

F:>NLIST USER /A/B

□ 如果印表機依照設定值執行,列 印伺服器的名稱會像附加使用者 ㆒樣顯示。

<span id="page-60-0"></span>在 NetWare 5/5.1、6 環境㆗使用 PureIP

## 註

- □ 使用IPX時,建議您在網頁瀏覽器中 將列印伺服器通訊協定從 [TCP/IP+IPX] 改為 [TCP/IP]。
- 以管理員或同等身份登入檔案伺服 器。
- **2** 啟動SmartDeviceMonitor for Admin<sup>®</sup>
- $\bm{\mathrm{E}}$   $\bm{\mathrm{F}}$   $[$  群組 ] 選單上, 指向 [ 搜尋裝置 ], 然後按㆒㆘ [IPX/SPX]。 顯示本機清單。
- **4** 在清單中,選擇您要更改設定的印 表機。
- $\overline{\textbf{B}}$ 在 [工具]選單中,按一下 [NIB Setup Tool]。

NIB Setup Tool 啟動。

- **□** 按一下 [ 內容表 ],然後按一下 [OK]。
- $\overline{\mathbf{G}}$  如果需要,請在 [ 設備名稱 :] 方塊中 輸入列印伺服器名稱。
- $\overline{\textbf{G}}$  按一下 [NetWare] 標籤,進行下列設 定:
	- ❶ 在[登入模式]區域中,按一下[檔 案伺服器模式 ] 或 [NDS 模式 :]。
		- 註
		- □ 如果選擇了[檔案伺服器模式], 與步驟6中輸入的字元串有關 的連接目的地將被選擇。
		- □ 如果選擇了 [NDS 模式 : ], 與步 驟 4 中輪入的字元串有關的 連接目的㆞將被選擇。
	- 2 在 [ 列印伺服器名稱 : ] 方塊中,輪 入列印伺服器的名稱。
		- 限制
		- □ 輸入多達 47 個字母數字字元 的。

<span id="page-61-1"></span><span id="page-61-0"></span>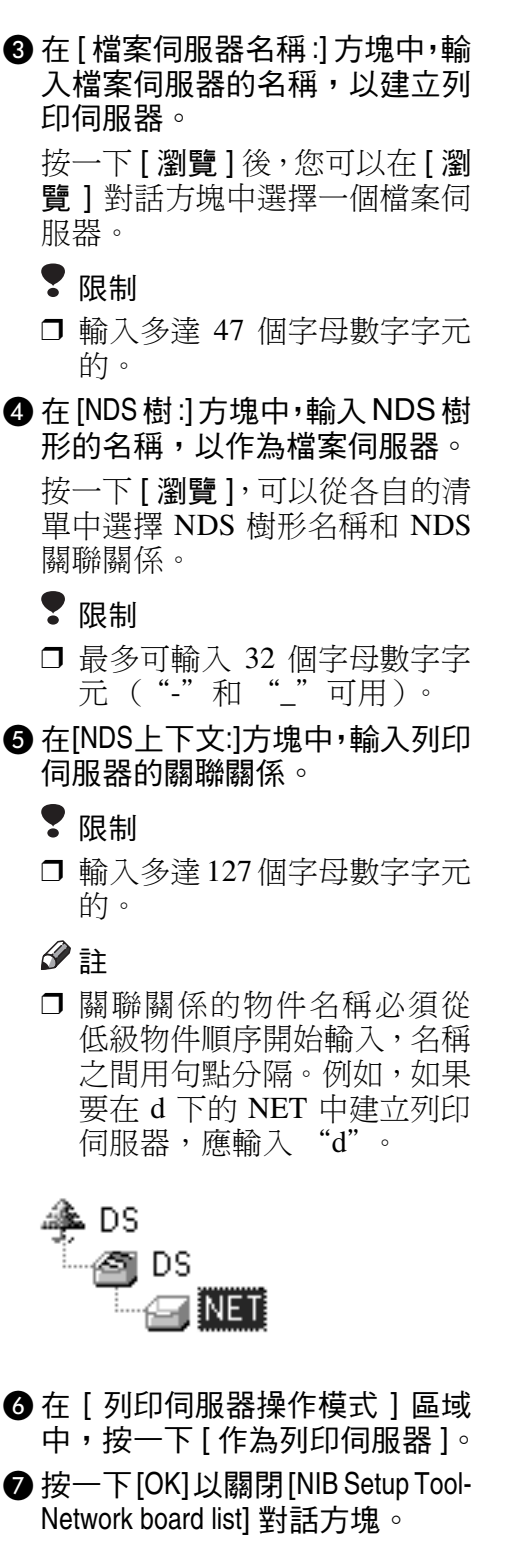

**D** 終止SmartDeviceMonitor for Admin。 完成此步驟後,按第 56 頁 [" NetWare](#page-63-0) 4.x、5/5.1,6"上的步驟 Ω 開始操作 本機。但是,不要求操作步驟  $\mathbf{n}\cdot\mathbf{C}$  $\mathbf{n}\cdot\mathbf{C}$  $\mathbf{n}\cdot\mathbf{C}$  $\hbar$  n- $\Phi$   $\cdot$ 

## 設定成遠端㊞表機

NetWare 3.x

- 以管理員或同等身份登入檔案伺服 器。
- **2** 啟動SmartDeviceMonitor for Admin<sup>®</sup>
- $\Omega$ 在 [群組]選單上,指向 [搜尋裝置], 然後按一下 [IPX/SPX]。 顯示本機清單。
- 1 在清單中,選擇您要更改設定的印 表機。
- $\overline{\mathbf{B}}$  在 [ 工具 ] 選單中, 按一下 [NIB Setup Tool]。

NIB Setup Tool 啟動。

- **1** 按一下 [ 內容表 ],然後按一下 [OK]。 出現 [NIB Setup Tool-Network board list] 對話方塊。
- <span id="page-61-3"></span><span id="page-61-2"></span>■按一下 [NetWare] 標籤,進行下列設 定:
	- $\bigoplus$  在 [ 列印伺服器名稱 :] 方塊中,輸 入列印伺服器的名稱。
		- 限制
		- ❒ 輸入多達 47 個字母數字字元 的。

2 在 [ 檔案伺服器名稱 : ] 方塊中,輪 入檔案伺服器的名稱,以建立列 ㊞伺服器。

按一下 [ 瀏覽 ] 後,您可以在 [ 瀏 覽 ] 對話方塊㆗選擇㆒個檔案伺 服器。

## ● 限制

- ❒ 輸入多達 47 個字母數字字元 的。
- $\bigcirc \mathbf{\Phi} \mathbf{\hat{t}}$  [ 列印伺服器操作模式 ] 區域 中,按一下 [ 作為遠端印表機 ]。
- <span id="page-62-1"></span>❹ 在 [ 遠端印表機編號 ] 方塊中,輸 入印表機的號碼。

重要訊息

□ 使用即將在列印伺服器中所 建立的㊞表機的號碼。

**6** 按一下[OK]以關閉[NIB Setup Tool-Network board list] 對話方塊。

**H** 終止SmartDeviceMonitor for Admin。

- 在命令提示字元中輸入 "PCONSOLE"。
	- F:> PCONSOLE
- $\mathbf 0$  依照下列步驟建立列印佇列:

## 註

- □ 如果您使用已定義的列印佇列, 請跳到步驟 ጠ。
- **A** 在 [Available Options] 選單中, 按一 下 [ 列印佇列資訊 ],然後按 【ENTER】鍵。
- **@** 按【INSERT】鍵,然後輸入列印 佇列名稱。
- **❸按【ESCAPE】鍵**,回到 [Available Options] 選單。
- <span id="page-62-0"></span>Ⅱ 依照下列步驟建立印表機:
	- **4 在 [Available Options] 選單中, 按一** 下[ 列印伺服器資訊 ],然後按 【ENTER】鍵。

■ 要 建 立 新 列 印 伺 服 器, 請 按 【INSERT】鍵,然後輸入列㊞伺 服器名稱。

## 註

□ 如果使用目前已定義的列印 伺服器,請從 [ 列印伺服器 ] 清單中選擇一個列印伺服器。

### ▓重要訊息

- □ 使用在 NIB Setup Tool 中所指 定的名稱。(步驟 同- ●)。
- 8 在 [ 列印伺服器資訊 ] 選單中, 按 一下 [ 列印伺服器組態設定 ]。
- ❹ 在 [ 列印伺服器組態設定 ] 選單 中,按一下 [ 印表機組態設定 ]。
- **6 選擇用 "Not Installed" 表示的** ㊞表機。

### 重要訊息

- ❒ 使用與用 NIB Setup Tool 指定 的遠端印表機號碼相同的號 碼。(步驟 $\mathbf{n}-\mathbf{Q}$ )。
- 6 如果要更改印表機的名稱,請輪 入新名稱。

### 註

- □ 名稱 "Printer x" 分配到印表 機。"x"表示所選擇印表機的 編號。
- **按一下 [Remote Parallel, LPT1] 作為** ㊞表機類型。

自動設定 IRQ、緩衝區大小、起 始頁和佇列服務模式。

- **<sup>6</sup>** 按 【ESC】鍵,然後在確認訊息 顯示時,按一下 [ 是 ]。
- $\bigcirc$ 按 【ESC】鍵,回到 [列印伺服器 組態設定 ] 選單。
- $\mathbf{\Omega}$  依照下列步驟將列印佇列指定給所 建立的㊞表機:
	- **4 在 [ 列印伺服器組態設定 ] 選單** ㆗,按㆒㆘ [Queues Serviced By Printer]。

- **2 選擇在步驟 M 中所建立的印表** 機。
- <sup>3</sup>按【INSERT】鍵,選擇印表機處 理的佇列。

- □ 您可以一次選擇多個佇列。
- ❹ 請按照螢幕上的說明來進行其它 必要的設定。

完成㆖述步驟後,請確認已指定 佇列。

- $\mathbf{\mathbf{\mathbb{E}}}$  按住 [ ESC ] 鍵, 直到出現 "Exit?", 然後按一下 [ 是 ],以終止 PCONSOLE。
- $\mathbf E$  & NetWare 伺服器的鍵盤中輸入下 列內容,啟動列印伺服器。

如果正在執行,請在終止後重新啟 動。

❖ 要終止

CAREE: unload pserver

◆ 啟動

CAREE: load pserver 列㊞ *\_* 伺服器 *\_* ㈴稱

- 註
- □ 如果印表機依照按設定值執行, 便會顯示 "Waiting for job"。
- □ NetWare 3.x 至此結束。

### <span id="page-63-0"></span>NetWare 4.x、5/5.1, 6

- 以管理員或同等身份登入檔案伺服 器。
- **2** 啟動SmartDeviceMonitor for Admin。
- $\Omega$  在 [群組] 選單上, 指向 [搜尋裝置], 然後按㆒㆘ [IPX/SPX]。 顯示本機清單。
- 4 在清單中,選擇您要更改設定的印 表機。

 $\overline{5}$ 在 [工具]選單中,按一下 [NIB Setup Tool]。

NIB Setup Tool 啟動。

- $\overline{\mathbf{G}}$  按一下 [ 內容表 ],然後按一下 [OK]。 出現 [NIB Setup Tool-Network board list] 對話方塊。
- <span id="page-63-3"></span>■按一下 [NetWare] 標籤,進行下列設 定:
	- 在[登入模式]區域中,選擇[檔案 伺服器模式 ] 或 [NDS 模式 :]。
		- 註
		- □ 如果選擇了[檔案伺服器模式], 與步驟 3 中輸入的字元串有 關的連接目的㆞將被選擇。
		- □ 如果選擇了 [NDS 模式 : ], 與步 驟 4 中輸入的字元串有關的 連接目的㆞將被選擇。
	- 2 在 [ 列印伺服器名稱 : ] 方塊中,輪 入列印伺服器的名稱。

### <span id="page-63-4"></span>重要訊息

- □ 使用從 NWadmin (阳 3) 中設 定的列印伺服器名稱。
- 限制
- □ 輸入多達 47 個字母數字字元 的。
- <span id="page-63-1"></span> $\bigcirc$  在 [ 檔案伺服器名稱 :] 方塊中, 輸 入檔案伺服器的名稱,以建立列 ㊞伺服器。

按一下 [ 瀏覽 ] 後, 您可以在 [ 瀏 ■ 1 對話方塊中選擇一個檔案伺 服器。

- 限制
- ❒ 輸入多達 47 個字母數字字元 的。
- <span id="page-63-2"></span>**4** 在[NDS樹:]方塊中,輸入NDS樹 形的名稱,以作為檔案伺服器。 按一下 [ 瀏覽 ], 可以從各自的清 單中選擇 NDS 樹形名稱和 NDS 關聯關係。

註

- 限制
- ❒ 最多可輸入 32 個字母數字字 元 ("-"和 "\_"可用)。
- **6** 在INDS上下文:1方塊中,輸入關聯 關係,列印伺服器便會在此關聯 關係中建立。
	- 限制
	- ❒ 輸入多達 127個字母數字字元 的。
- 6 在 [ 列印伺服器操作模式 ] 區域 中,按一下 [ 作為遠端印表機 ]。
- <span id="page-64-4"></span>❹ 在 [ 遠端印表機編號 ] 方塊中,輸 入印表機的號碼。

### 重要訊息

- □ 使用即將在列印伺服器 (四-**4**)中所建立的印表機的號 碼。
- **<sup>3</sup>** 按一下[OK]以關閉[NIB Setup Tool-Network board list] 對話方塊。
- **H** 終止SmartDeviceMonitor for Admin。
- <span id="page-64-0"></span> $\Omega$  在 Windows 中,啟動 NWadmin。

### $\ell$ 參考

㈲關 NWadmin 的詳細㈾訊,請 參閱隨 NWadmin 提供的使用說 明書。

<span id="page-64-3"></span>1 依照下列步驟建立列印佇列:

### 註

- □ 如果您使用已定義的列印佇列, 請跳到步驟ጠ。
- ❶ 在樹狀目錄中選擇佇列所在的容 器物件,然後按㆒㆘ [Object] 選單 中的 [ 建立 ]。
- **2** 在 [Class of new object] 方塊中, 按 一下 [ 列印佇列 ], 然後按一下 [OK]。
- 6 在 [ 列印佇列名稱 ] 方塊中,輸入 列印佇列名稱。
- 4 在 [ 列印佇列磁碟區 ] 方塊中, 按 ㆒㆘ [ 瀏覽 ] 按鈕。

**6** 在 [Available objects] 方塊中,按一 下建立了列印佇列的磁碟區,然 後按一下 [OK]。

### 6 確認設定值後,按一下 [ 建立 ]。

- <span id="page-64-2"></span>1 依照下列步驟建立印表機:
	- **4 選擇印表機所在的容器物件,然** 後按一下[Object]選單中的[建立]。
	- **②** 在 [Class of new object] 方塊中,按 一下 [ 印表機 ],然後按一下 [OK]。 如果使用的是 NetWare 5/5.1、 6,請按㆒㆘ [Printer(非 NDPS)]。
	- $\bigcirc \mathbf{\Phi} \mathbf{\hat{\pi}}$  [ 印表機名稱 ] 方塊中,輸入印 表機的名稱。
	- **4** 選擇 [Define additional properties] 勾 選方塊,然後按一下 [ 建立 ]。
- $\mathbf{\Omega}$  依照下列步驟將列印佇列指定給所 建立的㊞表機:
	- **4 按一下 [Assignments],然後按一下** [Assignments] 區域㆗的 [ 新增 ]。
	- **②** 在 [Available objects] 方塊中, 按一 下在步驟 M 中所建立的佇列,然 後按一下 [OK]。
	- 6 按一下[組態設定],並在[印表機 種類 ] 清單中,按一下 [ 平行 ], 然後按一下 [ 通訊 ]。
	- 4 按一下 [ 通訊類型 ] 區域中的 [Manual load], 然後按一下 [OK]。
	- **6** 確認設定值後,按一下 [OK]。
- <span id="page-64-1"></span>13 依照下列步驟建立列印伺服器:
	- **選擇使用 NIB Setup Tool (步驟**  $\mathbf{Q} - \mathbf{Q}$ )指定的關聯關係,然後 在 [Object] 選單中按一下 [ 建立 ]。
	- **@** 在 [Class of new object] 清單中, 按 一下 [ 列印伺服器 ], 然後按一下 [OK]。

如果使用的是 NetWare 5/5.1、6, 請按㆒㆘[Print Server (非NDPS)]。

<span id="page-65-4"></span><span id="page-65-3"></span><span id="page-65-0"></span>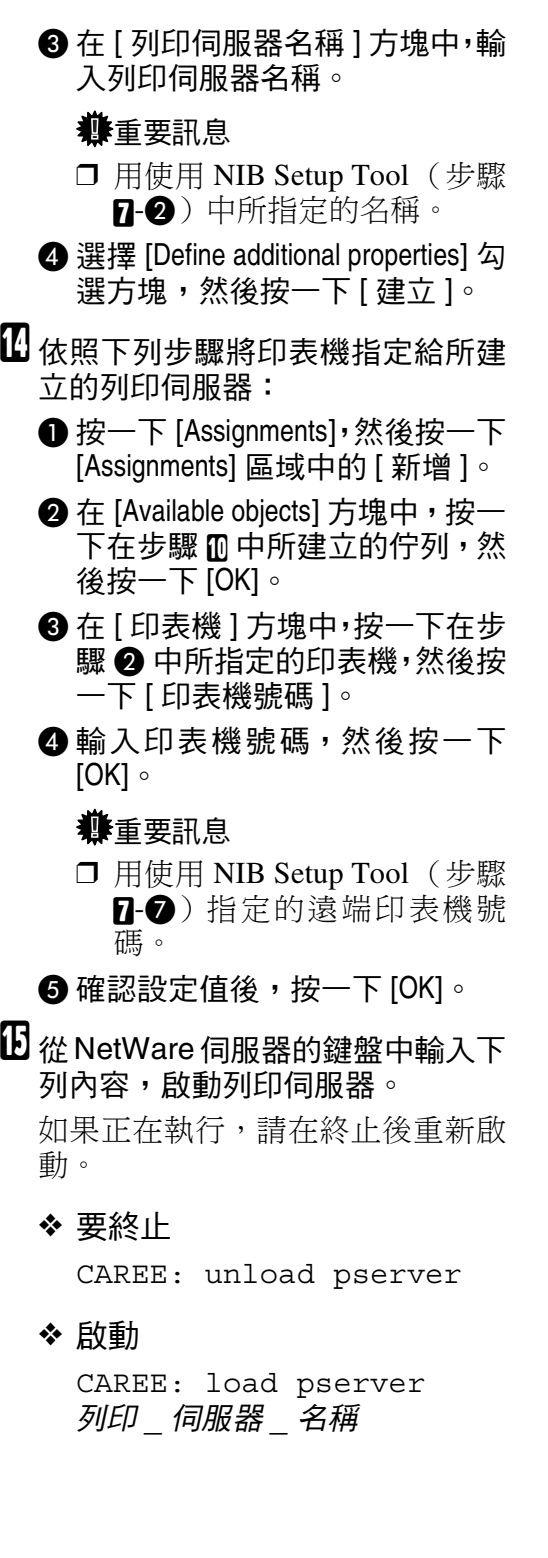

## 設定用戶端電腦

本節說明當使用 NetWare 列印伺服器 時,如何設定用戶端電腦。

### 註

- □ 使用由您的作業系統提供的 Novell 用戶端版本或最新版本。
- □ 本節假設用戶端電腦上已經安裝了 NetWare 用戶端應用程式,並且已 經正確設定,可以與 NetWare 列印 伺服器通信。如果沒有安裝,請在 開始設定之前安裝必要的應用程 式。

#### <span id="page-65-1"></span>Windows 95/98/Me

要設定Windows 95/98/Me用戶端電腦, 請執行下列步驟。

## <span id="page-65-2"></span>準備

在開始執行㆘列步驟之前,請登入 NetWare 檔案伺服器:

■ 安裝要當作"本地印表機"的印表 機的驅動程式。

### 參考

有關安裝印表機驅動程式的詳細 ㈾訊,請參閱㊞表機參考 *1*。

### 註

- ❒ 在安裝時可以選擇任意連接埠。 但是建議使用 LPT1。
- $\overline{\mathbf{2}}$ 在 [開始]選單上,指向 [設定],然後 按一下 [ 印表機 ]。
- $\, \boldsymbol{\Omega} \,$ 在[印表機]視窗中,按一下要使用的 ㊞表機的圖示。
- 1 在 [ 檔案 ] 選單中,按一下 [ 內容 ]。
- 按一下[詳細資料]標籤,然後按一下 [ 新增連接埠 ]。

①按一下 [網路],然後按一下 [瀏覽]。

 $\overline{\mathbf{G}}$  在樹狀結構中,按兩下檔案伺服器 的名稱。

顯示佇列。

- 3 選擇要列印的佇列,然後按一下 [OK]。
- $\overline{9}$ 按一下 [OK]。

在 [ 列印到下列的連接埠 ] 方塊中, 會出現指向㊞表機的網路路徑。

1 按一下[OK],關閉印表機內容對話方 塊,然後重新開啟。

14 按一下 「 印表機設定值 ] 標籤。

L 取消[換頁]和[標題頁]勾選方塊內的 勾選標記。

### 註

□ 您不應該選擇這些方塊,因為這 些勾選方塊應該在㊞表機驅動程 式中指定。如果選擇了這些勾選 方塊,印表機可能無法正常列印。

### 使用 PostScr-ipt ㊞表機驅動程式時

按照下列步驟安裝 PostScript 印表 機驅動程式:

- **●按一下 [PostScript] 標籤。**
- 2 按一下 [ 淮階 ]。
- C 取消[在作業前傳送CTRL+D]和[在 作業後傳送 CTRL+D] 勾選方塊內 的勾選標記。
- LU按一下[OK],關閉印表機內容對話方 塊。

### Windows 2000/XP、Windows NT 4.0

要設定Windows 2000/XP、Windows NT 4.0 用戶端電腦,請執行下列步驟。

### 準備

在開始執行㆘列步驟之前,請登入 NetWare 檔案伺服器:

**■ 按兩下 [My Network Places], 找到您要** 使用的佇列,然後按兩下。 顯示 [ 印表機 ] 對話方塊。

### 註

□ 使用 Windows NT 4.0時, Network Neighborhood 圖示出現在桌面 ㆖,以替㈹ My NetWork Places 圖 示。

## 2 按一下 [是 ],然後按一下 [OK]。

新增印表機精靈啟動。

- C 將標㈲ "Printer/Scanner Drivers and Utilities" 的 CD-ROM 插入 CD-ROM 驅動器,然後按一下 [ 硬碟 ]。 如果設定選單自動啟動,請跳到下 一步。如果沒有自動啟動,請參閱 ㊞表機參考 *1*。
- △ 按照螢幕上的說明來完成安裝印表 機驅動程式。

## **A** NDPS

本機使用 NDPS 操作。操作要求如下:

• NetWare  $\frac{1}{10}$   $\frac{1}{4}$   $\frac{1}{5}$   $\frac{5}{1}$   $\frac{1}{6}$ 

### ❖ ㊞表機啟動程式和作業系統

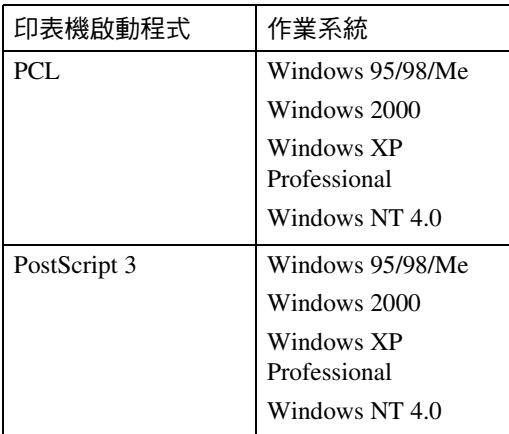

要使用帶 NDPS 的機器,需要 NDPS 閘 道。

- Novell NDPS 閘道 ㈲關使用 Novell NDPS 閘道的詳細 ㈾訊,請參閱隨之提供的手冊。
- 自定義 NDPS 閘道 有關使用自定義 NDPS 閘道的詳細 資訊,請洽詢授權的經銷商。

............

## -iPrint

本機不支援 iPrint。

 $\sim$   $\sim$ 

# <span id="page-68-0"></span>6. 使用 SmartDeviceMonitor for **Client**

## SmartDeviceMonitor for Client

SmartDeviceMonitor for Client 具有下列功能。我們建議本印表機的所有使用者安 裝此軟體。

### ◆ 通訊協定組合

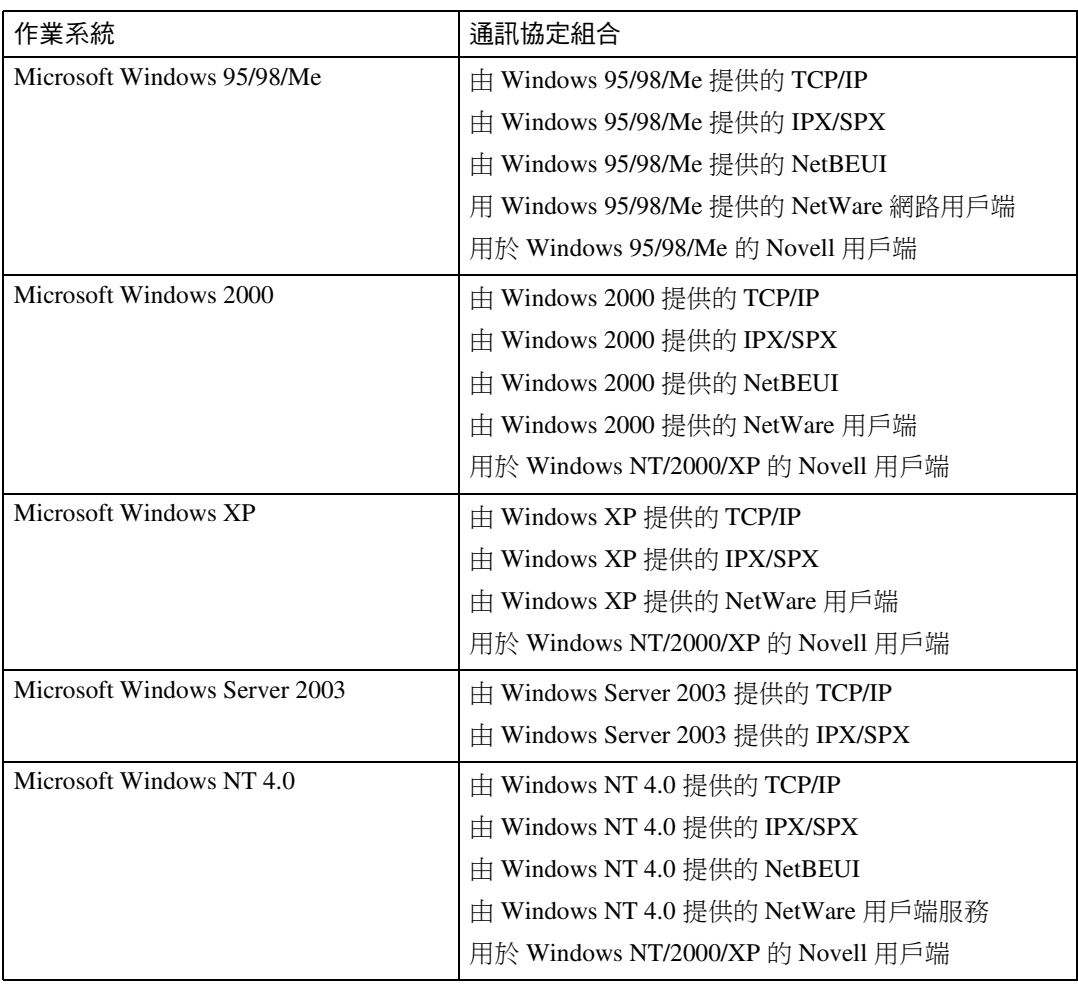

## ❖ 能做什麼?

- 對等式列㊞功能
	- 直接在網路印表機上列印,無需列印伺服器。
	- 如果指定的印表機內積累了過多的作業,或如果由於錯誤無法列印,則 在替代用印表機上列印 (互助列印)。
	- 將多個列印作業分配給多台印表機 (並列列印)。
	- 執行指定互助列印 / 並列列印印表機的優先群組登記。
- 通知功能
	- 在數據傳輸或列印中,在指定的印表機出錯時,顯示錯誤訊息。
	- 通知列印完成的窗口打開。 您還可以選擇顯示列印條件的通知,例如僅 在執行互助列㊞時顯示通知。
	- 列印、文件儲存和 LAN-Fax 傳送後, 出現一條完成信息。
- 如果在列印中或列印作業傳送中出錯,將顯示錯誤訊息。
- ㈼控功能
	- 檢查設備使之通過電腦給出列印、紙張數量等資訊。
	- 同時監控使用中的多台印表機。
	- 檢查印表機的網路設定值和裝置的詳細資訊。
	- 使用使用者 ID 檢查列印作業日誌。
- 用印表機功能接收列印完成和文件儲存報告,以及用 LAN-Fax 功能接收列 ㊞完成、文件儲存和傳送報告。
- 最多顯示 100 個列㊞作業。

#### 限制

- □ 為用於互助 / 並列並的印表機週邊項目設定,和用於給出列印命令的印表 機進行相同的設定。如果替代用印表機上未安裝列印所需的週邊項目(如 送紙組件),則此功能不可用。
- □ 在用於互助/ 並列並印的印表機和用於給出列印命令的印表機內裝入相同尺 寸的紙張。指定特殊紙匣列印時,在該紙匣內裝入相同尺寸紙張。
- □ 如果用於互助/並列並印的印表機和用於給出命今的印表機的機型和設備不 同,則列㊞結果可能不同。
- □ 如果選擇樣本列印或鎖定列印,則無法執行互助 / 並列並印。

### $\varphi$ 象孝

有關使用互助列印 / 並列列印的詳細資訊,請參閱 SmartDeviceMonitor for Client 說明。

### 設定網路監控功能

要使用 SmartDeviceMonitor for Client 觀看機器狀態, 您必須預先設定 SmartDeviceMonitor for Client,這樣便能㈼控您想要觀看其狀態的機器。

### **1** 啟動 SmartDeviceMonitor for Client。

SmartDeviceMonitor for Client 圖示顯示存工作列的右末端。

2 指向 SmartDeviceMonitor for Client 圖示按滑鼠右鍵,並確認想要的機器是否 設定在所顯示的捷徑選單㆗。

㈲關機器狀態圖示的詳情,請參閱 SmartDeviceMonitor for Client 說明。

 $\bm{\mathrm{E}}$  如果想要的機器未顯示,請按一下捷徑選單中的 [ 選項 ...]。 顯示 [SmartDeviceMonitor for Client-Options] 對話方塊。

 $\, \Omega \,$  選擇要監控的機器,並選擇 [ 待監視 ] 對話方塊。

### 註

□ 選擇 [ 在工作列上顯示 ] 對話方塊將在工作列上的 SmartDeviceMonitor for Client 圖示㆖顯示機器狀態。

 $\overline{\mathbf{5}}$  # $\overline{\mathbf{5}}$  [OK]  $\overline{\mathbf{5}}$ 

對話方塊關閉,所選擇的機器受到監控。

### 顯示機器狀態

按照㆘列步驟用 SmartDeviceMonitor for Client ㈼控機器狀態。

**1** 啟動 SmartDeviceMonitor for Client。

**2** 機器狀態顯示在工作列中的 SmartDeviceMonitor for Client 圖示上。

註

❒ ㈲關狀態圖示的詳細㈾訊,請參閱 SmartDeviceMonitor for Client 說明。

**{}** 要得到更多的狀態資訊,指向 SmartDeviceMonitor for Client 圖示按滑鼠右鍵, 然後選擇想要的機器。

對話方塊㆗顯示機器的狀態。

註

□ 有關對話方塊中各項目的詳細資訊,請參閱 SmartDeviceMonitor for Client 說 明。
## 7. 使用 SmartDeviceMonitor for Admin

## SmartDeviceMonitor for Admin

使用 SmartDeviceMonitor for Admin,不僅能監控網路印表機的狀態,而且能使用 TCP/IP 或 IPX/SPX 來更改網路介面卡的設定。

#### ◆ 通訊協定組合

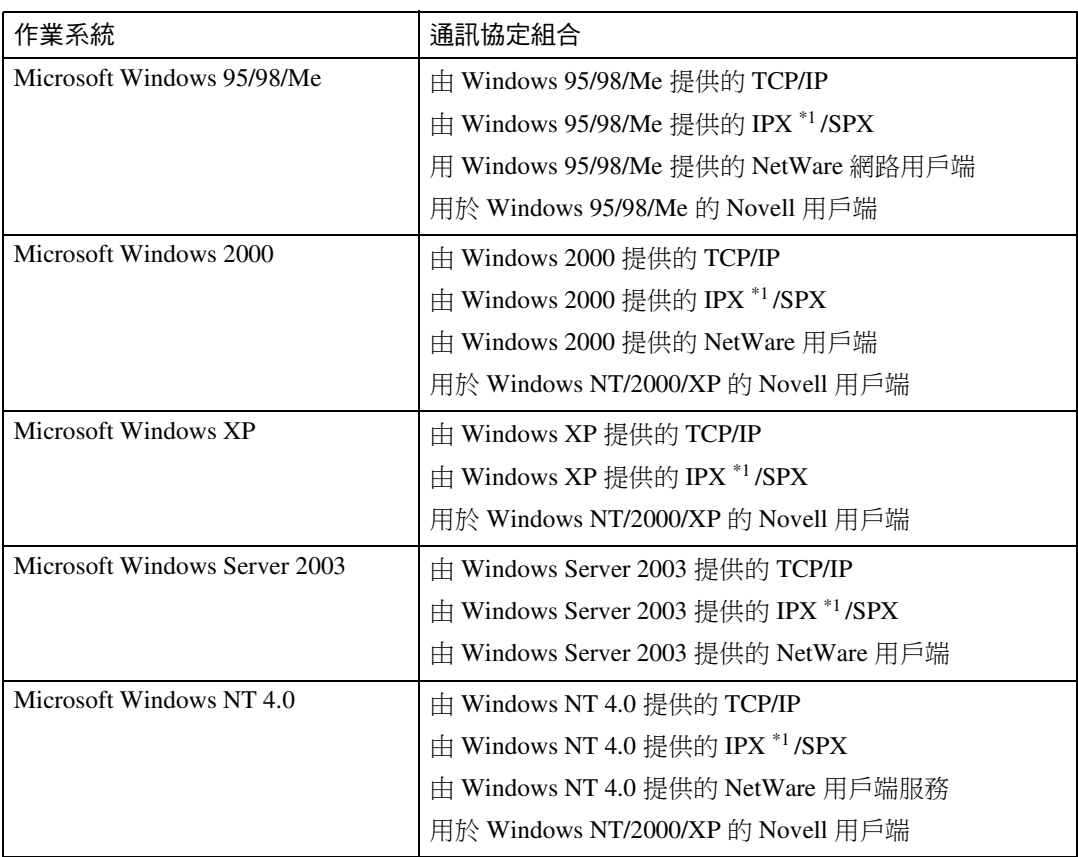

<span id="page-72-0"></span> $*1$  IPX 用於監控機器。

#### ❖ 能做什麼?

- 從控制台限制設定值,並能使某些項目的更改值無效。
- 載入機器的紙張類型選擇。
- 切換至,以及退出省電模式。
- 檢查列印和紙張數量等資訊。
- 同時監控多台印表機。有許多印表機時,您可以建立群組並對印表機分類, 以便於管理。
- 檢查機器的網路設定值和裝置的詳細資訊。
- 更改機器的網路設定。
- 檢查從電腦發送的列㊞作業的詳情。
- 檢查用使用者代碼識別的已列印、傳真(LAN-Fax)、掃描和影印文件的作 業歷史。
- 為各使用者代碼選擇列印和掃描等功能。
- 更改並儲存由電腦儲存在機器中的號碼和電子郵件位址。
- 檢查每個傳真作業的歷史記錄。
- 對㆒組裝置進行設置,並顯示其狀態改變。
- 使用位址管理工具,以管理 LAN-Fax 號碼和用於發送和接收網際網路傳真 的位址。
- 保護電子郵件發送者的姓名和資料夾。

參考

㈲關這些設定值的詳細㈾訊,請參閱 SmartDeviceMonitor for Admin 說明。

限制

- □ 下列功能要求用 TCP/IP:
	- 使用工具
		- 鎖定控制台選單
		- 選擇紙張種類
		- 管理使用者資訊
		- 位址管理工具
		- 載入傳真日誌
		- 使用 SmartDeviceMonitor for Admin 啟動網頁瀏覽器。

### 更改網路介面卡設定

#### 限制

□ 若要使用 NIB Setup Tool, 則需要 Internet Explorer 4.01或更新的版本。

**1** 啟動SmartDeviceMonitor for Admin<sup>®</sup>

2 在 [群組]選單上,指向 [搜尋裝置], 然後按一下 [TCP/IP] 或 [IPX/SPX]。 顯示本機清單。

#### 註

- □ 選擇您要更改設定的機器的通訊 ㈿定。
- $\, {\bf E} \,$ 在清單中,選擇您要更改設定的機 器。
- 在 [ 工具 ] 選單中, 按一下 [NIB Setup Tool]。

NIB Setup Tool 啟動。

- $\overline{\textbf{S}}$  按一下 [內容表 ],然後按一下 [OK]。
- 6 更改設備名稱和備註。
- $\blacksquare$ 按一下 [OK]。

出現確認信息。

### $\mathbf{B}$  按一下 [OK]。

註

□ 有關更改機器名稱、附註和其它 項目的詳細資訊,請參閱 NIB Setup Tool 說明。

### 顯示機器狀態

按照㆘列步驟用 SmartDeviceMonitor for Admin 查看機器狀態。

- **1** 啟動SmartDeviceMonitor for Admin<sup>®</sup>
- $\overline{\mathbf{2}}$ 在 [群組]選單上,指向 [搜尋裝置], 然後按㆒㆘ [TCP/IP] 或 [IPX/SPX]。 在清單㆗,機器狀態以㆒個圖示來 表示。

### 註

- □ 有關狀態圖示的詳細資訊,請參 閱 SmartDeviceMonitor for Admin 說明。
- $\, \boldsymbol{\Omega} \,$ 有關詳細資訊,請在清單中選擇想 要的機器,然後按㆒㆘ [ 裝置 ] 選單 上的 [ 開啟 ]。

對話方塊㆗顯示機器的狀態。

#### 註

□ 有關對話方塊中各項目的詳細資 訊,請參閱 SmartDeviceMonitor for Admin 說明。

### 鎖定控制台選單

- **1** 啟動SmartDeviceMonitor for Admin。
- 2 在 [群組]選單上,指向 [搜尋裝置], 然後按㆒㆘ [TCP/IP] 或 [IPX/SPX]。 顯示本機清單。

#### 註

- □ 選擇您要更改設定的機器的通訊 ㈿定。
- **E** 在清單中,選擇您要更改設定的機 器。
- $\Omega$ 在[工具]選單上,指向[裝置設定值], 然後按一下 [ 鎖定操作面板選單 ]。 出現輸入密碼的對話方塊。
- □ 輸入使用者名稱和密碼,然後按一  $\top$  [OK]  $\circ$ 
	- 註
	- ❒ 若要使用出廠預設帳戶,不需要 輸入使用者㈴稱而輸入 "password"作為密碼。
- □ 在 "鎖定印表機操作面板"中, 按 一下 [ 啟動 ],然後按一下套用圖示。

### 參考

有關用網頁瀏覽器杳看狀態資訊 和更改設定值的詳細資訊,請參 閱網頁瀏覽器㆖的說明。

### 選擇紙張種類

- **1** 啟動SmartDeviceMonitor for Admin<sup>。</sup>
- 2 在 [群組]選單上,指向 [搜尋裝置], 然後按㆒㆘ [TCP/IP] 或 [IPX/SPX]。 顯示本機清單。

#### 註

- □ 選擇您要更改設定的機器的通訊 ㈿定。
- $\, \boldsymbol{\Omega} \,$ 在清單中,選擇您要更改設定的機 器。
- 4 在[工具]選單上,指向[裝置設定值], 然後按一下 [ 選擇紙張類型 ]。 出現輸入密碼的對話方塊。
- $\pmb{\mathrm{S}}$  輸入使用者名稱和密碼,然後按一  $\top$  [OK]  $\circ$

#### 註

❒ 若要使用出廠預設帳戶,不需要 輸入使用者㈴稱而輸入 "password"作為密碼。

在網頁瀏覽器㆖檢查紙張類型,並 進行紙張設定。

### 參考

有關用網百瀏覽器查看狀態資訊 和更改設定值的詳細資訊,請參 閱網頁瀏覽器㆖的說明。

### 管理使用者資訊

- **1** 啟動SmartDeviceMonitor for Admin。
- 2 在 [群組]選單上,指向 [搜尋裝置], 然後按一下 [TCP/IP] 或 [IPX/SPXI。 顯示本機清單。

#### 註

- □ 選擇您要更改設定的機器的通訊 ㈿定。
- **E** 在清單中,選擇您要更改設定的機 器。
- 在 [工具]選單中, 按一下 [使用者管 理工具 ]。

出現輸入密碼的對話方塊。

 $\overline{\mathbf{B}}$  輸入密碼,然後按一下 $[OK]$ 。

#### 註

❒ 出廠預設密碼是 "password"。 使用者管理工具啟動。

有關使用使用者管理工具的詳細資 訊,請參閱使用者管理工具說明。

### 載入傳真日誌

- **1** 啟動SmartDeviceMonitor for Admin。
- 2 在 [群組]選單上,指向 [搜尋裝置], 然後按一下 [TCP/IP] 或 [IPX/SPXI 。 顯示本機清單。

#### 註

- □ 選擇您要更改設定的機器的通訊 ㈿定。
- $\, {\bf E} \,$ 在清單中,選擇您要更改設定的機 器。
- 在 [工具]選單中, 按一下 [載入傳真 日誌 ]。
- E 檢查顯示在網頁瀏覽器內的載入傳 真㈰誌區域,然後更改設定。 詳細說明,請參閱網頁瀏覽器上的 說明。

### 管理位址資訊

- **1** 啟動SmartDeviceMonitor for Admin。
- 2 在 [群組]選單上,指向 [搜尋裝置], 然後按㆒㆘ [TCP/IP] 或 [IPX/SPX]。 顯示本機清單。

### 註

- □ 選擇您要更改設定的機器的通訊 ㈿定。
- **E** 在清單中,選擇您要更改設定的機 器。
- 在 [工具]選單中, 按一下 [位址管理 工具 ]。

出現輸入密碼的對話方塊。

 $\overline{\textbf{5}}$  輸入密碼,然後按一下 [OK]。

#### 註

❒ 出廠預設密碼是 "password"。 位址管理工具啟動。

#### 參考

有關位址管理工具的詳細資訊, 請參閱位址管理工具說明。

### 設定節電模式

- **1** 啟動SmartDeviceMonitor for Admin<sup>®</sup>
- 2 在 [群組] 選單上,指向 [搜尋裝置], 然後按㆒㆘ [TCP/IP] 或 [IPX/SPX]。 顯示本機清單。
- $\pmb{\mathrm{E}}$ 在 [群組]選單中,指向 [節電模式]。 有關節電模式設定值的詳細資訊, 請參閱 SmartDeviceMonitor for Admin 說明。

### 註

- □ 如果要更改區域中的所有設備, 指向 [ 按群組設定 ]。
- □ 如果僅更改選擇的設備,指向[分 別設定 ]。
- □ 指向[分別設定]時,[計時器設定 值 ] 不顯示。

# 8. 用網頁瀏覽器設定網路介面卡

可用網頁瀏覽器檢查機器狀態並更改機器的設定值。

#### ❖ 能做什麼?

使用電腦的網頁瀏覽器透過網路遠端檢查機器狀態或指定機器設定值。 網頁瀏覽器有下列功能:

- 顯示機器狀態 / 設定值
- 檢杳列印作業狀態和歷史,或刪除列印作業。
- 管理通訊錄
- 進行機器設定

#### ❖ 設定本機

要設定本機需要安裝 TCP/IP。將本機設定成使用 TCP/IP 後,就可以使用網頁 瀏覽器來調整設定值。

#### $\mathcal{S}_{\mathcal{R}}$ 參考

有關將本機設定成使用 TCP/IP 的詳細資訊,請參閱第 13 頁 " 在網路中設定 [本機](#page-20-0) " 。

- ❖ 瀏覽器
	- Windows
		- Microsoft Internet Explorer 5.5 或更新的版本
		- Netscape Navigator 6.2 或更新的版本
	- Macintosh
		- Netscape Navigator 6.2 或更新的版本
	- 限制
	- □ 如果使用的網頁瀏覽器比建議的版本舊,或不可用 [JavaScript] 和 [Cookie],則 可能發生顯示和操作問題。
	- ❒ 如果您使用的是㈹理伺服器,請更改網頁伺服器設定值。㈲關設定值請洽詢 您的網路管理員。
	- □ 有時按一下 [Back] 後,螢幕上並不會顯示上一頁。在這種情況下,請按一下 [ 重新整理 ] 或 [ 重新載入 ]。
	- □ 本機資訊無法自動重新整理。要重新整理機器資訊時,按一下網頁瀏覽器上 的 [ 重新載入 ] 或 [ 重新整理 ], 或按一下作業區上的 [ 重新整理 ]。

#### ❖ 指定位址

在 [ 位址 ] 方塊中,輸入位址 ( 例如,http://XXX.XXX,XXX,XXX,X 表示 IP 位址的數字)。

如果主機名稱已登記到 DNS 伺服器或 WINS 伺服器,則可將其輸入。

## 轉到最上一頁

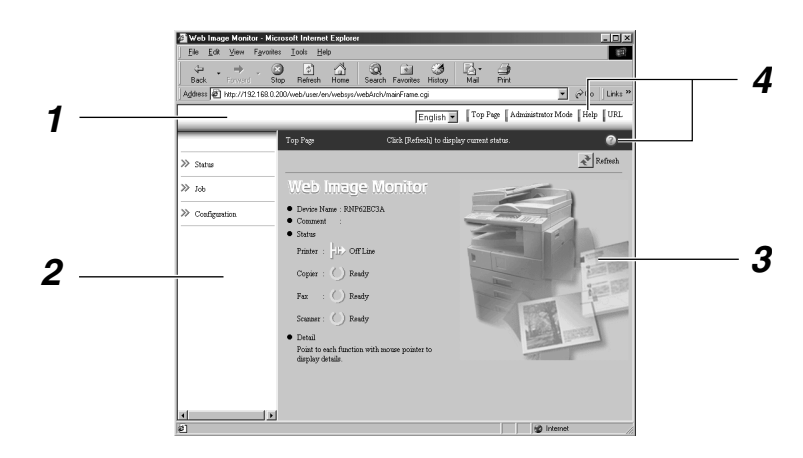

#### *1.* 標題區

您可以使用 [URL] 來登記喜歡的 URL。要 查看說明部分,請按一下[說明]。

#### *2.* 選單區

這些選單用於設定網路介面卡和檢查本機 的狀態。

#### *3.* 狀態

顯示本機狀態、網路介面卡名稱和附註。

#### *4.* 說明

要查看說明部分,請按一下 [說明 ]。

## 選單設定和模式類型

顯示在選單區的㊠目與使用者模式和管理員模式不同。

顯示在已選擇選單下的作業區顯示使用者模式下的本機狀態和管理員模式下的本 機狀態和設定值。

註

❒ ❍ 表示可以顯示的機器狀態。

□● 表示可以改變的機器設定值。

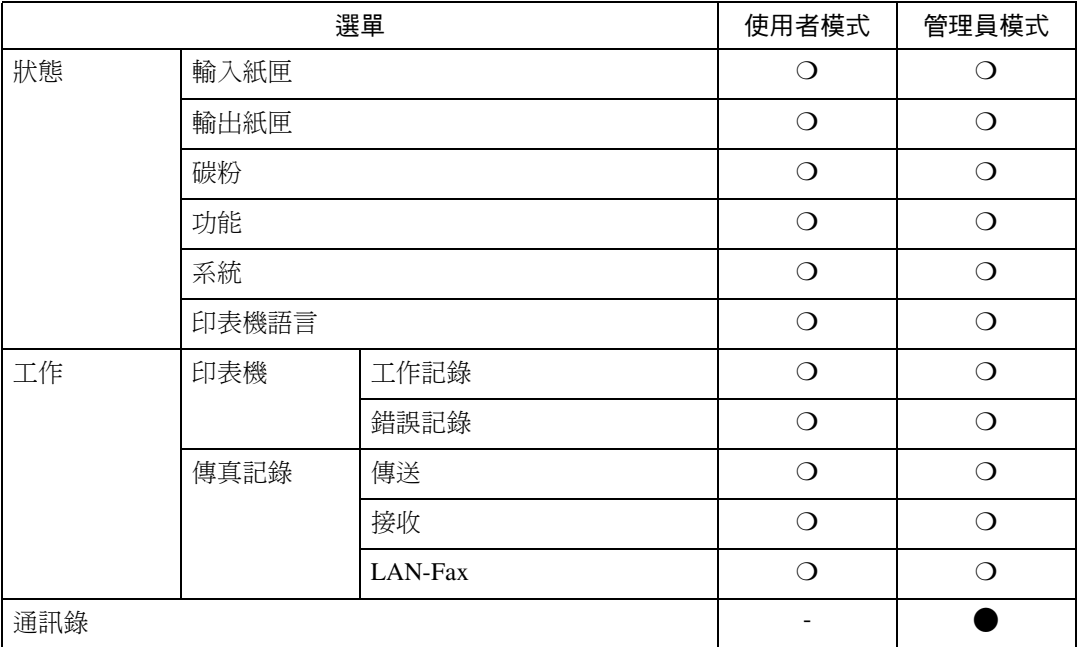

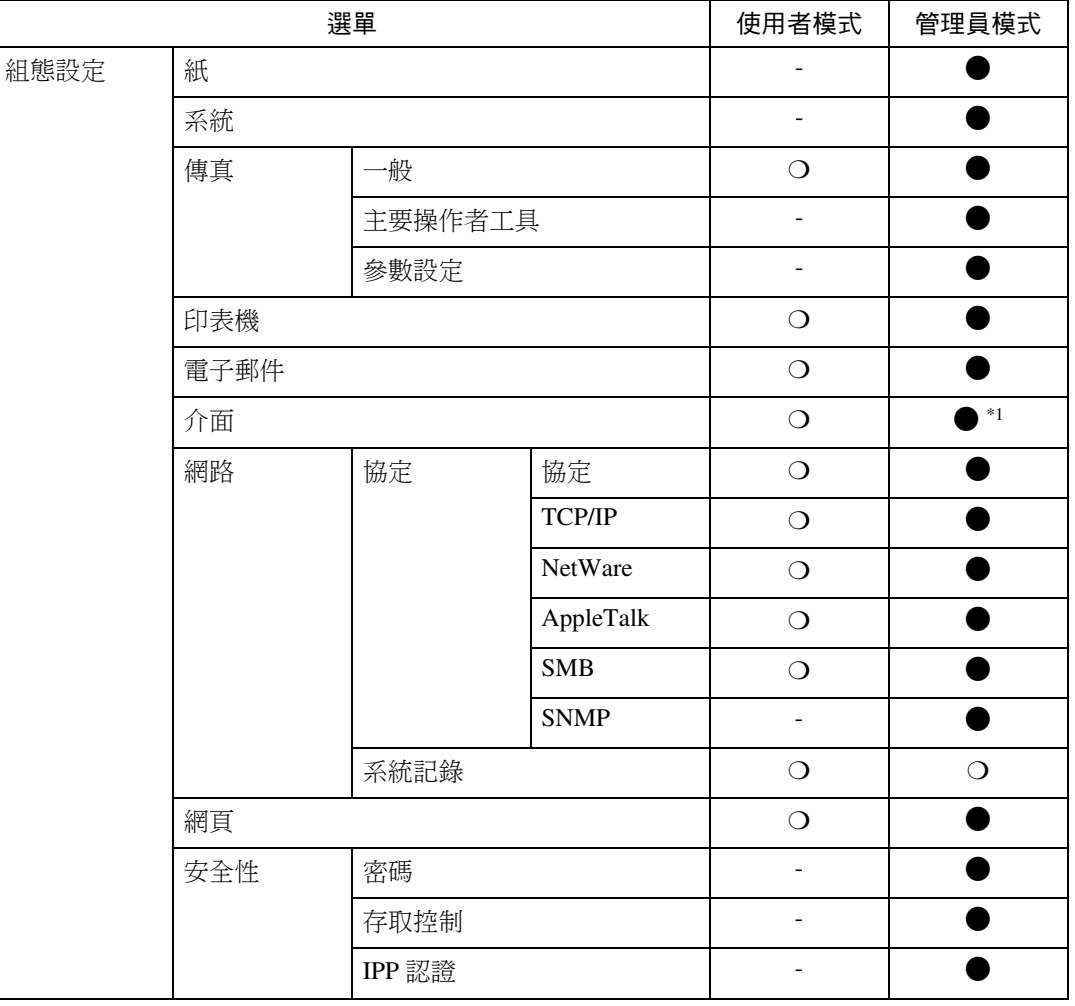

<span id="page-81-0"></span> $^{\ast1}$  您可以進行 IEEE 802.11b、IEEE 1394 或並列介面設定。您也可以檢查乙太網路狀態。

### 參考

有關顯示狀態和更改設定值的詳細資訊,請參閱第 77 頁"使用網頁瀏覽器上 [的說明](#page-84-0) " 。

## 驗證網路介面卡設定值

### A 啟動網頁瀏覽器。

#### $\overline{\mathbf{B}}$ 在[位址]方塊中,輸入本機的IP位址 (例如,http://XXX.XXX,XXX,XXX, X 表示 IP 位址的數字)。

網頁瀏覽器㆖顯示您所選擇的機器 的狀態。

### $\bm{\Omega}$ 在選單區,按一下選擇的選單。

如果出現子選單,請按一下。

### 參考

有關各項目的詳細資訊,請參閱 第77頁"使用網頁瀏覽器上的說 [明](#page-84-0) " 說明。

## 設定網路介面卡設定值

### A 啟動網頁瀏覽器。

#### $\overline{\mathbf{B}}$ 在[位址]方塊中,輸入本機的IP位址 (例如,http://XXX.XXX,XXX,XXX, X 表示 IP 位址的數字)。

網頁瀏覽器㆖顯示您所選擇的機器 的狀態。

### $\left[\mathbf{B}\right]$ 按一下 [管理員模式]。

顯示輸入密碼和使用者名稱的對話 方塊。

① 輸入使用者名稱和密碼,然後按一  $\top$  [OK]  $\circ$ 若要使用出廠預設帳戶,不需要輸

入使用者名稱而輸入 "password" 作為密碼。

**5** 在選單區,選擇項目,然後進行必 要的設定。

 $\mathbf G$ 按一下[套用]。

設定被傳輸。

### 參考

有關進行設定的詳細資訊,請參 閱第77頁"使用網頁瀏覽器上的 [說明](#page-84-0) " 。

## <span id="page-84-0"></span>使用網頁瀏覽器上的說明

如果是第一次使用說明,按一下標題區 內的 [ 說明 ] 或作業區內標有 "?"的 圖示,則將顯示如下畫面。如圖所示, 您可以用兩種不同的方法檢查說明:

#### ❖ 用網際網路檢查說明

可查看最新更新的說明。

◆ 下載並杳看說明 您可將說明下載到電腦硬碟磁碟機 內並進行查看。對於說明 URL,您 可以指定本㆞檔案的路徑進行檢視 說明,而不需要連接到網際網路。

#### 註

- □ 按一下標題區內的[說明],說明內容 正常顯示。
- ❒ 按㆒㆘"?",作業區內的說明圖 示,作業區內顯示的項目說明正常 顯示。

### 下載說明

- $\blacksquare$  在 [OS] 清單內,選擇作業系統。
- 2 在 [ 語言 ] 清單內,選擇語言。
- $3$ 按一下 $[$ 下載 $]$ 。
- ① 按照螢幕上的訊息下載說明。
- $\bm{\mathrm{S}}$  保存下載的壓縮檔案,然後解壓縮。

#### 註

❒ 要查看㆘載的說明,請指定檔案 解壓縮的路徑。

#### $\widehat{\mathbb{V}}$ 將位址(URL)鏈結到 [ 說明 ] 按 鈕

您可以將【Help】按鈕的位址(URL) 鏈結到電腦或 Web 伺服器上的說明檔 案。

- A 將電腦㆗的說明檔案㆘載到希望的 位置。
- ② 使用 Web 瀏覽器回到最上一頁, 按 一下 [ 管理員模式 ]。
- 3 輸入密碼(不需輸入使用者名稱), 然後按一下 [OK]。
- D 按㆒㆘ [ 組態設定 ],然後按㆒㆘ [ 網 頁 ]。
- 6 在「說明URLI方塊中,輸入說明檔案 的路徑。 如果要將說明檔案複製到 "C:\HELP\EN",輸入 "file ://C:/HELP/"。 例如,如果將檔案複製到了 Web 伺 服器,而索引 URL 是 "HTTP://a.b.c.d/HELP/EN/index.htm
	- l",請輸入"http://a.b.c.d/HELP/"。
- ⑥ 按一下 [ 套用 ]。

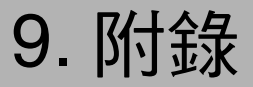

## telnet 遠端維護

您可以透過telnet 杳看印表機狀熊和設 定網路介面卡。

#### 註

- □ 您應該指定密碼,以便只有網路管 理員或具有網路管理員特權的人員 可以進行遠端維護。
- ❒ 密碼與用網頁瀏覽器設定網路介面 卡所使用的密碼相同。
- □ 如果用遠端維護更改密碼,其它密 碼也會被更改。

### 使用 telnet

請遵循㆘列步驟使用 telnet。

- 限制
- □ 同一時間只能有一個人員登入,進 行遠端維護。
- **Ⅱ** 使用本機的 IP 位址或主機名稱, 啟 動 telnet。
	- % telnet *IP\_* 位址
	- 註
	- □ 為了使用主機名稱(而不使用 IP 位址),您必須將其㊢入主機檔 案。

2 輪入密碼。

- 註
- ❒ 預設值是 "password"。
- $\bf{E}$  輪入命今。
	- 參考

有關 telnet 命令的詳細資訊,請 參閱第 80 頁 " [命令清單](#page-87-0) " 。

### **4** 終止 telnet。

msh> logout

設定更改後會顯示一則訊息,詢問 您是否要保存所作的更改。

#### $\mathbf{D}$  輸入 "yes"保存更改,然後按 【ENTER】鍵。

如果不想保存更改,請輸入"no", 然後按 【ENTER】鍵。如果要進行 其它更改,請輸入"return",然後 按 【ENTER】鍵。

#### 註

- ❒ 如果顯示"Cannot write NVRAM information",將不會保存更改。 根據需要重複上述步驟。
- ❒ 設定值被保存後,網路介面卡會 ㉂動重設。
- □ 當網路介面卡重設時,將完成列 印已經傳送到本機的活動列印作 業。但是,尚未傳送的作業將被 取消。

#### 附錄

### <span id="page-87-0"></span>命令清單

使用 "help"命令來顯示遠程維護應 用。

#### 註

□ 輸入 "help"可以查看可用命令的 清單。

msh> help

□ 輸入 "help command\_name" 可以顯 示有關該命今的語法資訊。

msh> help 命令 名稱

#### <span id="page-87-4"></span>TCP/IP 位址

使用 "ifconfig"命令可以設定本機的 ㆚太網路介面、IEEE 1394 介面/ IEEE 802.11b 和 TCP/IP (IP 位址、子網路 遮罩、廣播位址、預設閘道位址)。

#### ❖ 參閱

msh> ifconfig

#### ❖ 設定

msh> ifconfig *介面 名稱* 參數 *\_* 位址

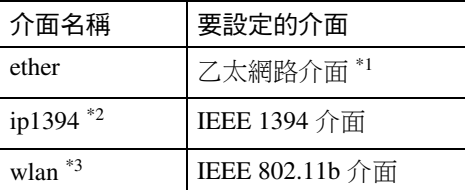

- <span id="page-87-1"></span>\*1 如果您未輸入介面名稱,則將自動 設定為乙太網路介面。
- <span id="page-87-2"></span>\*2 在安裝了週邊㊠目 1394 介面卡後㈲ 效。
- <span id="page-87-3"></span> $*3$  當安裝了週邊項目802.11b介面組件 後,您可以指定一個介面。

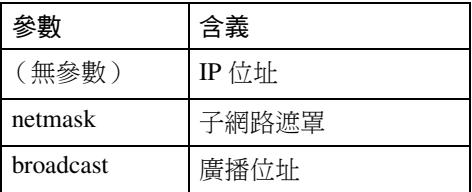

#### ❖ 更改介面

當使用调邊項目 802.11b 介面組件 時,您可以指定乙太網路介面或 IEEE 802.11b 介面。

msh> ifconfig  $\hat{\mathcal{D}}$  msh>

#### 註

❒ 您無法指定週邊㊠目 IEEE 1394 介面卡 (ip1394)。

以下為在乙太網路介面上設定了一個 IP 位址 (192.168.15.16)的示例。

msh> ifconfig ether 192.168.15.16

以下為在乙太網路介面上設定了一個 子網路遮罩(255.255.255.0)的示例。

msh> ifconfig ether netmask 255.255.255.0

#### 註

- ❒ 這會影響使用該 IP 位址的網路介面 卡的設定。
- □ TCP/IP 設定值與用於乙太網路介面 和IEEE 802.11b介面的設定值相同。
- □ 要輸入十六進位的位址,請在字首  $\pi$   $\pi$   $\rightarrow$   $\pi$   $\rightarrow$

### -位址

#### ❖ 子網路遮罩

此數位用於在網路上以數字方式 "mask"或隱藏 IP 位址,它消除了 IP 位址中對於網路上的所有本機都 相似的那些部分。

#### ❖ 廣播位址

用於將資料發送到網路上特定裝置 的一個指定位址。

#### 註

- □ 如需上述位址,請洽詢您的網路管 理員。
- □ 如果您不知道要設定的位址,則使 用本機的預設值。
- ❒ ㆚太網路和 IEEE 802.11b 介面共用 相同的 TCP/IP 位址。更改介面後, 以前的設定值被套用到新的介面。
- □ 當安裝了週邊項目 1394 介面卡後, 應設定子網路遮罩,這樣不會與乙 太網路介面或 1394 介面重疊。

#### 存取控制

使用"msh> ifconfig"命令可以查看和 設定存取控制。您也可以指定兩個或 更多的存取範圍。

#### ❖ 參閱

msh> access

#### ❖ 設定

msh> access ✩ range 開始 *-* 位址 結束 *-* 位址

• ☆表示一個目標號碼(1至5)。 (最多能登記和選擇㈤個存取範 圍。)

例如:要在 192.168.0.10 和 192.168.0.20之間指定可存取的IP位 址:

msh> access 1 range 192.168.0.10 192.168.0.20

#### 註

- □ 存取範圍將限制能藉著位址列印 的工作站。如果您不需要限制列 ㊞,則將設定值定為"0.0.0.0"。
- □ 如果開始位址大於結束位址,則 輸入無效。
- ❒ 最多可指定㈤個存取範圍。如果 省略目標號碼,則輸入無效。
- □ 涌渦存取控制限制網百瀏覽器或 telnet 之外的階段。

❖ 存取控制初始化

msh> access flush

#### 註

❒ 這將恢復出廠預設設定值,以致 所有存取範圍均變為"0.0.0.0"。

#### **DHCP**

使用 "dhcp"命令可以設定 DHCP 設 定值。

#### ❖ 參閱

㆘面的命令顯示目前DHCP設定值。 msh> dhcp

#### ❖ 設定

可以設定 DHCP 設定值。

msh> dhcp 介面 名稱 [on|off]

#### 註

❒ 選擇[on]啟動DHCP。選擇 [off]關 閉 DHCP。

#### ◆ 介面優先設定

您可以指定介面獲得 DHCP 參數的 ㊝先控制。

msh> dchp priority 介面<br>
名稱

#### 註

- □ 當在本機上連接多個介面時,優先 指定很有用。
- □ 如果有一個介面未選擇,則根據目 前設定的㊝先順序顯示,不管是否 連接多個介面。

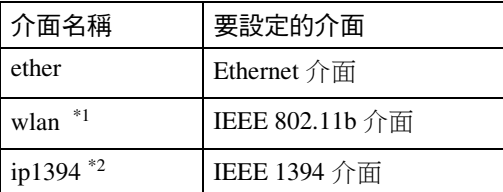

- <span id="page-89-0"></span> $*1$  在安裝了调邊項目 802.11b 介面組件後 ㈲效。
- <span id="page-89-1"></span> $^{\ast 2}$  在安裝了週邊項目1394介面卡後有效。

 $\mathcal{S}_{\mathcal{R}}$ 參考

㈲關 DHCP 的詳細㈾訊,請參閱[第](#page-101-0) 94 頁 " 使用 [DHCP "](#page-101-0) 。

#### 通訊協定

使用 "set"命令可以允許或禁止各個 通訊協定的遠端存取。

msh> set 通訊協定 {up|down}

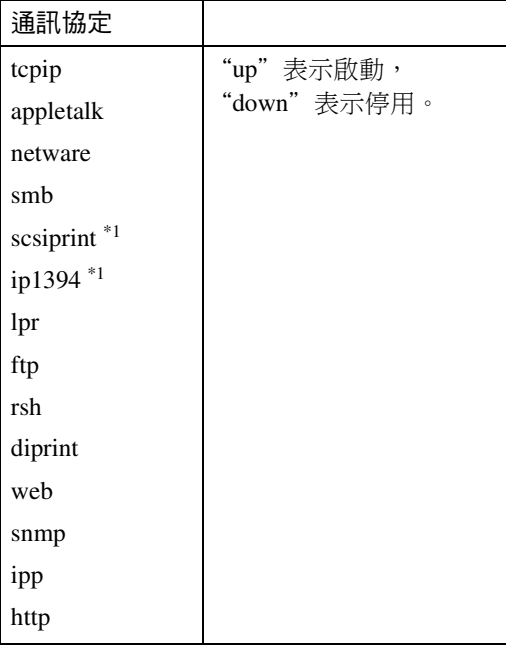

<span id="page-89-2"></span>\*1 在安裝了 1394 介面卡後㈲效。

#### 註

- ❒ 如果禁止使用TCP/IP進行遠端存取 並登出,將不能使用遠端存取。如 果有誤,您可以使用控制台來允許 TCP/IP 進行存取。
- □ 當涌渦 TCP/IP 防止存取時, 您也被 禁止使用 ip1394、 lpr、ftp、rsh、 diprint  $\cdot$  web  $\cdot$  snmp  $\cdot$  ipp  $\bar{x}$  http  $\circ$

#### ❖ 顯示

以㆘命令顯示目前 tcpip、appletalk、 netware 和 smb 設定值。

msh> set protocol

#### <span id="page-90-0"></span>㊞表機狀態

下列命今可以用於取得印表機目前狀 熊的資訊。

#### msh> 命令

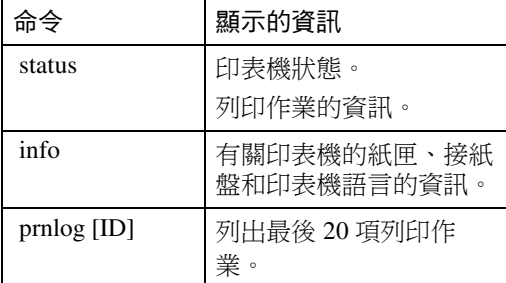

### 註

□ 如果在 prnlog 命令後加上 ID 號碼, 將顯示任何列印作業的詳細資訊。

#### 參考

有關與這些命今一起傳回的資料含 義的詳細資訊,請參閱第 [100](#page-107-0)頁" 了解顯示資訊 "。

#### 網路介面卡設定設定值資訊

使用 "show"命令可以顯示網路介面 卡的設定設定值。

msh> show [-p]

#### 註

□ 加上"-p"命令 (如上所述),就 可以一次顯示一個螢幕的資訊。

#### $\mathcal{S}_{\mathcal{S}}$ 參考

有關與此命今一起傳回的資料含義 的詳細㈾訊,請參閱第 [105](#page-112-0) 頁 " 設 [定網路介面卡](#page-112-0) " 。

#### 系統日誌資訊

用"syslog"命今顯示保存在系統日誌 內的資訊。

#### msh> syslog

#### 參考

有關所顯示資訊的詳細資訊,請參 閱第 110 頁"系統日誌資訊"。

#### **SNMP**

使用 "snmp"命令可以顯示和編輯 SNMP 設定設定值,如群體名稱。

#### 限制

❒ 1394 介面卡僅支援 TCP/IP。

#### 註

- ❒ 您可以設定10個SNMP存取設定值  $($ 號碼為 $1 - 10)$ 。
- ❒ 若要更改群體㈴稱,必須更改電腦 設定值。請參閱第 96 頁 [" SNMP "](#page-103-0)。
- □ 預設的存取設定值 1 和 2 如下所示:

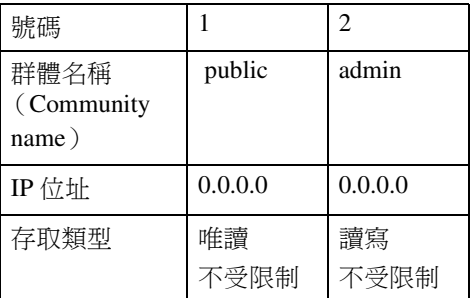

#### ❖ 顯示

顯示 SNMP 資訊和可用通訊協定。

msh> snmp ? 以下命令顯示指定的已登記號碼的 設定值。

msh> snmp [ 註冊 · 號碼 ] 如果忽略號碼,將顯示所有的存取 設定值。

msh> snmp [-p]

#### 註

- □ 加上 "-p"命今 (如上所述), 就可以一次顯示一個螢幕的資 訊。
- ◆ 群體名稱設定 您可以設定已登記號碼的群體名 稱。

msh> snmp *號碼* name 群體 名稱

#### 註

❒ 群體㈴稱最多可包含 15 個字元。

#### ❖ 存取類型設定

您可以在下列存取類型中淮行選 擇:

msh> snmp 號碼 type 存取 *\_* 類型

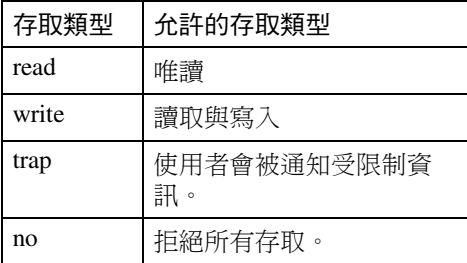

#### ◆ 通訊協定設定

您應使用下列命令來啟動或停用通 訊協定。如果將通訊協定設定成停 用,所有該通訊協定的存取設定將 被停用:

msh> snmp  $\{ip \mid ipx\}$   $\{on \mid$ off}

• "on"表示啟動, "off"表示停 用。

要更改通訊㈿定存取設定值,請使 用下列命令。但是,如果使用上述 命今停用了通訊協定,在此處啟動 它不會㈲任何效果。

msh> snmp 號碼 active  $\{ip \mid$ ipx} {on | off}

#### ❖ 存取設定

根據使用的通訊協定指定主機位 址。

只有當主機位址具有 "read-only" 或 "read-write"存取類型時,網路 介面卡才會接受來㉂主機的要求。 輸入"0",使網路介面卡接受來自 任何主機的要求,而不要求指定的 存取類型。

msh> snmp 號碼  ${ip \mid ipx}$ 位址

註

- ❒ 要指定 TCP/IP 通訊㈿定,請輸入 "ip"和一個空格,然後輸入 IP 位址。
- □ 要指定 IPX/SPX 通訊協定,請輸 入"ipx"和一個空格,然後輸入 IPX 位址和一個小數點,最後輸 入網路介面卡的 MAC 位址。

㆘例為用 IP位址 192.168.15.16 來指 定登記號碼 3 的設定示例。 msh> snmp 3 ip 192.168.15.16

下例為用IPX位址7390A448和MAC 位址 00:00:74:62:5C:65 來設定登記 號碼 3 的設定示例。 msh> snmp 3 ipx 7390A448:0000

#### IPP

使用"ipp"命令可以設定 IPP 設定值。

#### ❖ 檢視設定值

下面的命令顯示目前 IPP 設定值。

msh> ipp 輸出範例:

timeout=900(sec) auth=off

- "timeout"設定值指定當無法建 立連線時,電腦用於嘗試存取網 路㊞表機以傳送列㊞作業的時 間。
- "auth"設定值表示使用者驗證 模式。

#### ❖ IPP 逾時設定

指定當列印作業因故中斷時,在取 消列㊞作業之前等待的秒數。時間 可以是 30 到 65535 秒。

msh> ipp timeout {30 - 65535}

**9**

#### ❖ IPP 使用者驗證設定

使用 IPP 使用者驗證限制某些使用 者用 IPP 列㊞。預設值是 "off"。

msh> ipp auth {basic|digest|off}

- "basic"和 "digest"均為使用者 驗證設定值。
- "off"取消使用者驗證。

#### 註

□ 如果選擇 "basic"或 "digest", 請參閱下一節"設定 IPP 使用者 驗證"獲得如何設定使用者名稱 的資訊。最多可以使用 10 個使用 者名稱。

#### ❖ 設定 IPP 使用者驗證

使用下面的命今:

msh> ipp user 螢幕㆖會顯示㆘列訊息:

Input user number (1 to 10): 輸入號碼、使用者名稱和密碼。

IPP user name:user1 IPP password:\*\*\*\*\*\*\*

設定完後,螢幕上會顯示下列訊息:

IPP configuration changed.

#### 直接列印連接埠

直接列印連接埠可以由連接到網路與 印表機的電腦直接進行列印

使用"diprint"命令可以更改直接列印 連接埠的設定值。

#### ❖ 檢視設定值

下列命今顯示目前的直接列印連接 埠設定值:

msh> diprint 輸出範例:

port 9100 timeout=300(sec)

bidirect off

- "Port"指定直接列印連接埠的 連接埠號碼。
- "bidirect"設定值指出直接列印 連接埠是否是雙向。

#### ❖ 設定逾時

您可以指定逾時間隔在從網路接收 ㈾料時使用:

msh> diprint timeout *[30*∼*65535]*

#### 註

❒ 預設值是 300 秒。

#### ◆ 直接列印連接埠的雙向設定

本設定值可以設定直接列印連接埠 是否為雙向。預設值是 "off"。 msh> diprint bidirect {on  $|$  of  $f$   $\rbrace$ 

#### 註

❒ 如果您在 Windows 2000 ㆖選擇 "on"、SmartDeviceMonitor for Client 或標準 TCP/IP, 則雙向設 定可能無法正常運作。

#### **Netware**

使用 "netware"命令設定列印伺服器 名稱或檔案伺服器名稱等 NetWare 設 定值。

#### msh> netware 參數

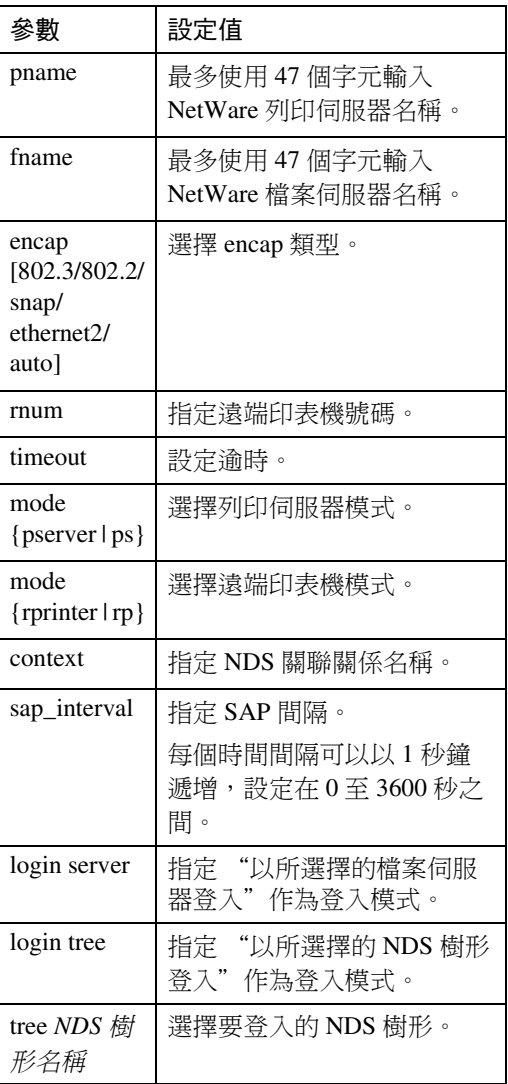

#### SMB

使用"smb"命令可以設定或刪除電腦 名稱或工作群組名稱等NetBEUI設定。

msh> smb 參數

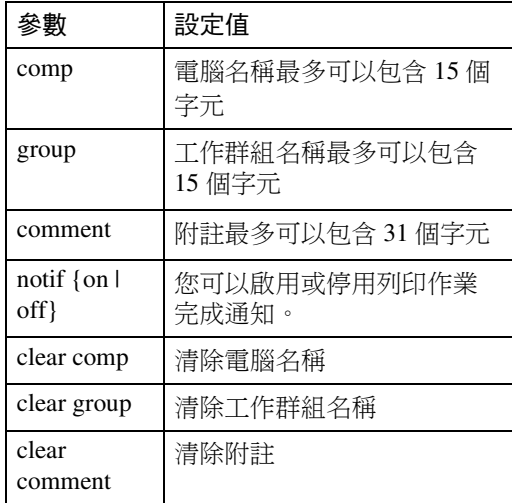

### 註

□ 您不能使用以"RNP"或"rnp"開 頭的電腦名稱。

#### 路由

使用 "route"命令可以控制路由表。 此命令可讓您設定和顯示路由資訊。 您可以使用此命令從遠端電腦更改網 路設定。

### 註

□ 路中表最多可以有 16 個。

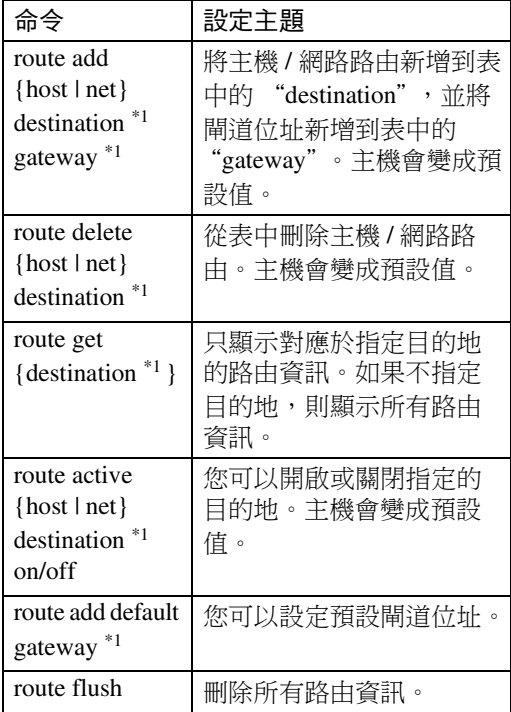

<span id="page-94-0"></span> $*1$  IP 位址

#### SLP

使用"slp"命令可以設定 SLP 設定值。 您可以在 NetWare5/5.1、6 的 PureIP 環 境中使用 SLP 來搜尋 NetWare 伺服器。 使用 "slp"命令設定 TTL 的值,SLP 多點傳送包可以使用該值。

### 註

- ❒ TTL 的預設值是"1"。搜尋只能在 本地區段中進行。如果路由器不支 援多點傳送,即使增大 TTL 值也不 會㈲可用的設定值。
- ❒ 可接受的 TTL 值是 1 -255。 msh> slp ttl  $\{1 - 255\}$

#### SPRINT

使用 "sprint"命令可以在 IEEE 1394 上檢視和設定 SCSI 列印 (SBP-2)。

#### 限制

❒ 當安裝了週邊選㊠ IEEE 1394 卡之 後,您即能使用此功能。

#### ❖ 檢視設定值

㆘面的命令顯示目前 IEEE 1394 (SCSI 列印) 設定值:

msh> sprint

#### ◆ IEEE 1394 (SCSI 列印) 雙向設定

msh> sprint bidi {on | off}

本設定值可以選擇 IEEE 1394 (SCSI 列印)是否為雙向。預設值是"on"。

#### 設定 IEEE 802.11b

使用"wiconfig"命令來設定 IEEE 802.11b 設定值。

#### 限制

❒ 當安裝了週邊㊠目802.11b介面組件 後,您可以確定設定值。

#### ❖ 檢視設定值

下面的命令顯示目前 IEEE 802.11b 設定值。

msh> wiconfig 下面的命令顯示 IEEE 802.11b 卡資 訊。

msh> wiconfig cardinfo

#### 註

❒ 如果 IEEE 802.11b 介面工作異 常,則不顯示 IEEE 802.11b 卡資 訊。

#### ❖ 設定

msh> wiconfig 參數

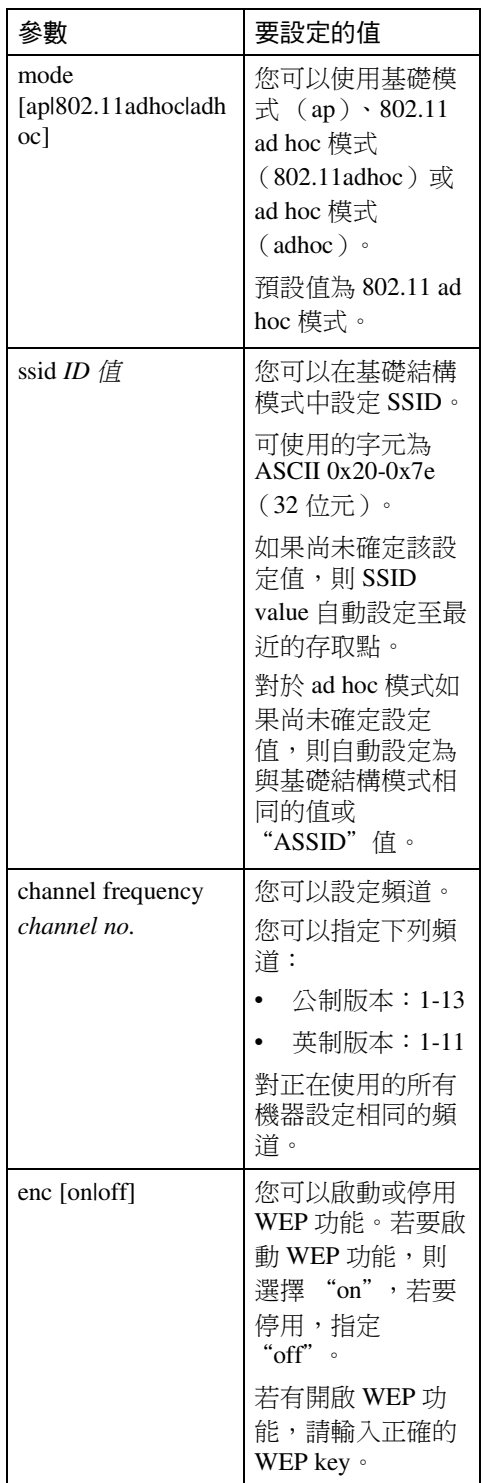

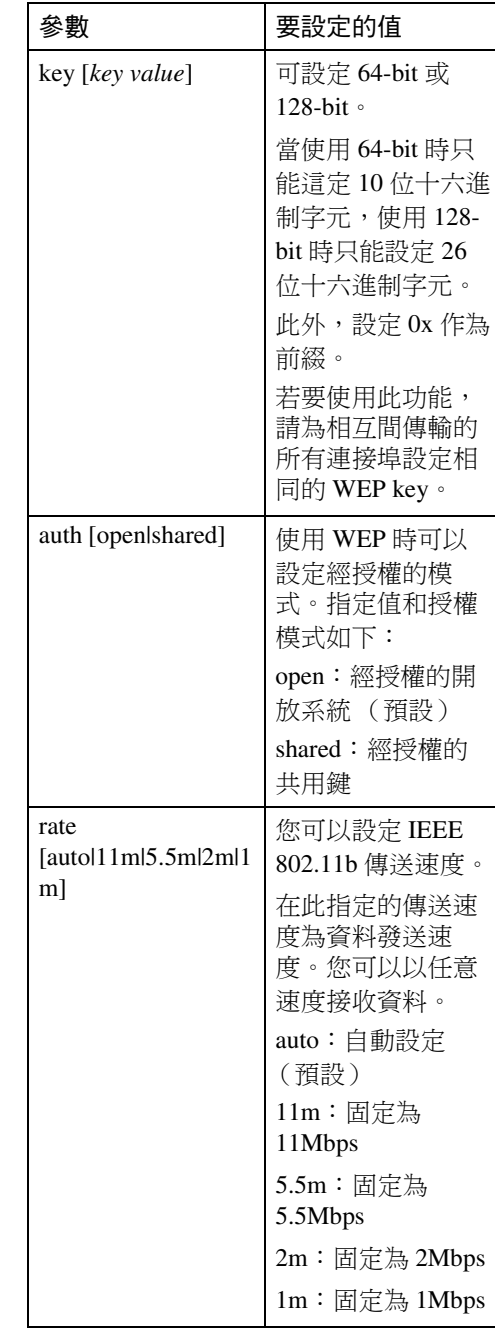

### 註

- ❒ 要將介面更改為IEEE 802.11b時,請 参閱第 80 頁 "TCP/IP 位址 "。
- ❒ 要設定 IEEE 802.11b TCP./IP 時,請 參閱第 80 頁 [" TCP/IP](#page-87-4) 位址 " 。

#### 更改主機名稱

使用 "hostname"命令來更改㊞表機 ㈴稱。

#### msh> hostname *介面 名稱* ㊞表機 *\_* ㈴稱

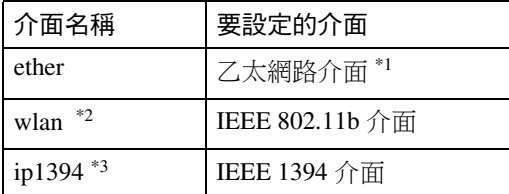

- <span id="page-96-0"></span>\*1 如果您未輸入介面㈴稱,則將㉂動設定 為乙太網路介面。
- <span id="page-96-1"></span> $*$ 2 在安裝了週邊項目 802.11b 介面組件後 有效。
- <span id="page-96-2"></span>\*3 在安裝了週邊項目1394介面卡後有效。

#### 註

- □ 最多使用 15 個字元輪入印表機名 稱。
- □ 您不能使用以"RNP"或"rnp"開 頭的印表機名稱。
- □ 乙太網路介面和 IEEE 802.11b 介面 將具有相同的印表機名稱。

#### <span id="page-96-5"></span>WINS

使用 "wins"命令可以設定 WINS 伺 服器設定值。

#### ❖ 檢視設定值

下列命今顯示WINS伺服器IP位址:

msh> wins 輸出範例:

#### msh>

winsWINS Configuration: 介面 名稱: WINS: On primary server 0.0.0.0 secondary server 0.0.0.0 ScopeID Current configuration: primary server 0.0.0.0 secondary server 0.0.0.0 hostname 主機 名稱 ScopeID

### 註

□ 如果從 DHCP 獲得的 IP 位址與 WINS IP 位址不相同,則 DHCP 位址為㈲效位址。

#### ❖ 設定

- 使用"set"命令啟動或關閉 WINS。 msh> wins 介面 名稱  $\{on|off\}$
- "on"表示啟動; "off"表示停 用。

### ❖ 設定 WINS 伺服器位址

您可以設定 WINS 伺服器位址。

msh> wins 介面
<sub>\_</sub> 名稱 {primary|secondary} *IP\_* 位址

- 用"primary"設定初級 WINS 伺 服器位址。
- 用 "secondary" 設定次級 WINS 伺服器位址。

#### ❖ NBT 作用域 ID 設定

可以設定 NBT 作用域 ID。

#### 限制

❒ 輸入多達31個字母數字字元的作 用域 ID。

msh> wins 介面 名稱 scope 作用域 *\_ID*

#### 註

❒ 如果從 DHCP 和 WINS 接收到不 同的作用域 ID, 來自 DHCP 的作 用域 ID 優先層級更高。

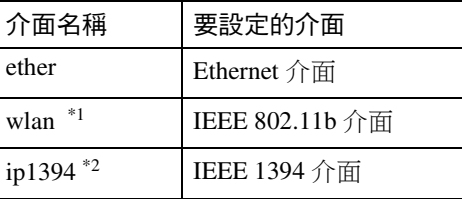

<span id="page-96-3"></span>在安裝了週邊項目802.11b介面組件 後有效。

<span id="page-96-4"></span>在安裝了週邊項目 1394 介面卡後有 效。

#### 附錄

#### **AutoNet**

使用"autonet"命令可以設定 AutoNet 設定值。

#### ❖ 顯示

下面的命令顯示目前 AutoNet 設定 值。

msh> autonet

❖ 設定

可以設定 AutoNet 設定值。

msh> autonet *介面 名稱* [on|off]

#### 註

- ❒ 選擇 [on] 啟動 AutoNet。
- ❒ 選擇 [off] 停用 AutoNet。

#### ◆ 介面優先設定

您可以指定介面獲得 AutoNet 參數 的優先控制。

msh> autonet priority 介面<br>
名稱

#### 註

- □ 當在本機上連接多個介面時,優 先指定很有用。
- □ 如果有一個介面未選擇,則此介 面根據目前設定的優先順序顯 示,不管是否連接多個介面。

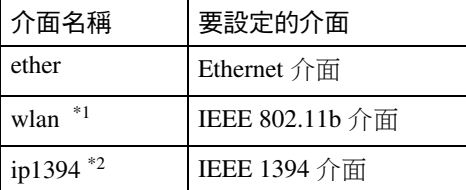

- <span id="page-97-0"></span>\*1 在安裝了週邊㊠目802.11b介面組件 後㈲效。
- <span id="page-97-1"></span> $^*$ 2 在安裝了週邊項目 1394 介面卡後有 效。

#### $\mathcal{S}_{\circledast}$

㈲關 AutoNet 的詳細㈾訊,請參 閱第 95 頁 " 使用 [AutoNet "](#page-102-0) 。

#### 更改密碼

使用 "passwd"命令可以更改遠端維 護密碼。

#### 重要訊息

- □ 切勿忘記或潰失密碼。
- 註
- ❒ 預設密碼是 "password"。
- $\mathbf 1$  輸入 "passwd"。

msh> passwd

2 輸入目前密碼。

Old password:

2 輸入新密碼。

New password:

#### 註

- ❒ 密碼必須包含3到8個字母數目字 元和符號。密碼區分大小寫。例 如, "R" 與 "r" 不同。
- □ 密碼與用網頁瀏覽器設定網路介 面卡以及 NIB Setup Tool 中所使 用的密碼相同。如果透過 telnet 更改密碼,其他密碼也會被更改。

### ■ 再次輸入新密碼。

Retype new password:

#### DNS

使用 "dns"命令以設定或顯示 DNS (Domain Name System) 設定值。

- ❖ 檢視設定值 下面的命令顯示目前 DNS 設定值: msh> dns
- ◆ 使用從 DHCP 伺服器獲得的 DNS 伺 服器。

用下面的命令啟動/停用從 DHCP 伺服器獲得的 DNS 伺服器:

msh> dns dhcp {valid | invalid}

• 如果使用從 DHCP 伺服器獲得的 DNS 伺服器,則選擇 "valid"。 否則,選擇 "invalid"。 如果設定"valid",則來㉂ DHCP 伺服器的 DNS 伺服器被優先。

❖ DNS 伺服器設定

用㆘面的命令啟動/停止DNS伺服 器位址的使用。

msh> dns 號碼 server 伺服器 *\_* 位址 以下為在 DNS 1 伺服器上設定一個

IP 位址 (192.168.15.16)的示例:

msh> dns 1 server 192.168.15.16

- 最多可登記 3 個 DNS 伺服器號。
- 不能使用 "255,255,255,255"作 為 DNS 伺服器位址。

#### 域名

使用 "domainname"命令來顯示或設 定域㈴設定值。

您可以設定乙太網路介面、IEEE 1394 介面獲 IEEE 802 11b 介面。

#### ❖ 檢視設定值

下面的命令顯示目前域名: msh> domainname

#### ❖ 介面域設定

下面的命令顯示或設定乙太網路介 面域㈴、IEEE 1394 介面或 IEEE 802.11b 介面。

msh> domainname *介面 名稱* 域名<br> *A 名稱* 

以下為在乙太網路介面上使用一個 域名的設定示例:

msh> domainname ether *域名 名稱* 

| 介面                    | 可設定的介面                       |
|-----------------------|------------------------------|
| ether                 | Ethernet $\hat{\mathcal{L}}$ |
| ip1394 *1             | IEEE 1394 介面                 |
| wlan $*$ <sup>2</sup> | IEEE 802.11b 介面              |

<span id="page-98-0"></span><sup>\*1</sup> 在安裝了週邊項目 1394 介面卡後有 效。

#### 註

❒ 域㈴最多可包含63個字母數字字 元。

<span id="page-98-1"></span> $*2$  在安裝了週邊項目802.11b介面組件 後㈲效。

妥診定通訊協定

本節描述的通訊協定可提供在本機上 使用的各種功能。

### ▓重要訊息

□ 通訊協定被停用後,此通訊協定提 供的功能無法使用。

#### 參考

有關設定通訊協定的詳細資訊,請 洽詢您的網路管理員。

#### ❖ TCP/IP

- 使用 ftp、lpr、rsh/rcp、diprint、http、 ipp、web、wins、ip1394、snmp<sup>[\\*1](#page-99-0)</sup>  $\overline{\text{g}}$  smb  $^{*2}$  的功能 \*1 SNMP 階段使用 TCP/IP
	- \*2 SNMP 階段使用 TCP/IP
- <span id="page-99-1"></span><span id="page-99-0"></span>註
- □ 無法在涌訊協定之間切換, 但是 關閉或停用TCP/IP也將停用smtp 和 dns。
- ❖ AppleTalk
	- 在Macintosh環境㆘使用AppleTalk 的印表機功能

### 註

❒ 在本機內安裝㈲支援 PostScript 3 的模組時可進行此設定。

#### ❖ NetWare

• 使用 NetWare 伺服器的印表機功 能

#### 註

- □ 在 PureIP 環境中, 即使此通訊協 定已經關閉或停用,也只能使用 列印伺服器。
- ❒ 關閉或停用 NetWare 也將停用使 用 IPX/SPX 的 SNMP 階段。

#### ❖ SMB

- 使用SmartDeviceMonitor for Client 的印表機功能
- 使用 Microsoft Windows 網路的 印表機功能

#### ◆ SCSI 列印

• 使用 IEEE 1394 介面 (SCSI 列 印)的印表機功能

#### ❖ IP1394

• 使用 IEEE 1394 介面 (IP over 1394)的印表機功能

#### ❖ LPR

- 使用標進 TCP/IP 的印表機功能
- 使用命令行的㊞表機功能

#### ❖ FTP

- 使用命令行的㊞表機功能
- 使用傳送伺服器的掃描器功能
- 使用命令行獲得設備資訊的功能

#### ❖ RSH/RCP

- 使用命令行的㊞表機功能
- 使用使用網路 TWAIN 驅動程式 的掃描器功能
- 使用命令行獲得設備㈾訊的功能

#### ❖ DIPRINT

• 使用SmartDeviceMonitor for Client 的印表機功能

#### ❖ WEB

• 網頁瀏覽器功能

#### ❖ SNMP

- 使用印表機驅動程式的雙向通信 功能
- 使用 SmartDeviceMonitor for Client/Admin 獲得狀態資訊的 功能

#### ❖ IPP

• 使用SmartDeviceMonitor for Client 的印表機功能

#### ❖ HTTP

- 網頁瀏覽器功能
- 使用SmartDeviceMonitor for Client 的印表機功能
- 使用 SmartDeviceMonitor for Client/Admin 獲得狀態㈾訊的 功能

註

❒ 停用 http 也將停用 ipp 和 web。

## <span id="page-101-0"></span>使用 DHCP

您可以在 DHCP 環境下使用印表機。 當 WINS 伺服器正在執行時, 也可以 登錄印表機 NetBIOS 名稱。

如果同時連接㆚太網路介面和 IEEE 1394 (IP over 1394) 介面,請注意以 下事項:

#### ❖ 兩個介面都設定了靜態 IP 位址時

- IP 位址:如果介面 IP 位址重疊, 則㆚太網路介面被選擇。
- 子網路遮罩:如果介面子網路遮 罩重疊,則乙太網路介面被選擇。
- 閘道位址:套用選擇的值。

#### 註

- □ 在設定於介面上的子網路內設定 閘道位址。
- ❒ 如果這個值超出介面選擇的子網 路範圍,本機使用 "0.0.0.0"操 作。

#### ❖ 從 DHCP 伺服器獲得位址時

• IP 位址,子網路遮罩:可設定 DHCP 伺服器分配的位址。

#### 註

- ❒ 如果 IP 位址重疊或選擇了相 同的子網路 IP 位址,有效值 僅分配給被㊝先的介面。
- □ 乙太網路為預設介面優先。
- AutoNet:以 169.254 開頭的臨時 IP 位址且不在網路上使用,分配 給被優先的介面。

#### 註

□ 預設介面優先為 IEEE 1394 (IP over 1394)。

• 閘道位址、DNS 伺服器位址和域 ㈴:可將 DHCP 分配的的位址設 定到被㊝先的介面。 如果閘道位址超出介面選擇的子 網路範圍,本機使用 "0.0.0.0" 操作。

#### 註

□ 乙太網路為預設介面優先。

- ◆ 具有靜態IP位址和DHCP分配的位 址時
	- IP 位址和子網路遮罩:如果靜態 IP 位址與 DHCP 分配的位址相 同,或靜態子網路遮罩位址和 DHCP 分配的子網路遮罩位址重 疊,本機使用靜態 IP 位址介面。

#### 註

- □ 帶有DHCP設定的介面被設定 為預設值。
	- 閘道位址:使用手動輸入的 位址操作。

#### 註

□ 如果未選擇靜熊位址,或被設定 為 0.0.0.0, 則使用用 DHCP 分配 的位址的介面。

#### 註

- ❒ WINS伺服器必須設定在WINS伺服 器上登記印表機 NetBIOS 名稱的印 表機。請參閱第 89 頁 [" WINS "](#page-96-5) 。
- ❒ 支援的 DHCP 伺服器:Microsoft DHCP 伺服器-包含在 Windows 2000 Server、Windows Server 2003 和 Windows NT 4.0  $\pm$ ;  $\oplus \triangleq \pm$  NetWare 和 UNIX 中的 DHCP 伺服器。
- □ 如果不使用 WINS 伺服器,請在 DHCP 伺服器上保留印表機的 IP 位 址,以便每次都能指定相同的 IP 位 址。
- ❒ 要使用WINS伺服器,請用控制面板 將 WINS 伺服器的設定更改為 "啟 動"。
- □ 使用 WINS 伺服器,可透過遠端網路 印表機連接埠設定主機名稱。
- □ 不支援 DHCP 中繼代理。如果通過 ISDN 使用網路上的 DHCP 中繼代 理,則將增加連線費用。這是由於 在任何時候從㊞表機傳送信息包, 您的電腦都將連線到 ISDN 線上。
- □ 如果有多個DHCP伺服器,請在所有 的伺服器㆖使用相同的設定值。本 機使用來㉂最先回應的 DHCP 伺服 器的資料操作。

### <span id="page-102-0"></span>使用 AutoNet

如果㊞表機 IP 位址不是由 DHCP 伺服 器自動指定,則印表機能自動選擇一個 以 169.254 開頭的臨時 IP 位址, 該位 址不是用於網路。

#### 註

- □ 由 DHCP 伺服器指定的 IP 位址優先 於由 AutoNet 選擇的印表機。
- □ 您可以在設定頁上確認目前的 IP 位 址。㈲關設定頁的詳細㈾訊,請參 閱㊞表機參考 *2*。
- □ 當 AutoNet 正在執行時,NetBIOS 名 稱未被登記到 WINS 伺服器。
- □ 本機無法與沒有 AutoNet 功能的設 備通信。

## <span id="page-103-0"></span>**SNMP**

本機具有 SNMP (簡單網路管理通訊協定)代理程式,此代理程式在乙太網路 / 無線 LAN 介面上的 UDP 和 IPX 下操作,以及在 IEEE 1394(IP over 1394)介面 上的 UDP 下操作。使用 SNMP 管理器,您可以取得有關本機的資訊。

預設群體名稱是"public"和"admin"。您可以使用這些群體名稱來取得 MIB ㈾訊。

#### ▓重要訊息

❒ 如果將本機的群體㈴稱更改為預設之外的㈴稱,請參閱 SNMP 設定工具更改電 腦的設定。有關的詳細資訊,請參閱 SNMP 設定工具說明。

#### 註

- ❒ 使用 SNMP 設定工具之前,請安裝 SmartDeviceMonitor for Admin。
- ❒ 按照㆘列步驟啟動 SNMP 設定工具:
	- Windows  $95/98$ /Me, Windows  $2000$ , Windows NT  $4.0$ : 在 [ 開始 ] 選單㆖,指向 [ 程式集 ],指向 [SmartDeviceMonitor for Admin] 然後 按㆒㆘ [SNMP 設定工具 ]。
	- Windows XP, Windows Server 2003: 在 [ 開始 ] 選單上, 指向 [ 所有程式 ], 指向 [SmartDeviceMonitor for Admin] 然 後按一下 [SNMP 設定工具 ]。
- ◆ 支援的 MIB
	- MIB-II
	- PrinterMIB
	- HostResourceMIB
	- RicohPrivateMIB

## 顯示幕㆖的出錯訊息

本節描述顯示幕上出現的最常用的網路相關訊息。如果出現這裡未描述的訊息, 請根據訊息所示操作。

### 無代號號碼的訊息

### 參考

關閉主電源之前,請參閱影印參考。

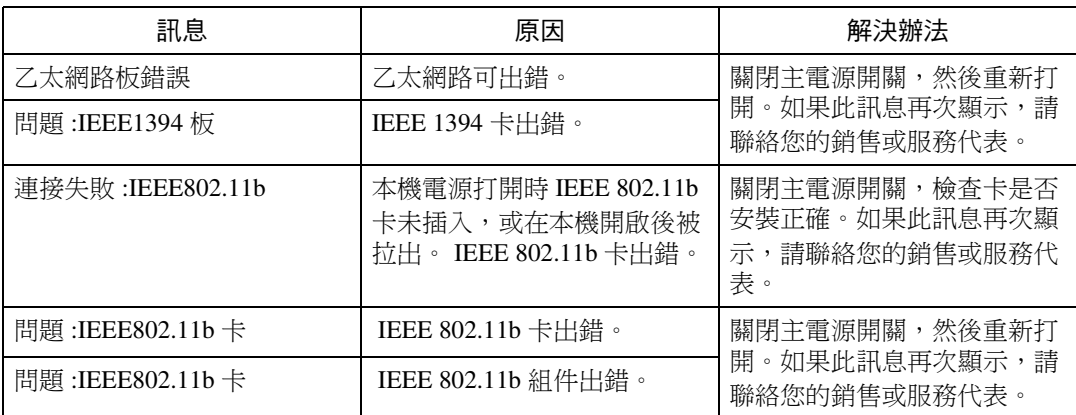

### 有代號號碼的訊息

註

□ 顯示幕上出現出錯的報告訊息。

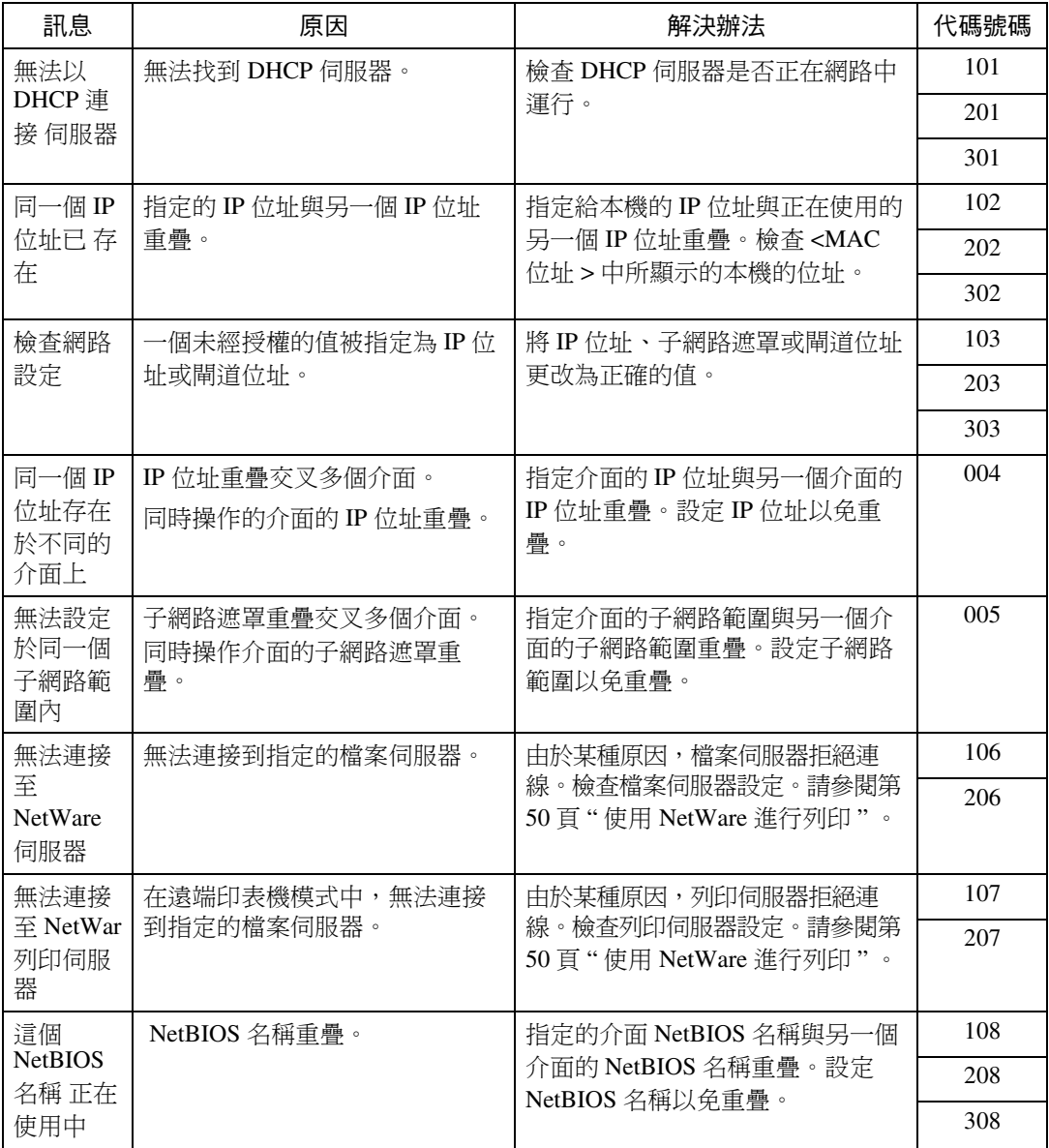

#### ◆ 代碼號碼

顯示有問題的介面。

- 1XX: Ethernet
- 2XX: IEEE 802.11b
- 3XX: IEEE 1394
- 0XX:獨立的介面

### ❖ ㊝先順序訊息 (發生多個錯誤時)

介面㊝先順序

- 1.Ethernet
- 2.IEEE 802.11b
- 3.IEEE 1394

通訊協定優先順序

- 1.TCP/IP
- 2.NetWare
- 3.NetBEUI
- 4.AppleTalk
- 註

□ 出現同一通訊協定的訊息時, 按代碼順序以升序顯示。

## <span id="page-107-0"></span>了解顯示資訊

本節說明如何解讀網路介面卡所傳回的狀態資訊。

### 列印作業資訊

使用下列命令可查看列印作業的狀態:

• telnet:使用 "status"命令。請參閱第 83 頁 " [㊞表機狀態](#page-90-0) " 。

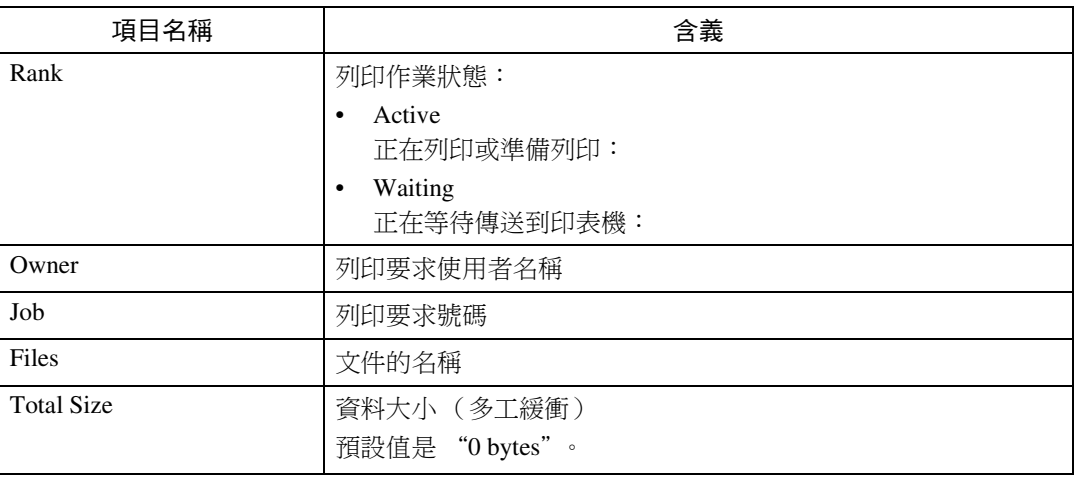

### 列印日誌資訊

列印日誌用於記錄最近列印的 20 項作業。 可以使用下面的命令來顯示此日誌:

**9**

• telnet:使用 "prnlog"命令。請參閱第 83 頁 " [㊞表機狀態](#page-90-0) " 。

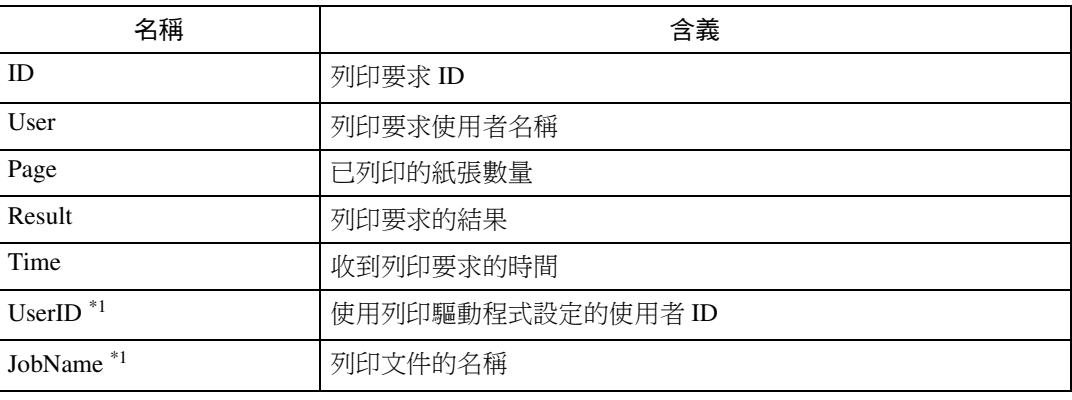

<span id="page-107-1"></span> $*1$  當使用 ID 輸入 "prnlog"命今時顯示使用者 ID 和作業名稱資訊。
# <span id="page-108-0"></span>本機狀態和設定

您可以使用 telnet 或 UNIX 檢查本機狀態和設定。

## ❖ telnet

使用 "info"或 "status"命令。

## ❖ UNIX

使用 "lpr"或 "lpstat"命令,或使用 rsh、rcp 或 ftp 的 "stat"、"info"。

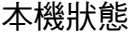

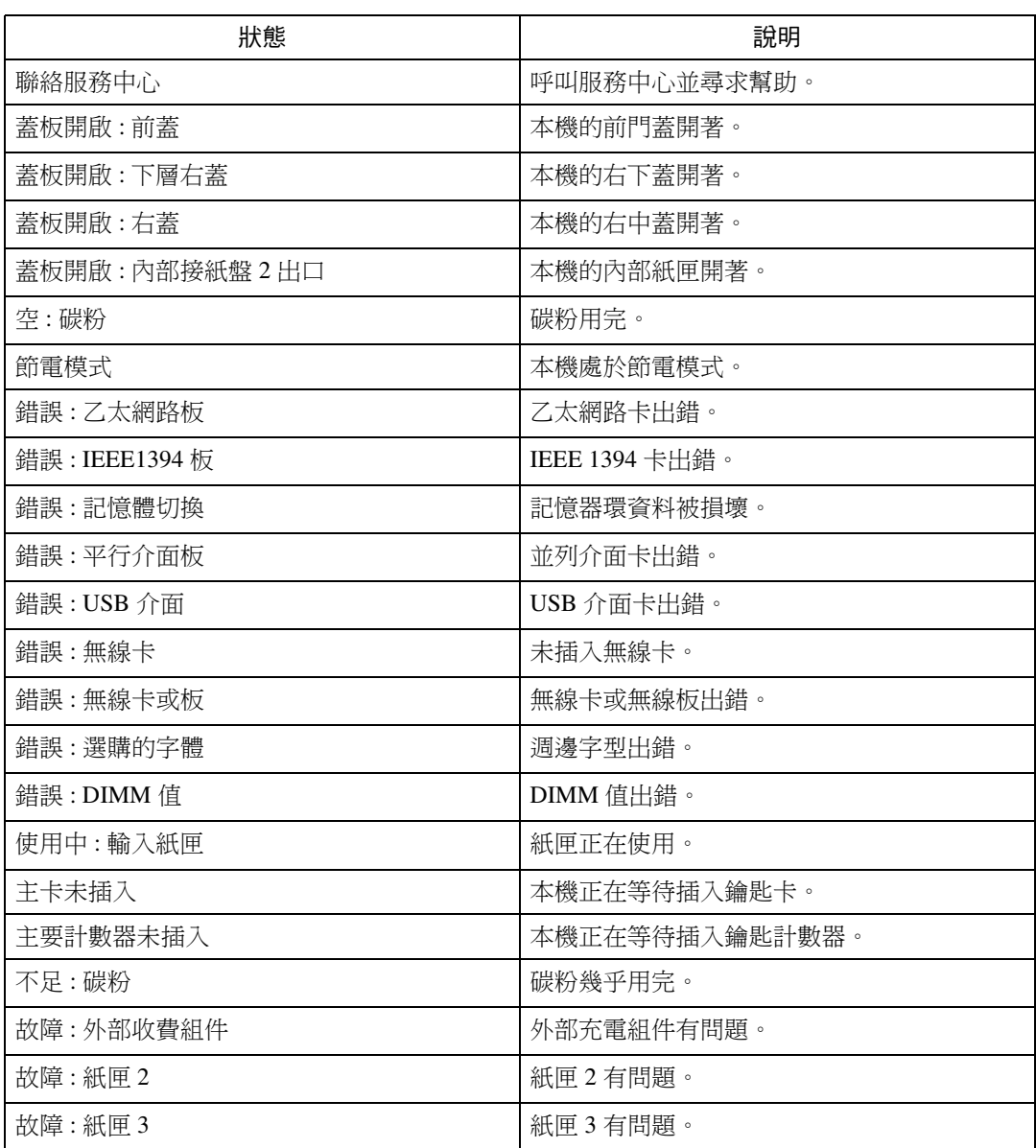

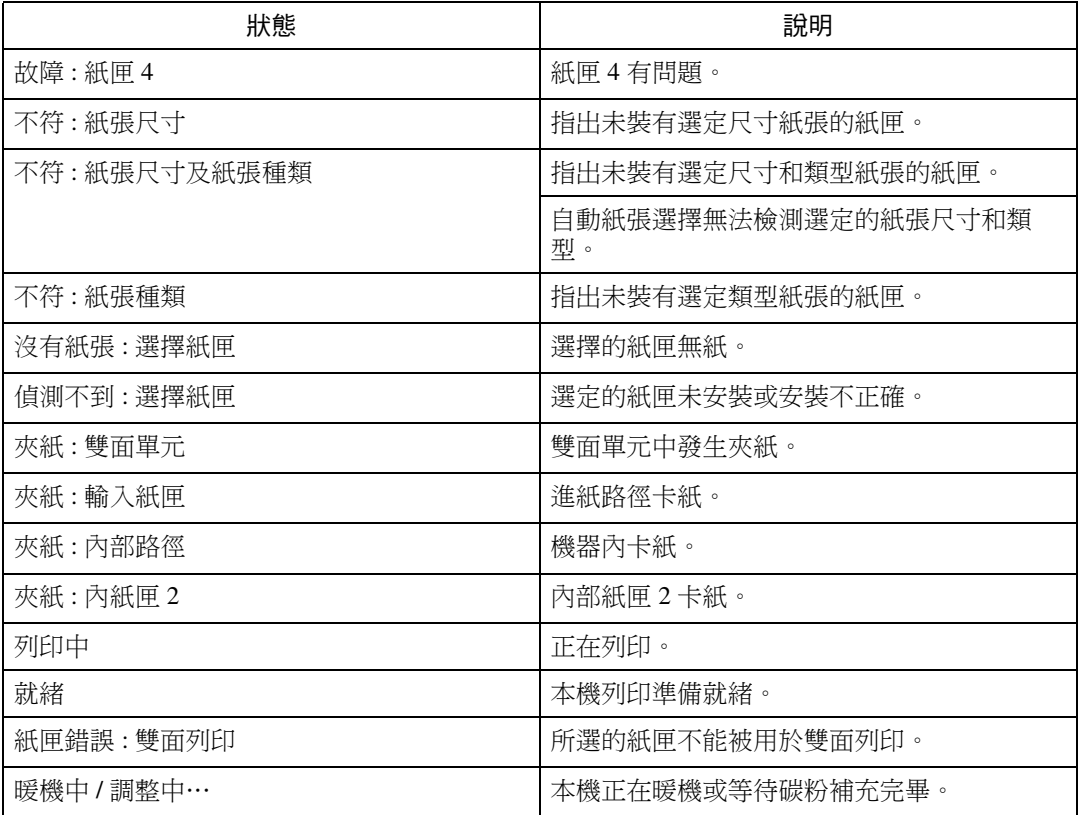

# <span id="page-110-0"></span>機器設定

# 註

❒ 目前的設定值顯示㈲ "\*" (星號)。

□ 關於 \*1-\*5,請參見下表。

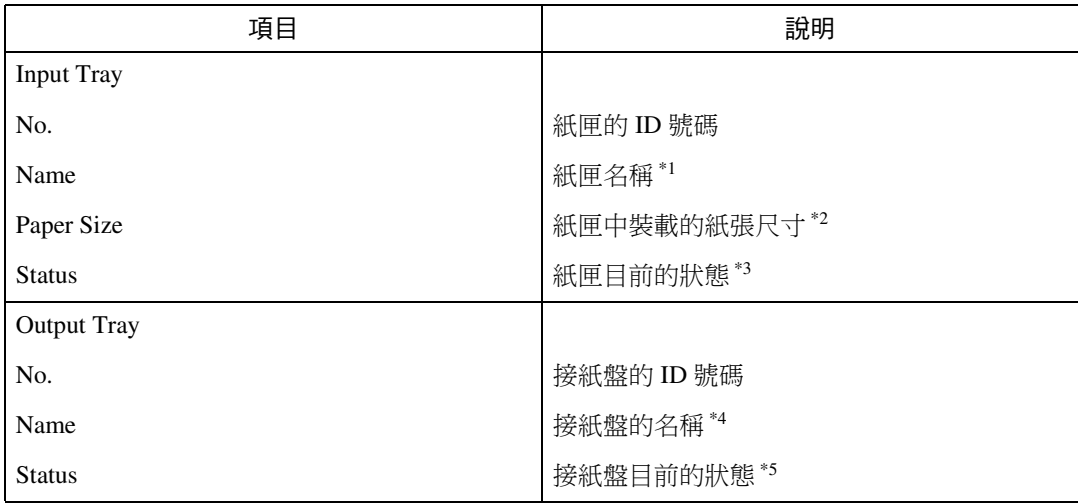

# ◆ \*1 進紙匣:名稱

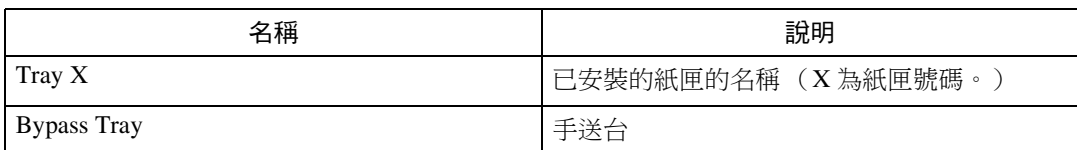

# ❖ \*2 進紙匣:紙張尺寸

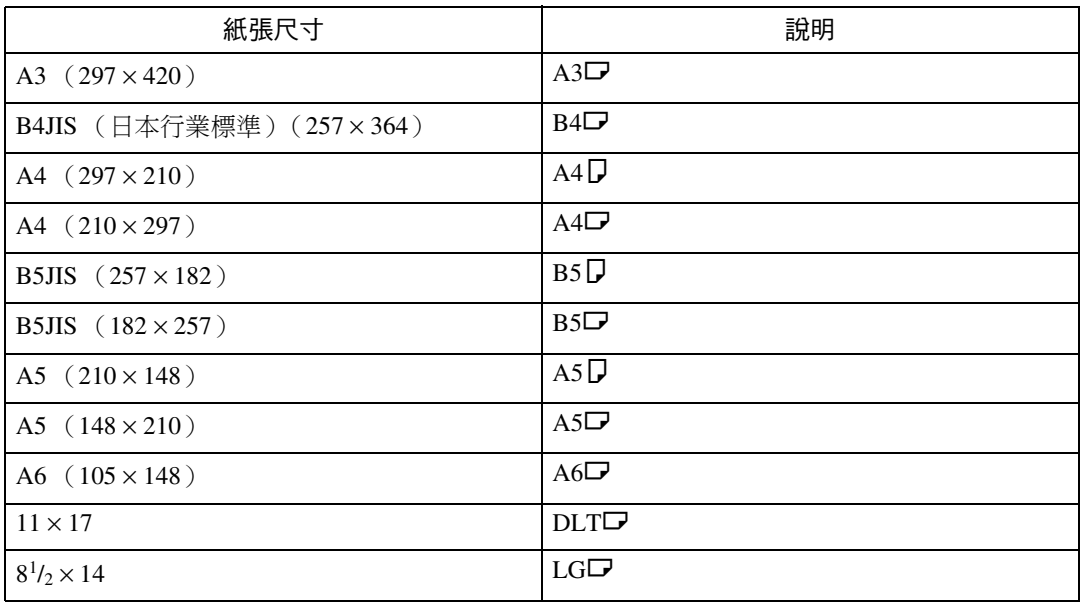

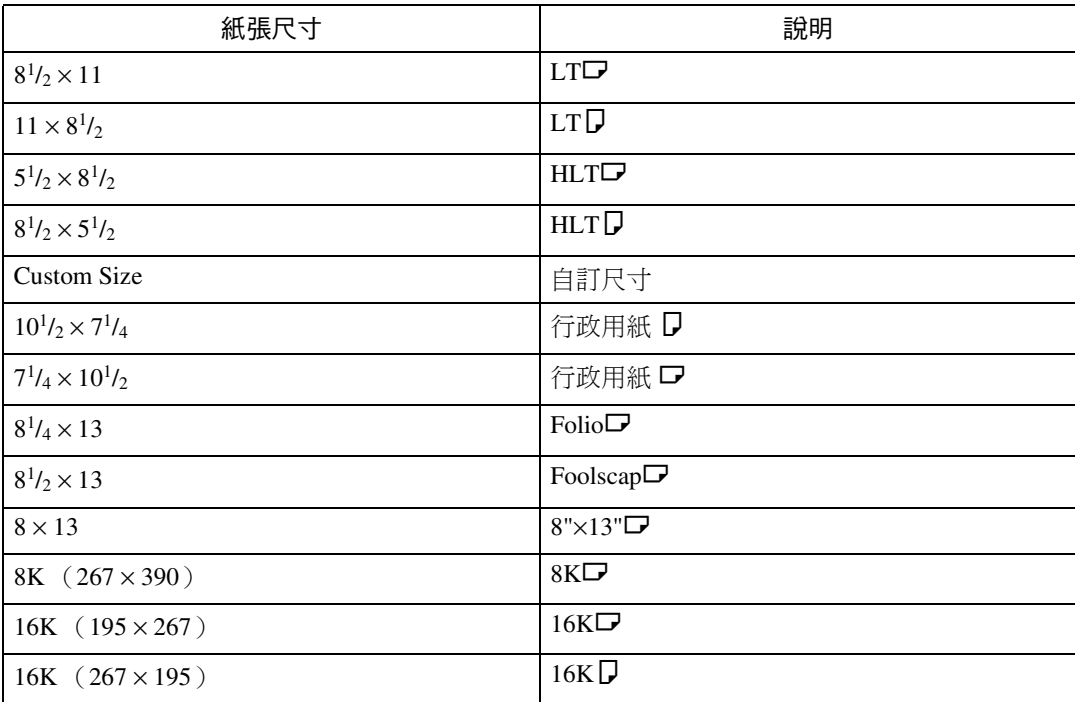

# ❖ \*3 進紙匣:狀態

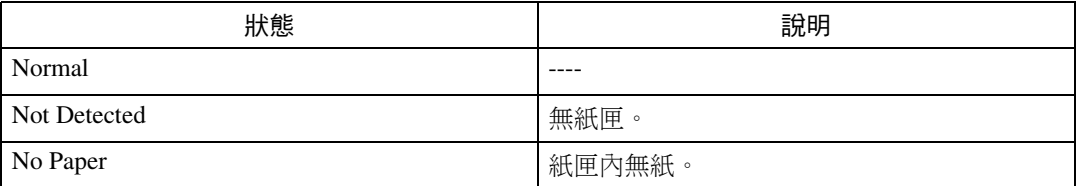

# ◆ \*4 接紙盤:名稱

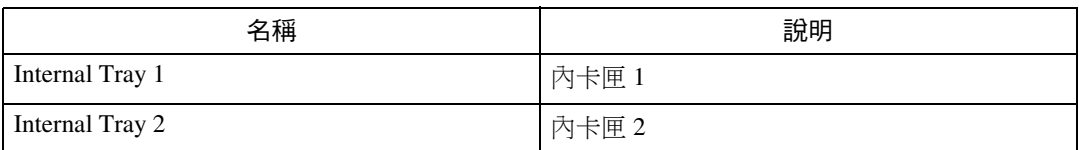

# ❖ \*5 接紙盤:狀態

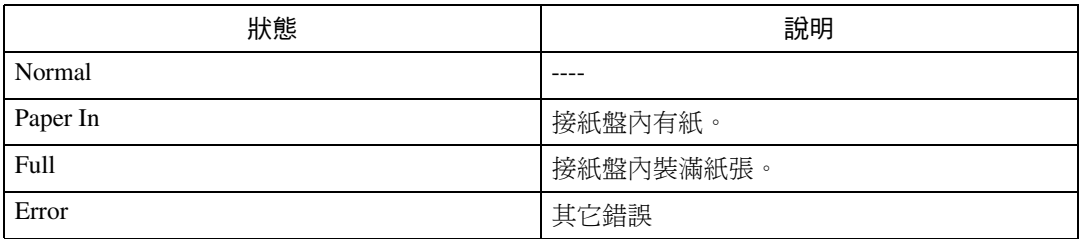

# <span id="page-112-0"></span>設定網路介面卡

㆘列命令可用來來顯示網路介面卡設定值。

• telnet: 使用 "show"命令。請參閱第 83 頁 "網路介面卡設定設定值資訊"。

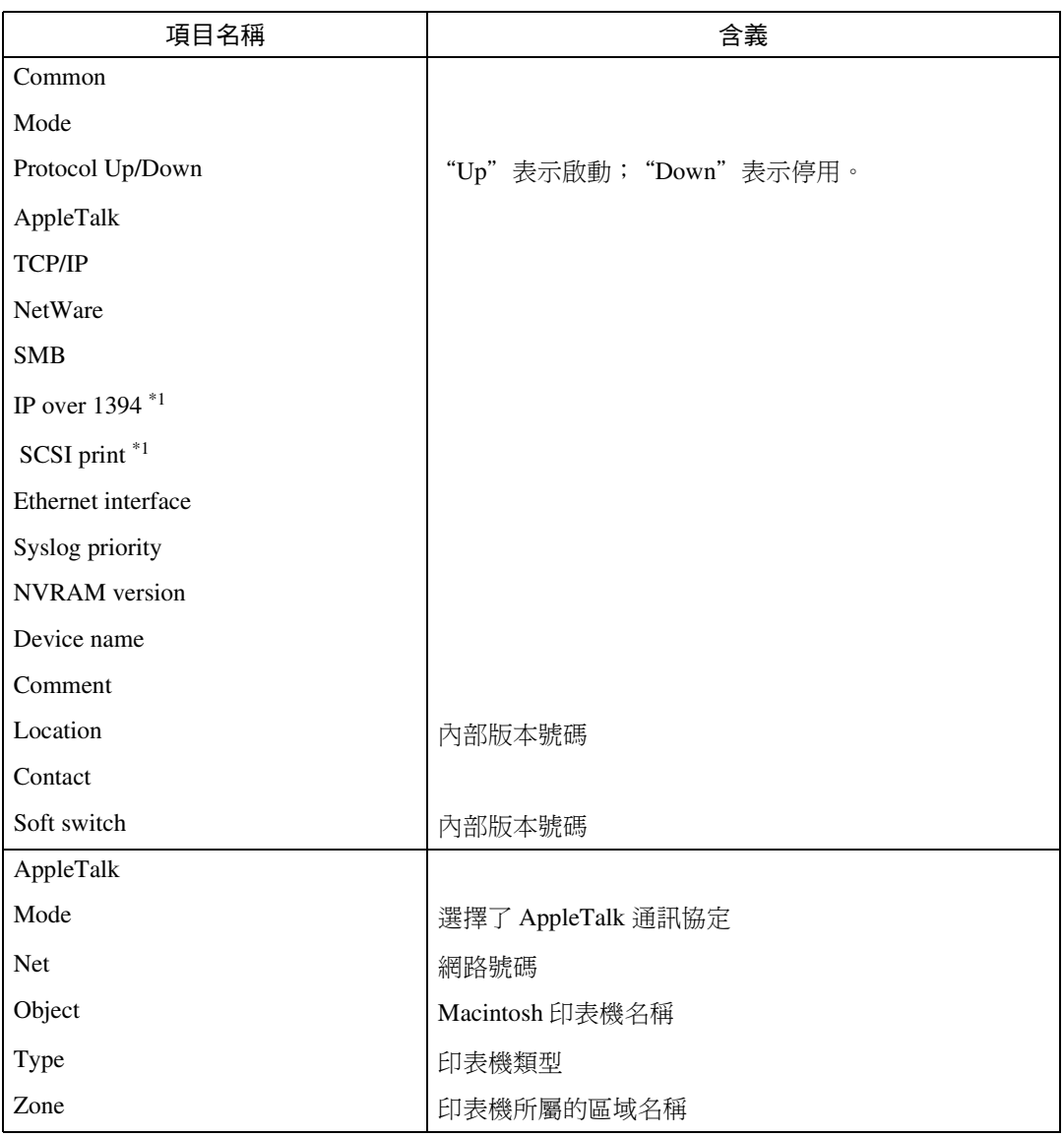

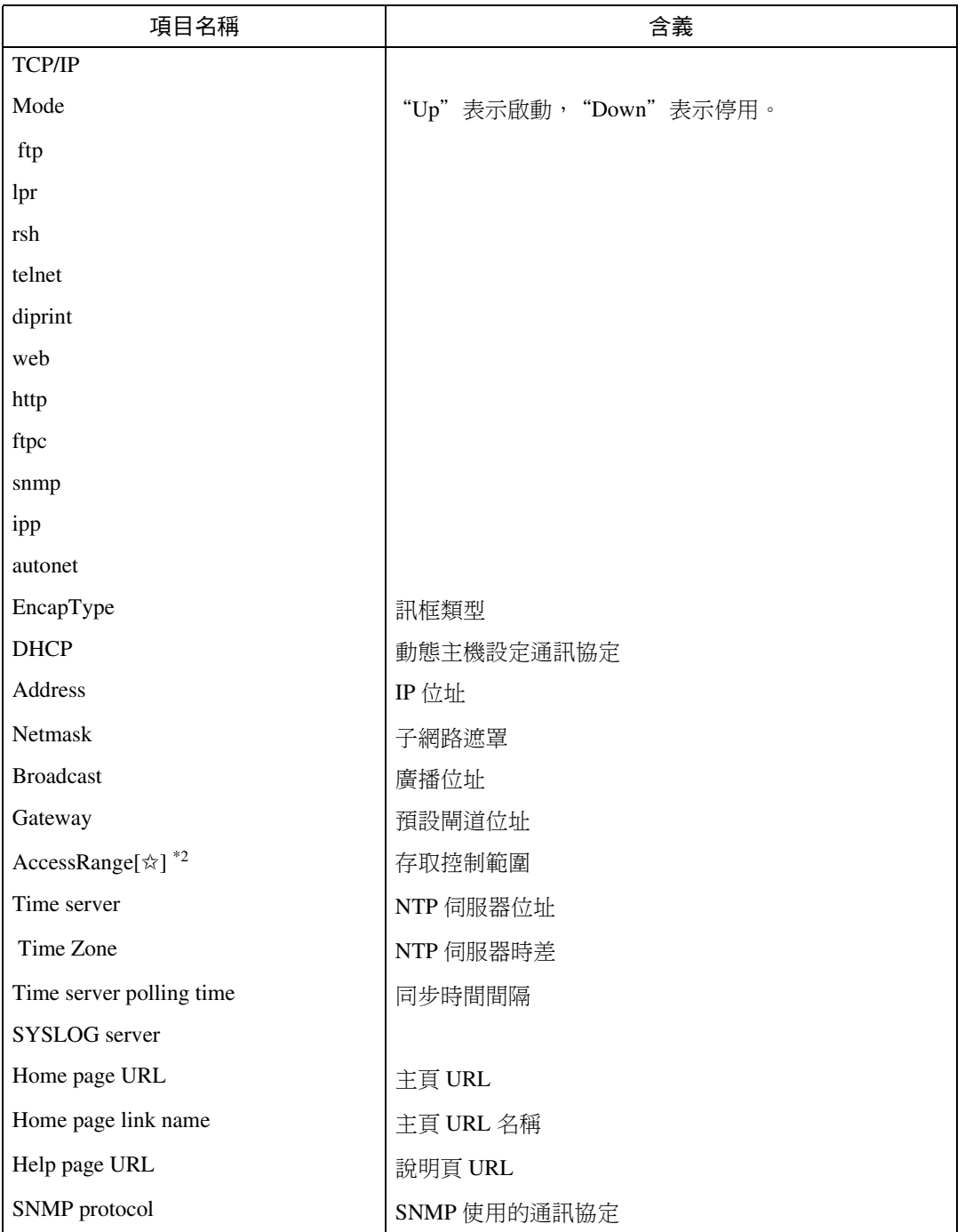

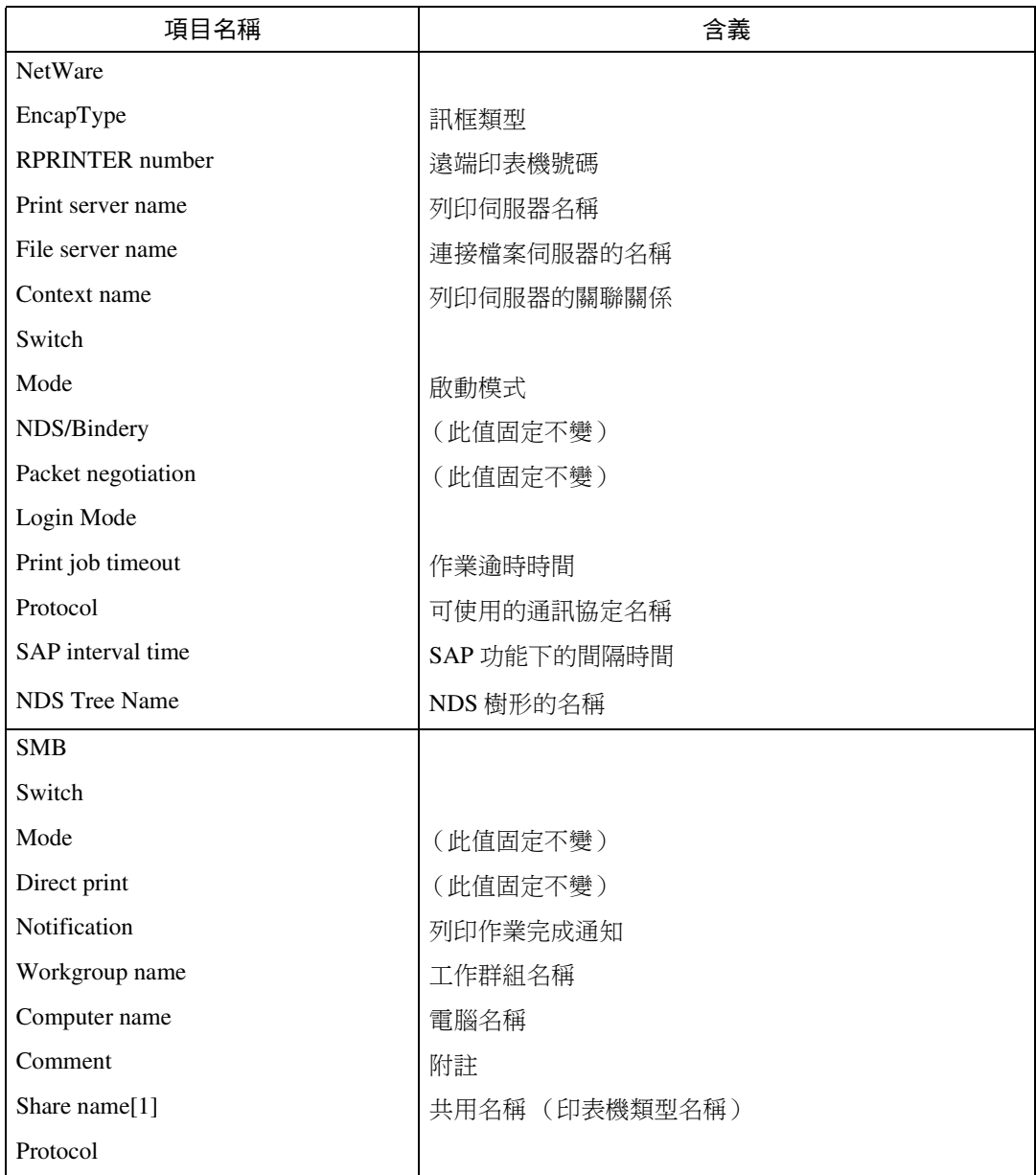

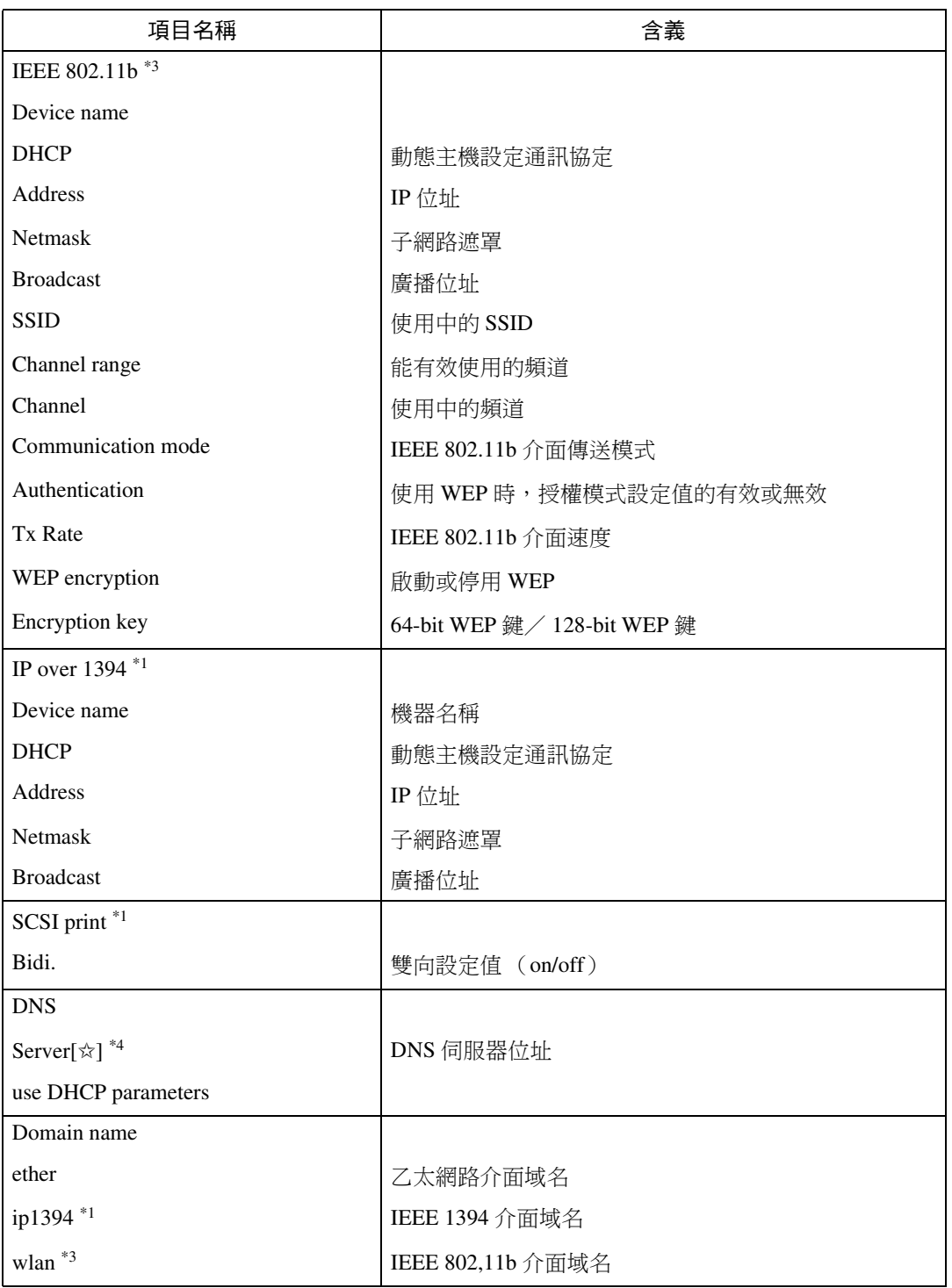

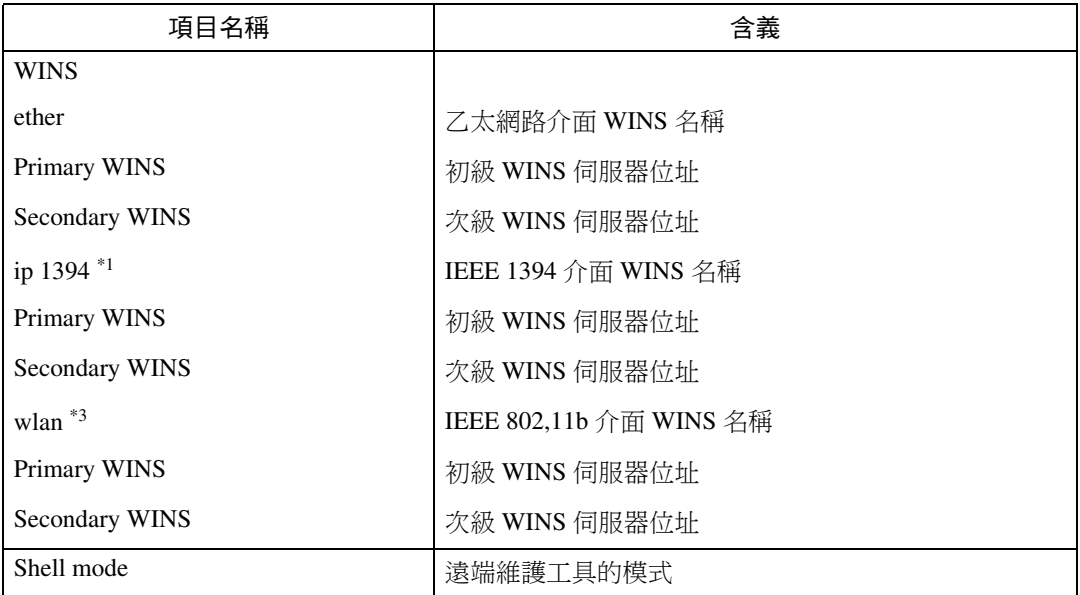

<span id="page-116-0"></span> $^{\ast1}$  當安裝了週邊項目 1394 介面卡後,您可以顯示的項目名稱。

<span id="page-116-1"></span> $^{\ast 2}$  ☆ 表示一個目標號碼 (1至5)。

<span id="page-116-2"></span> $^{\ast 3}$  當安裝了週邊項目 802.11b 介面組件後,您可以顯示的項目名稱。

<span id="page-116-3"></span> $^{\ast 4}$  ☆表示一個目標號碼(1至3)。

# 資訊清單

<span id="page-117-1"></span>附錄

下面是寫入本機系統日誌的資訊的清單。可以使用"syslog"命令來查看系統日 誌。

# <span id="page-117-0"></span>系統日誌資訊

您可以使用下列方法來查看系統日誌:

• telnet: 使用 "syslog"命令。請參閱第 83 頁 "系統日誌資訊 "。

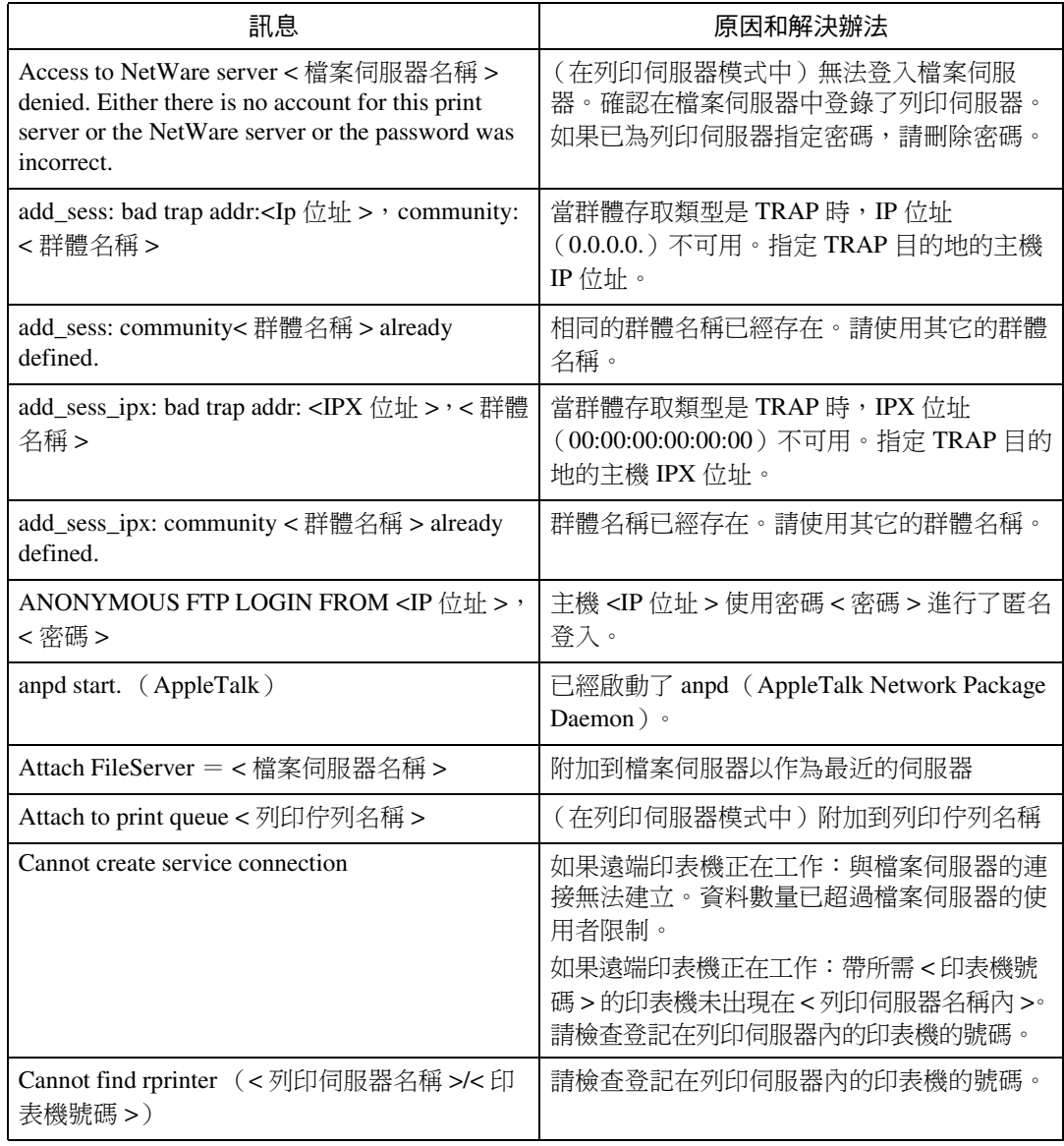

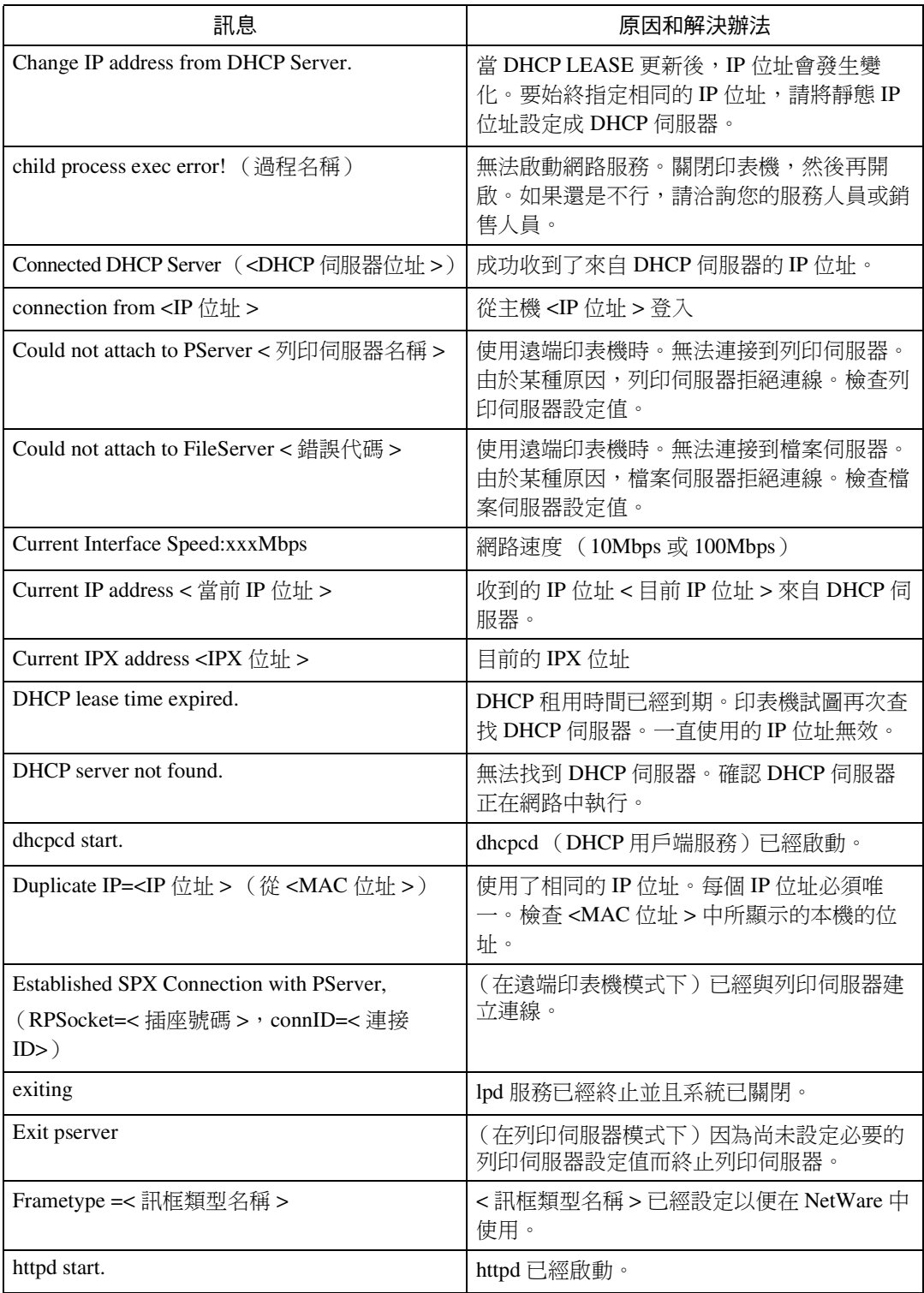

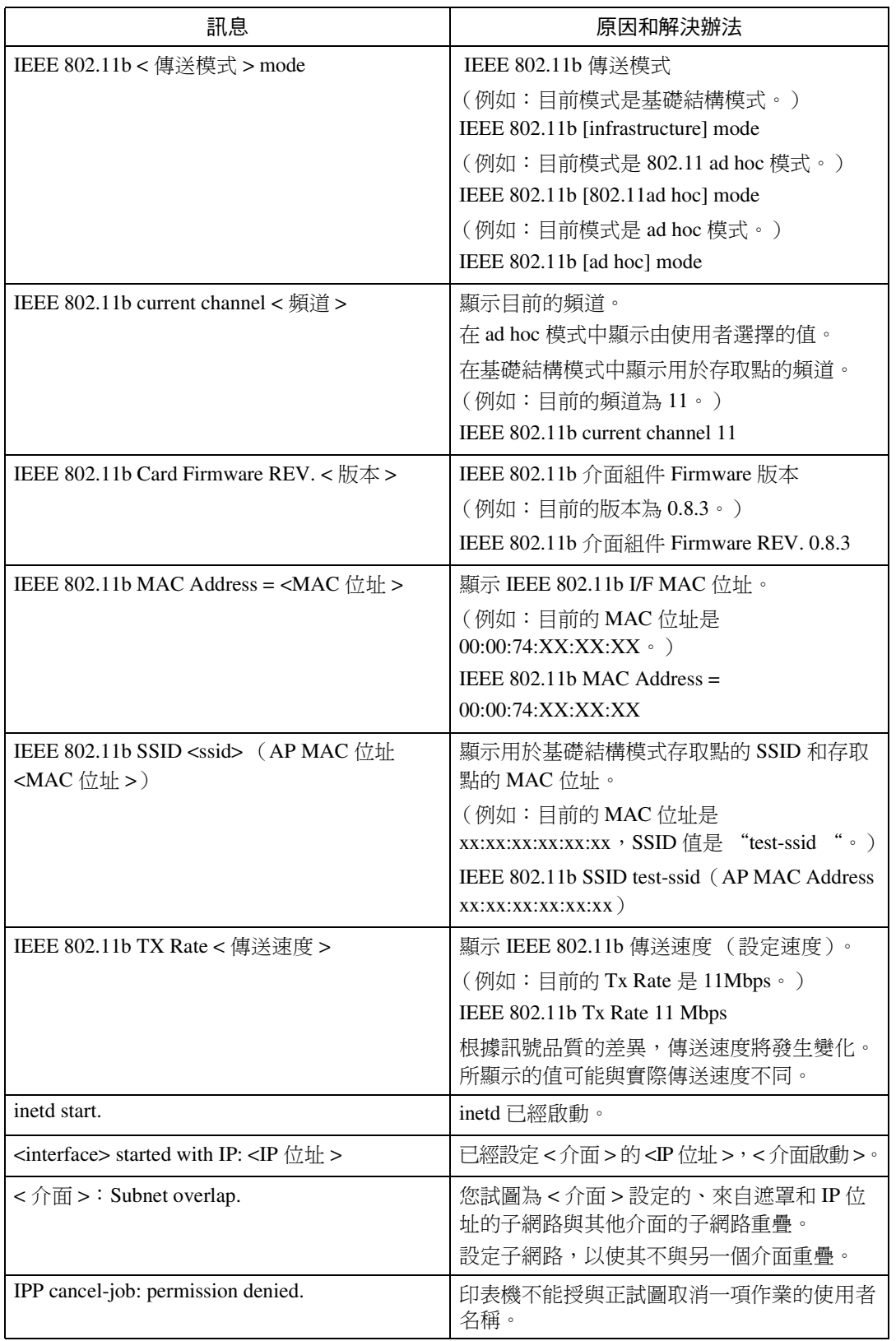

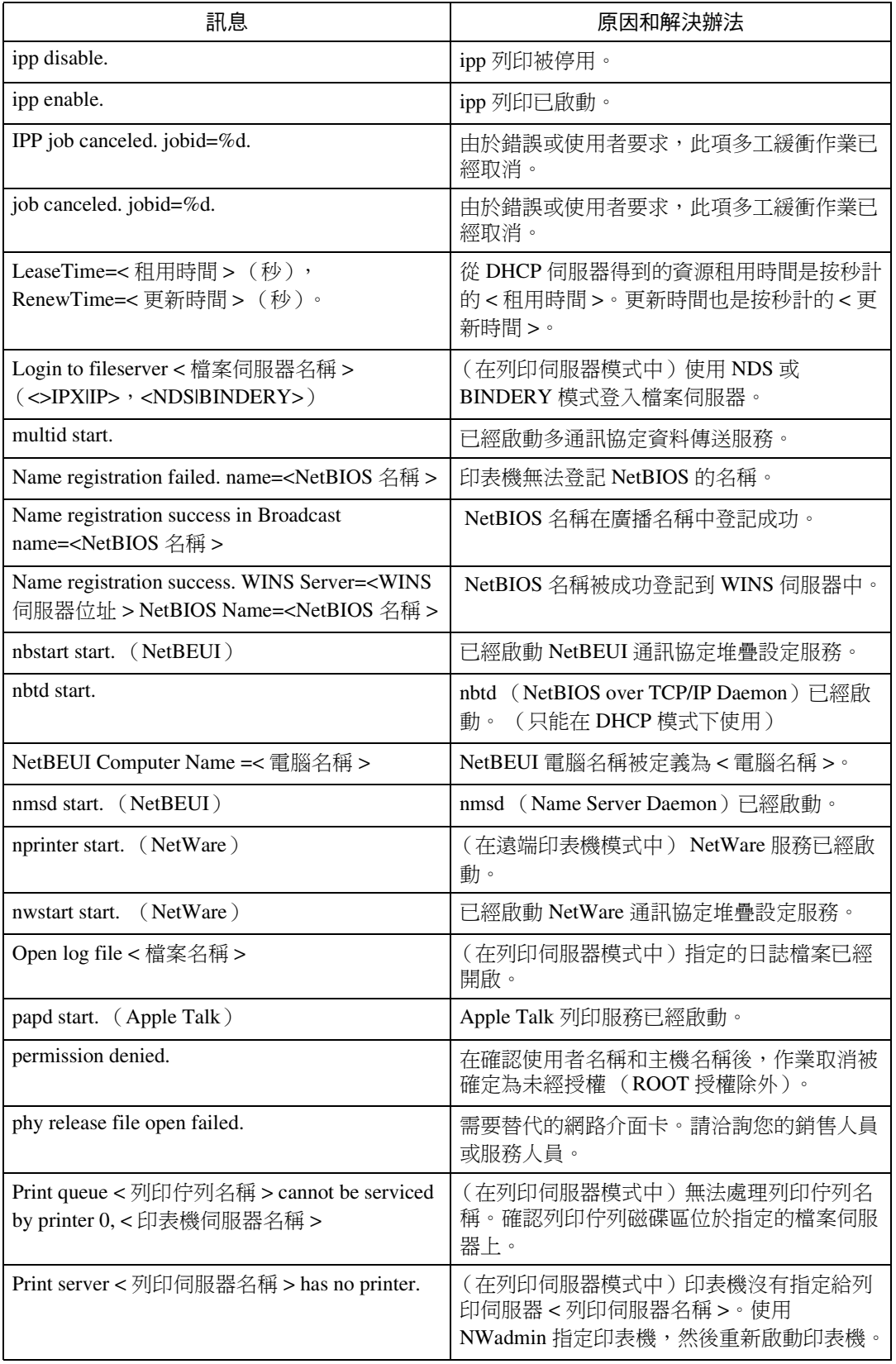

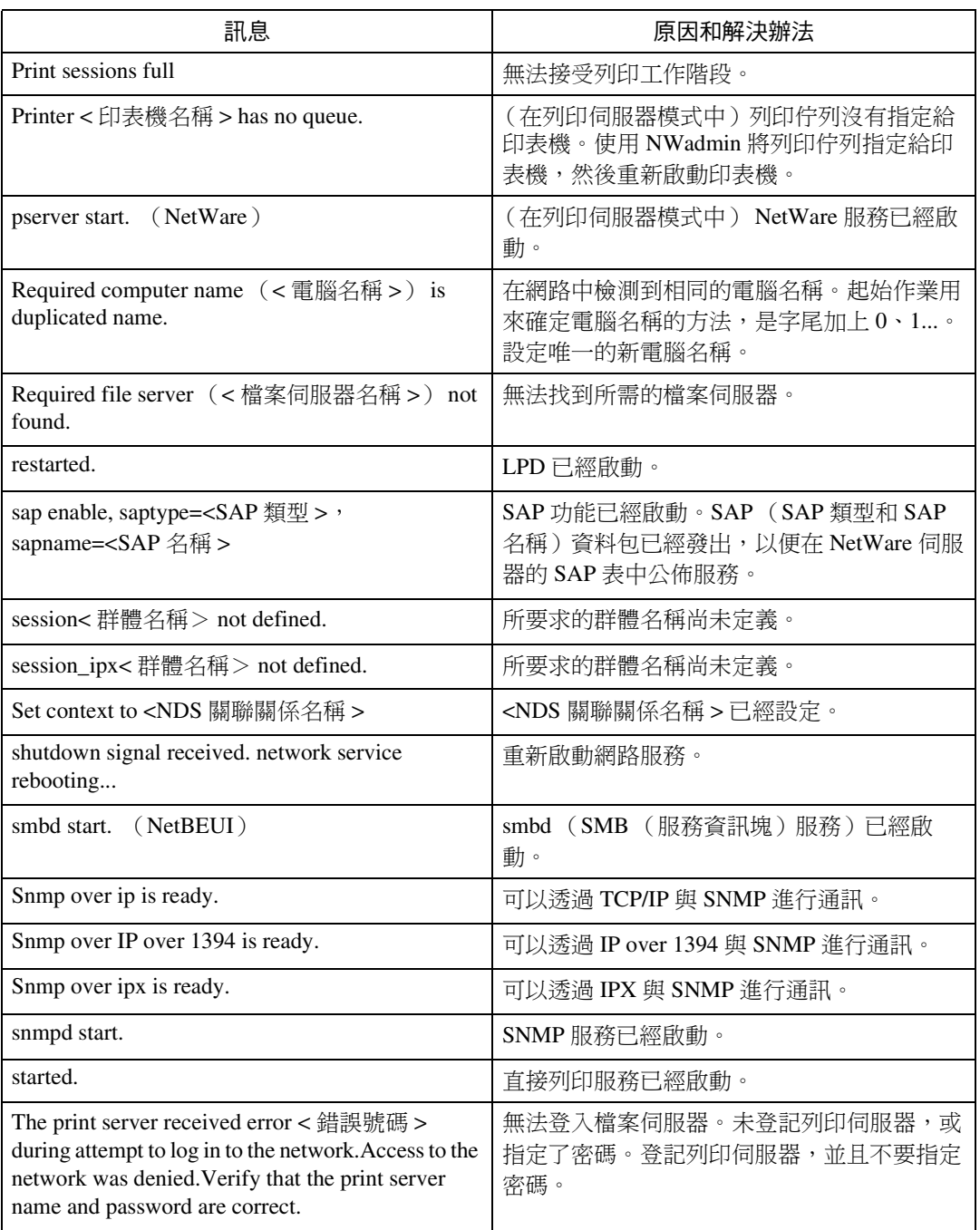

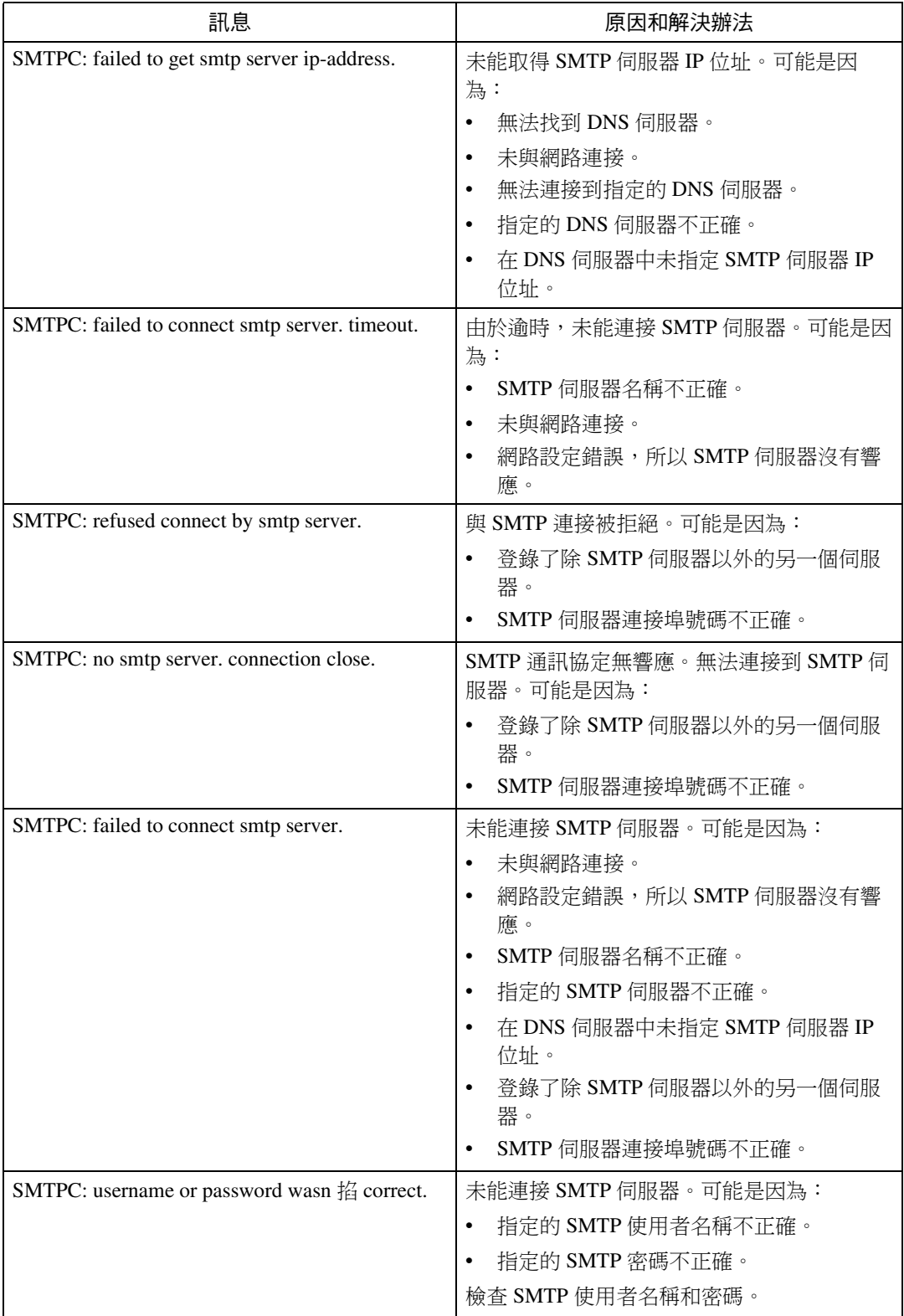

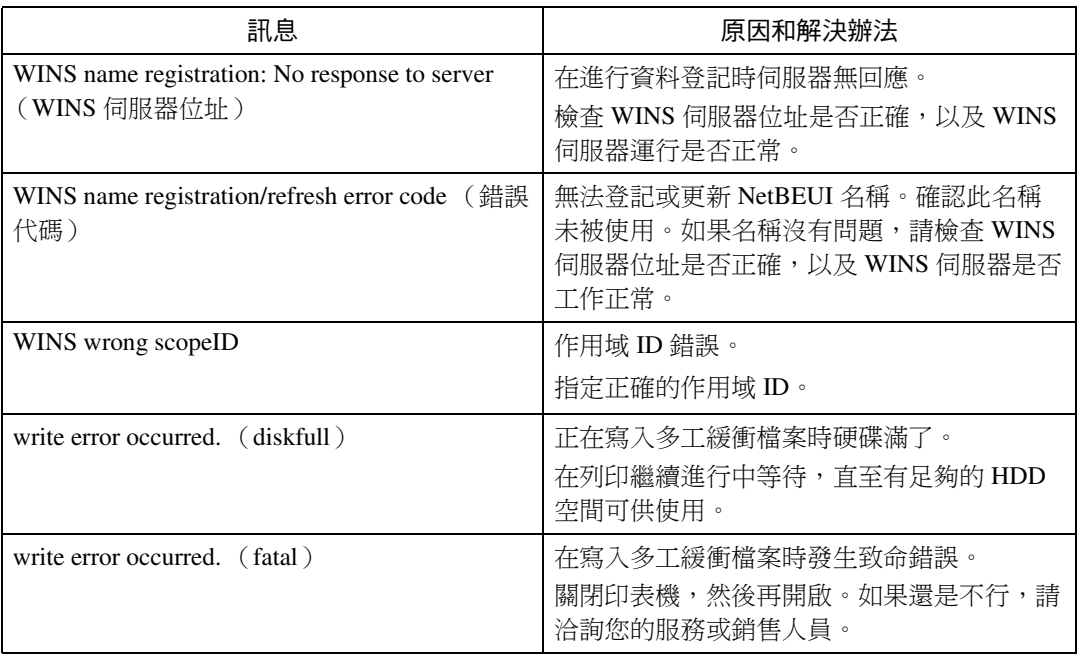

# 使用 Windows Terminal Service/MetaFrame 時

# 作業環境

支援㆘列作業系統和 MetaFrame 的組 合

- ❖ Windows NT Server 4.0 Terminal Server **Edition** 
	- MetaFrame 1.8 SP3/FR1 SP3
	- MetaFrame XP 1.0 SP1/SP2/FR1
- ❖ Windows 2000 Server /Advanced Server
	- MetaFrame 1.8 SP3/FR1 SP3
	- MetaFrame XP 1.0 SP1/SP2/ FR1/FR2

# 支援的印表機驅動程式

- ❖ 操作 Windows Terminal Service 時
	- PCL5e
	- PCL6
	- PostScript 3
- 註
- □ 不支援 RPCS 印表機驅動程式。
- ❒ 如果安裝了 Windows Terminal Service,即使未操作,RPCS 印 表機驅動程式的某些功能也將不 可用。

# 限制

Windows Terminal Service 環境套用下 列限制。

這些限制都是由於 Windows Terminal Service 或 MetaFrame 的工作方式引起 的。

- ◆ 列印時 (Windows Terminal Service) 列印句含大量位圖影像或字型的檔 案時,某些影像或字型可能會丟失。 我們強烈建議在將此功能用於實際 作業之前,先在您的網路環境下測 試此功能。
- ❖ 使用 [ 自動建立用戶端印表機 ] (MetaFrame)

[ 自動建立用戶端印表機 ] 可以選擇 通過將用戶端本地印表機資料複製 到 MetaFrame 伺服器而建立的邏輯 ㊞表機。我們強烈建議在將此功能 用於實際作業之前,先在您的網路 環境下測試此功能。

- 斷開週邊㊠目裝置(例如,裝訂 分頁機或大容量紙匣)的連接 後,裝置設定值不儲存在伺服器 ㆗。當用戶端電腦每次登入伺服 器時,週邊㊠目的設定值將返回 到預設值。
- 列印大量的點陣圖影像或在 WAN環境㆘通過ISDN等撥號線 路使用伺服器時,根據資料率而 定,列印可能被停止或可能出錯。
- 使用 MetaFrame XP 1.0 或更新版 本時,我們建議根據環境從 [Citrix Management Console] 將 [Client Printer bandwidth] 設定為可用。

- 如果伺服器發生列㊞錯誤且無法 刪除列㊞工作或 [Auto-creating client printers],我們建議您進行以 ㆘操作:
	- MetaFrame 1.8 SP3, MetaFrame XP 1.0 SP1/FR1 在登記處設定 [ 刪除未完成的 列印作業 ]。有關詳細資訊, 請參閱隨 MetaFrame 提供的自 述檔案。
	- MetaFrame XP 1.0 FR2 在 Citrix Management Console 的 [ 印表機內容管理 ] 中設定 [ 登出時刪除未完成的列印作 業 ] 設定值。
- ◆ 使用 [Printer driver replication] (MetaFrame)時。 [Printer driver replication] 設計用於將印 表機驅動程式分配給所有出租的伺 服器。我們強烈建議在將此功能用 於實際作業之前,先在您的網路環 境下測試此功能。
	- 如果㊞表機驅動程式複製不正 確,我們建議將其直接安裝在個 伺服器內。

# <span id="page-126-0"></span>注意事項

使用網路介面卡時,請注意下列事項。 如果需要淮行設定,請依照下列適當的 步驟執行。

# 將撥號路由器連到網路

### 使用 NetWare (檔案伺服器時)

當 NetWare 檔案伺服器和印表機分別 位於路由器的兩端時, 資料包會不斷地 來回傳送,因而有可能增加通訊費用。 資料包傳送是 NetWare 的特性,因此 您需要更改路由器的設定。如果所用 網路不允許您設定路由器,請設定本 機。

#### ❖ 設定路由器

過濾㈾料包,使它們不經過撥號路 由器。

# 註

- □ 在印表機設定頁上列印有過濾用 印表機的 MAC 位址。有關列印 設定頁的詳細資訊,請參閱印表 機參考 *2*。
- □ 有關當無法設定路由器時,進行 印表機設定的詳細資訊,請參閱 下面的說明。

在 NetWare ㆗設定㊞表機

- Ⅱ 請依照本手冊中前面說述的設定方 法,設定檔案伺服器。
- 2 設定 NetWare 環境的訊框類型。

# 參考

有關選擇訊框類型的詳細資訊, 請參閱第13百"存網路中設定本 [機](#page-20-0) " 。

# 不使用 NetWare 設定印表機

<span id="page-126-1"></span>■ 不列印時,網路介面卡透過網路發 送資料包。 將 NetWare 設定成"停 用"。

# 參考

有關選擇通訊協定的詳細資訊, 請參閱第13頁"在網路中設定本 [機](#page-20-0) " 。

### 使用網路公用程式時

如果本機被連接到網路,設定本機或更 改設定值時,需注意以下幾點:

㈲關詳情,請參閱使用說明書以及 ScanRouter 傳送軟體和 DeskTopBinder 的說明。

## ❖ 在網路環境下連接了撥號路由器 時

必須正確㆞為帶㈲ ScanRouter 傳送 軟體、Auto Document Link 或 DeskTopBinder 的機器設定要連接 的傳送伺服器的設定值。此外,請 用 ScanRouter 傳送軟體管理公用程 式的 I/O 設定值設置連接的設備。 如果網路環境改變,請用本機、用 戶端電腦的管理公用程式、Auto Document Link 和 DeskTopBinder 對 傳送伺服器進行必要的更改。此外, 請用 ScanRouter 傳送軟體管理公用 程式的 I/O 設定值正確設置連接的 設備㈾訊。

# 进重要訊息

□ 如果本機被設定為通過撥號路由 器連接到傳送伺服器,任何時候 連接到傳送伺服器時路由器都將 撥號並聯線。可能增加電話費 用。

- ❖ 連接到使用撥號連接的電腦時
	- 切勿存使用撥號存取的電腦上安 裝 ScanRouter 傳送軟體。
	- 在用撥號連接的電腦上使用 ScanRouter 傳送軟體、DeskTop Binder、Auto Document Link 或 TWAIN 驅動程式時, 根據設置而 定,連接到傳送伺服器和其它裝 置時,可能會進行撥號連接。如 果雷腦被設定成白動連接到網際 網路,確認對話方塊將不顯示, 並可能在不知道的情況㆘發生電 話費用。為防止不必要的連接, 必須設定電腦,使之在建立連接 之前顯示確認對話方塊。使用以 ㆖所列軟體時,切勿進行不必要 的連接。

# **NetWare 列印**

### 換頁

不應在 NetWare 中設定換頁。換頁由 Windows 中的印表機驅動程式控制。 如果設定了 NetWare 換頁,印表機可 能無法正常工作。如果要更改換頁設 定值,必須用 Windows 進行設定。

- 在 Windows 95/98/Me ㆗,清除㊞表 機內容對話方塊中 [ 印表機設定值 ] 標籤上的 [ 换百 ] 勾選方塊內的勾選 標記。
- 在 Windows 2000/XP 中,清除印表 機內容對話方塊中 [NetWare 設定值 ] 標籤上的 [ 换頁 ] 勾選方塊內的勾選 標記。
- 在 Windows NT 4.0 中,清除印表機 內容對話方塊中[NetWare設定值]標 籤上的 [ 换頁 ] 勾選方塊內的勾選標 記。

#### 標題頁

您不能在 NetWare 中設定標題頁。如 果 要 更 改 標 題 頁 設 定 值, 必 須 用 Windows 進行設定。

- 在 Windows 95/98/Me 中, 清除印表 機內容對話方塊中 [ 印表機設定值 ] 標籤上的 [ 標題頁 ] 勾選方塊內的勾 選標記。
- 存 Windows 2000/XP 中,清除印表 機內容對話方塊中 [NetWare 設定值 ] 標籤上的 [標題頁] 勾選方塊內的勾 選標記。
- 在 Windows NT 4.0 中,清除印表機 內容對話方塊中[NetWare設定值]標 籤上的 [ 標題頁 ] 勾選方塊內的勾選 標記。

# 重設本機後進行列㊞

重設遠端印表機後,與列印伺服器的連 線會中斷 30 - 40 秒鐘,然後才能重新 連線。根據 NetWare 規範,在此期間 可以接受列㊞作業,但不會列㊞。

將本機當作遠端印表機時,在重設後需 要等待大約 2 分鐘,才能開始列印。

# 當 IPP 與 SmartDeviceMonitor for Client 一起使用時

存 SmartDeviceMonitor for Client 中使 用 IPP 時,請注意下列事項:

- 網路印表機每次只能從 SmartDeviceMonitor for Client 接收 一項列印作業。當網路印表機正在 列㊞作業時,其它使用者必須等到 它完成作業時才能存取。在這種情 況下, SmartDeviceMonitor for Client 會一直嘗試存取網路印表機,直到 重試時間結束。
- 如果 SmartDeviceMonitor for Client 仍無法存取網路印表機並且逾時, 它將停止傳送列㊞作業。在這種情 況下,應在列印佇列視窗中取消暫 停狀態。SmartDeviceMonitor for Client將繼續存取網路㊞表機。您可 以從列印佇列視窗中刪除列印作 業,但如果取消網路印表機已經列 ㊞的列㊞作業,可能導致無法正確 列印其它使用者傳送的列印作業。
- 如果 SmartDeviceMonitor for Client 傳送的列印作業因故中斷,而且網 路㊞表機取消了此㊠作業,請再次 發送此列印作業。
- 其他電腦傳送的列㊞作業不會顯示 在列印佇列視窗中,這與通訊協定 無關。
- 如果多個使用者使用 SmartDeviceMonitor for Client 將列 印作業傳送到網路印表機,列印順 序可能與作業傳送順序不同。

IP 位址用於 SmartDeviceMonitor for Client 連接埠名稱,因此不能用於 IPP 連接埠名稱。

# 當安裝了 IEEE 80211.b 介面 組件 (週邊項目)時

在網路㆖使用無線 LAN 介面時,㊟意:

<span id="page-128-0"></span>❖ 搬動本機時

在要將本機放置的新的位置時要拆 去㆝線。

機器搬動結束後再重新裝上天線, 並保證:

- 天線遠離障礙物放置。
- ㆝線之間的距離為 40 ㉃ 60mm, 使其相互不接觸。
- 原稿蓋板和自動送稿器 (ADF) 不會碰到天線。
- ❖ 如果網路區域的無線電環境很差 這裡的無線電波條件很差,由於連 接中斷或失敗,網路可能無法起作 用 檢查無線 LAN 信號和存取點時, 請按照下列步驟改善條件:
	- 將存取點靠近本機設置。
	- 移去存取點和本機之間的障礙 物。
	- 使微波爐等無線電波發射裝置, 遠離本機和存取點。

## $\cancel{\mathcal{P}}$ 參孝

有關如何檢查無線電波狀態的資 訊,請參閱第 12 頁 " [檢查本機的無](#page-19-0) [線電波狀態](#page-19-0) " 。

有關存取點無線電波狀況的詳細資 訊,請參閱存取點手冊。

# <span id="page-129-6"></span>規格

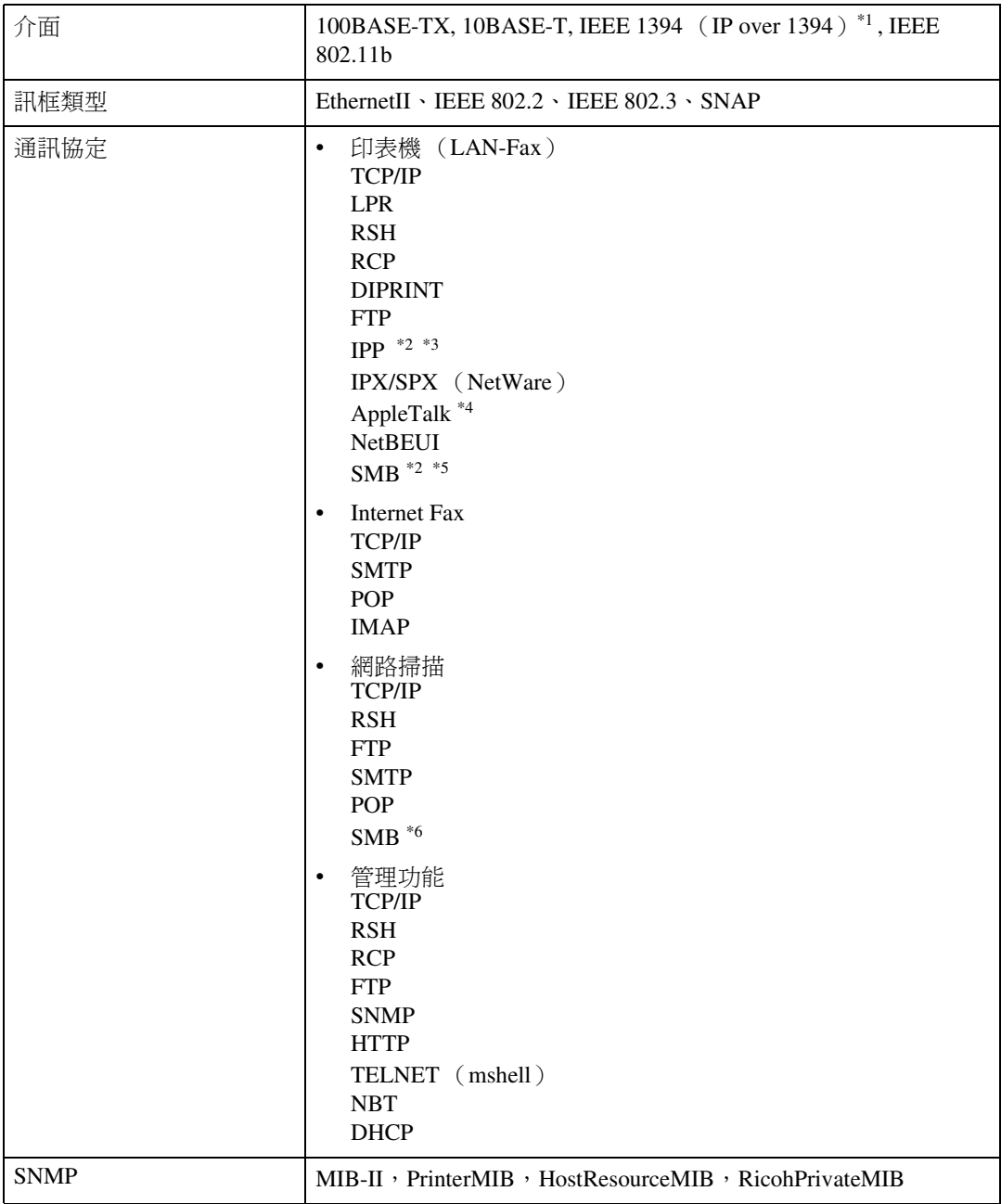

<span id="page-129-1"></span>

<span id="page-129-0"></span>\*1 <sup>1394</sup> 介面卡僅支援 TCP/IP。 \*2 使用 SmartDeviceMonitor for Client 連接埠。

<span id="page-129-2"></span>\*3 要在 Windows XP 或 Windows Server 2003 下使用 IPP,請使用標準 IPP 連接埠。 但請注 意,在 SmartDeviceMonitor for Client 中,此連接埠不支援摘要存取驗證。

- <span id="page-129-3"></span> $^{*4}$  在安裝有 PostScript 3 模組時,可以使用。
- <span id="page-129-4"></span>\*5 在 Windows 環境下, 此功能可用於 TCP/IP 和 etBEUI

<span id="page-129-5"></span>\*6 SMB 不可使用 NetBEUI。

# 索引

# A

AutoNet, [90](#page-97-0), [95](#page-102-0)

### D.

DHCP, [82,](#page-89-0) [94](#page-101-0) DNS, [91](#page-98-0) DNS 設定 , [27](#page-34-0)

## E

EtherTalk *Macintosh*, [48](#page-55-0)

### I

IEEE 802.11b, [87](#page-94-0) IPP, [84](#page-91-0), [121](#page-128-0) IP over 1394, [29](#page-36-0) IP 位址 , [27,](#page-34-1) [28](#page-35-0), [80](#page-87-0)

### L

LAN 類型, [28](#page-35-1)

## M

MIB, [96](#page-103-0) Macintosh *EtherTalk*, [48](#page-55-0) 印表機名稱, [49](#page-56-0) 區域 , [49](#page-56-1)

### N

NBT 作用域 ID 設定 , [89](#page-96-0) NW 訊框類型 , [28](#page-35-2)

# S

SCSI 列印 (SBP-2), [29](#page-36-1) SLP, [87](#page-94-1) SMB, [86](#page-93-0) SMTP 伺服器 , [31](#page-38-0) SNMP, [83](#page-90-2), [96](#page-103-0) SPRINT, [87](#page-94-2) SSID 設定 , [30](#page-37-0) SmartDeviceMonitor for Client, [121](#page-128-0)

# T

Telnet, [101](#page-108-0)

## U

UNIX, [101](#page-108-0)

### W

WEP (加密)設定, [30](#page-37-1) WINS, [89](#page-96-1)

## Z

telnet 使用 , [79](#page-86-0) 遠端維護 , [79](#page-86-1)

#### ㆒畫

㆚太網路速度 , [28](#page-35-3)

## 三書

子網路遮罩, [81](#page-88-0)

#### 四畫

介面設定 /IEEE 802.11b, [30](#page-37-2) 介面設定/ IEEE 1394, [28](#page-35-4) 介面設定/網路 , [27](#page-34-2)

## ㈤畫

主機名稱, [28](#page-35-5), [29](#page-36-2), [89](#page-96-2) 本機狀態 , [101](#page-108-0) 本機設定 , [101](#page-108-0)

# ㈥畫

印表機名稱 *Macintosh*, [49](#page-56-0) 印表機狀態, [83](#page-90-3) 存取控制 , [81](#page-88-1) 存取類型 , [84](#page-91-1) 有效的通訊協定, [27](#page-34-3)

## ㈦畫

系統日誌, [110](#page-117-0) ㈾訊 , [83](#page-90-4)

## 八畫

注意事項, [119](#page-126-0) 直接列印連接埠, [85](#page-92-0)

### 九畫

恢復預設值 , [30](#page-37-3)

### 十一畫

區域 *Macintosh*, [49](#page-56-1) 域民 , [28](#page-35-6), [29](#page-36-3) 域名, [91](#page-98-1) 密碼 , [90](#page-97-1) 規格 , [122](#page-129-6) 設定 存取類型 , [84](#page-91-1) 群體名稱, [83](#page-90-5) 網頁瀏覽器, [71](#page-78-0) 網路介面卡設定 , [105](#page-112-0) 通訊速度, [30](#page-37-4) 通訊模式, [30](#page-37-5)

## 十二畫

無線 LAN 信號 , [30](#page-37-6)

## 十三畫

傳送選項, [31](#page-38-1) 節電模式 , [70](#page-77-0) 群體名稱, [83](#page-90-5) ㈾訊 , [110](#page-117-1) 列印日誌, [100](#page-107-0) 列㊞作業 , [100](#page-107-1) 系統日誌, [83](#page-90-4), [110](#page-117-0) 網路介面卡設定 , [83](#page-90-6) 路由, [87](#page-94-3) 閘道位址 , [27](#page-34-4)

### 十四畫

網頁瀏覽器 , [71](#page-78-0) 遠端維護 *telnet*, [79](#page-86-1)

# 十五畫

廣播位址 , [81](#page-88-2) 撥號路由器 , [119](#page-126-1)

## 十六畫

機器設定 , [103](#page-110-0) 頻道 , [30](#page-37-7)

#### 十七畫

檔案傳送 , [31](#page-38-2)

# 十八畫

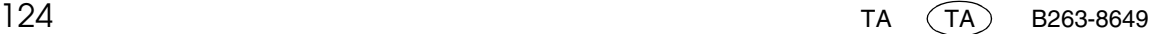

■■<br>細路指南